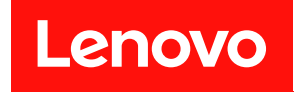

# **ThinkSystem SR150 维护手册**

**机器类型:7Y54**

在参考此资料使用相关产品之前,请务必阅读并了解安全信息和安全说明,详见: [http://thinksystem.lenovofiles.com/help/topic/safety\\_documentation/pdf\\_files.html](http://thinksystem.lenovofiles.com/help/topic/safety_documentation/pdf_files.html)

此外,请确保您熟知适用于您服务器的 Lenovo 保修条款和条件,这些内容位于: <http://datacentersupport.lenovo.com/warrantylookup>

**第八版 (2021 年 12 月)**

© **Copyright Lenovo 2019, 2021.**

有限权利声明: 如果数据或软件依照美国总务署 (GSA) 合同提供, 则其使用、复制或披露将受到 GS-35F-05925 号合 同的约束。

**注**

# **目录**

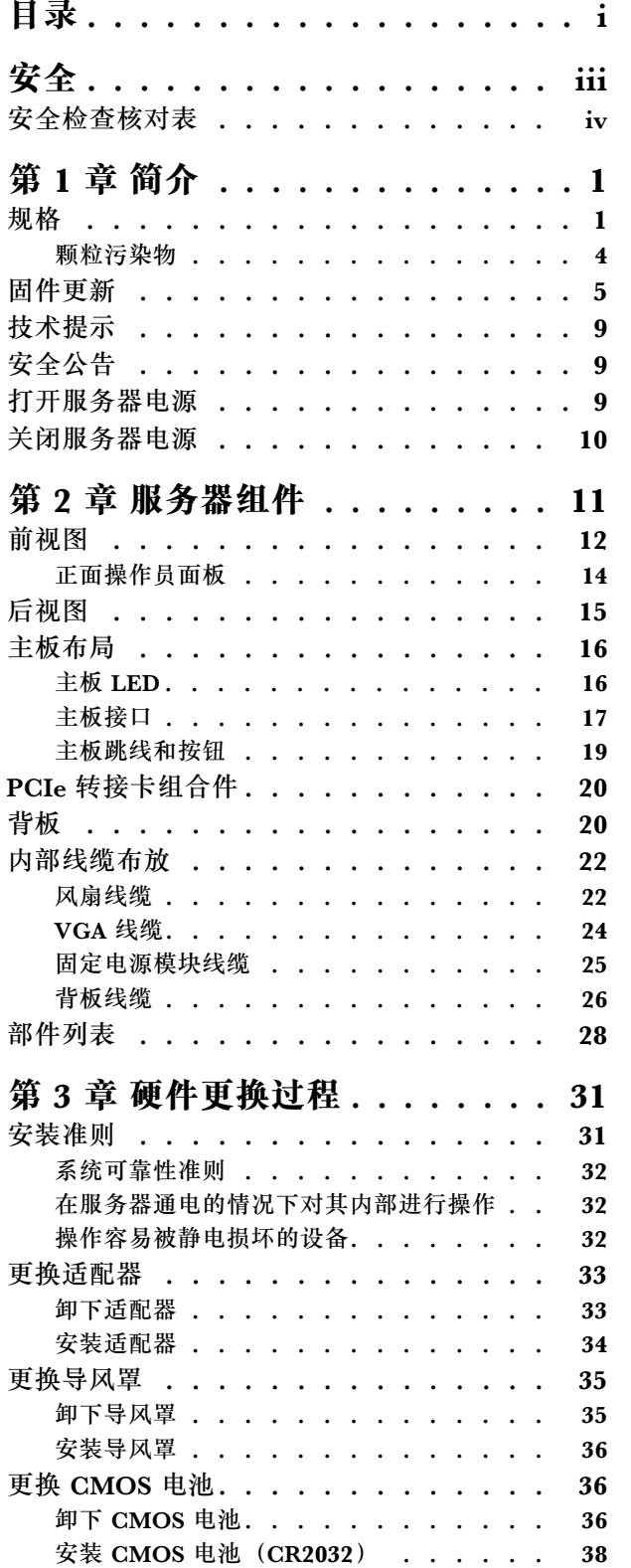

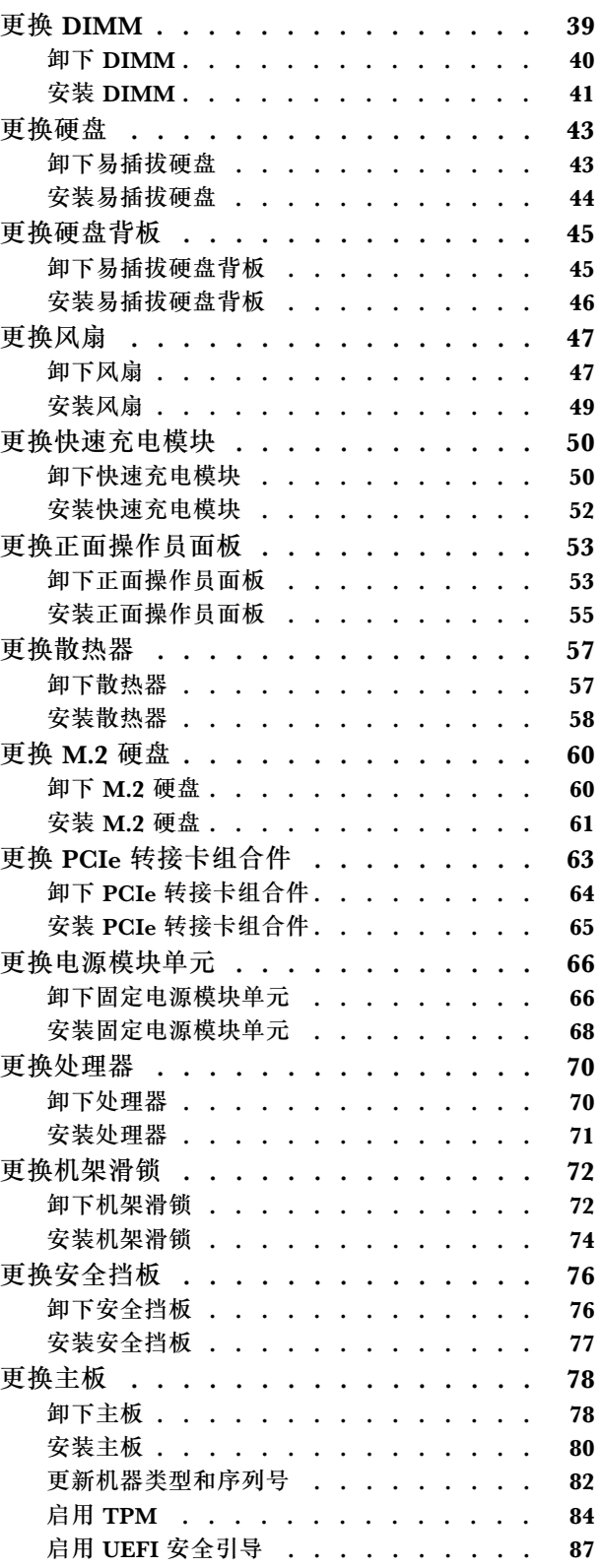

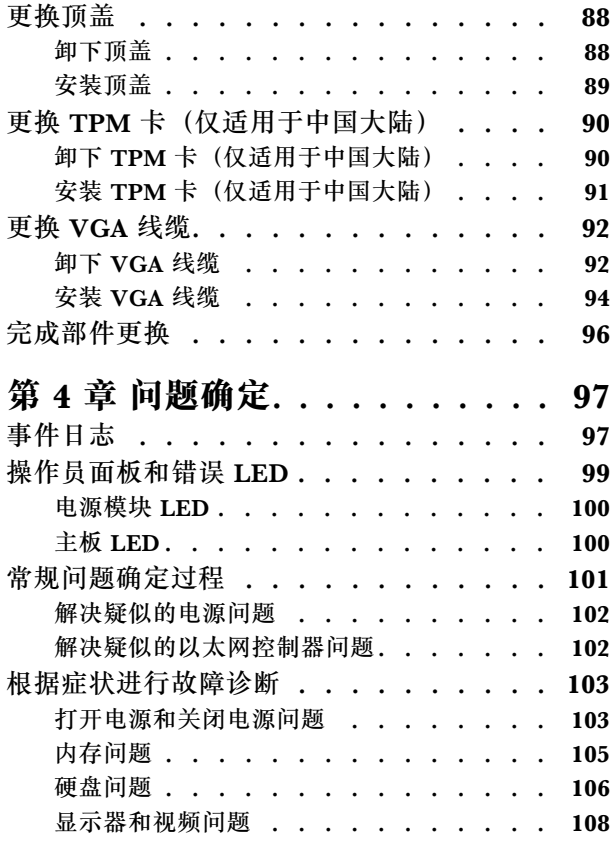

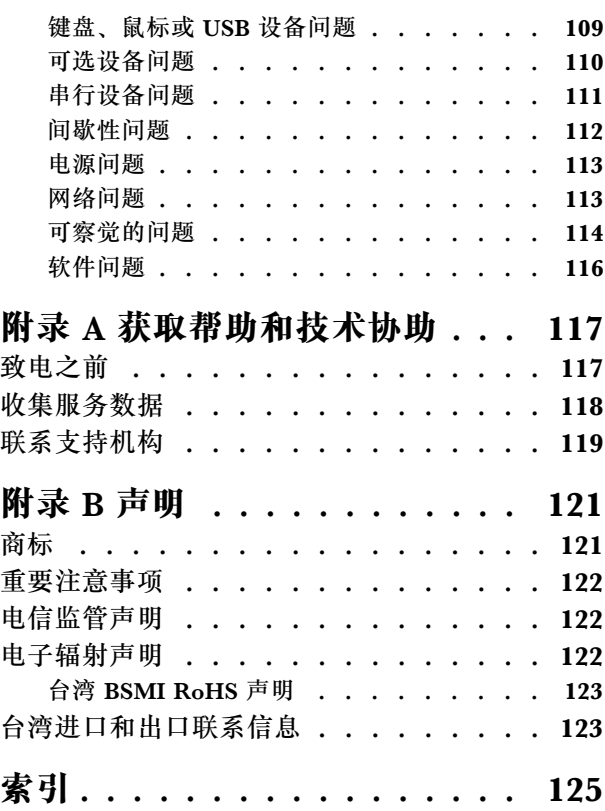

# <span id="page-4-0"></span>**安全**

Before installing this product, read the Safety Information.

قبل تر كيب هذا المنتج، يجب قر اءة الملاحظات الآمنية

Antes de instalar este produto, leia as Informações de Segurança.

在安装本产品之前,请仔细阅读 Safety Information (安全信息)。

安裝本產品之前,請先閱讀「安全資訊」。

Prije instalacije ovog produkta obavezno pročitajte Sigurnosne Upute.

Před instalací tohoto produktu si přečtěte příručku bezpečnostních instrukcí.

Læs sikkerhedsforskrifterne, før du installerer dette produkt.

Lees voordat u dit product installeert eerst de veiligheidsvoorschriften.

Ennen kuin asennat tämän tuotteen, lue turvaohjeet kohdasta Safety Information.

Avant d'installer ce produit, lisez les consignes de sécurité.

Vor der Installation dieses Produkts die Sicherheitshinweise lesen.

Πριν εγκαταστήσετε το προϊόν αυτό, διαβάστε τις πληροφορίες ασφάλειας (safety information).

לפני שתתקינו מוצר זה, קראו את הוראות הבטיחות.

A termék telepítése előtt olvassa el a Biztonsági előírásokat!

Prima di installare questo prodotto, leggere le Informazioni sulla Sicurezza.

製品の設置の前に、安全情報をお読みください。

본 제품을 설치하기 전에 안전 정보를 읽으십시오.

Пред да се инсталира овој продукт, прочитајте информацијата за безбедност.

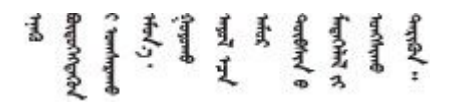

Les sikkerhetsinformasjonen (Safety Information) før du installerer dette produktet.

Przed zainstalowaniem tego produktu, należy zapoznać się z książką "Informacje dotyczące bezpieczeństwa" (Safety Information). <span id="page-5-0"></span>Antes de instalar este produto, leia as Informações sobre Segurança.

Перед установкой продукта прочтите инструкции по технике безопасности.

Pred inštaláciou tohto zariadenia si pečítaje Bezpečnostné predpisy.

Pred namestitvijo tega proizvoda preberite Varnostne informacije.

Antes de instalar este producto, lea la información de seguridad.

Läs säkerhetsinformationen innan du installerar den här produkten.

Bu ürünü kurmadan önce güvenlik bilgilerini okuyun.

مەزكۇر مەھسۇلاتنى ئورنىتىشتىن بۇرۇن بىخەتەرلىك ئۇچۇرلىرىنى ئوقۇپ چىقىڭ.

Youg mwngz yungh canjbinj neix gaxgong, itdingh aeu doeg aen canjbinj soengo cungj vahgangj ancien siusik.

# **安全检查核对表**

按照本节中的信息识别服务器潜在的安全隐患。每台服务器在设计和制造时均安装有必要的安全 装备,以保护用户和技术服务人员免遭人身伤害。

**注:**

1. 根据《工作场所法规》第 2 节的规定,本产品不适合在视觉显示工作场所中使用。

2. 服务器的安装只能在机房中进行。

**警告:**

**根据 NEC、IEC 62368-1 和 IEC 60950-1(音视频、信息技术和通信技术领域内的电子设备安全 标准)的规定,此设备必须由经过培训的服务人员安装或维护。Lenovo 假设您有资格维护设备, 并经过培训可识别产品中的危险能量级别。应使用工具、锁和钥匙或者其他安全方法操作设备,且 操作过程应由负责该位置的权威人员控制。**

**重要:**为保证操作人员的安全和系统正常运行,需要对服务器进行电气接地。持证电工可确认电源 插座是否已正确接地。

使用以下核对表排查任何潜在的安全隐患:

1. 确保关闭电源并拔下电源线。

2. 请检查电源线。

- 确保三线制地线接头情况良好。用仪表测量外部接地引脚与机架地线之间的三线接地连续 性阻抗,并确保阻抗值为 0.1 欧姆或更低。
- 确保电源线类型正确。 要查看服务器可用的电源线:

a. 访问:

<http://dcsc.lenovo.com/#/>

- b. 单击 **Preconfigured Model(预先配置型号)**或 **Configure to order(按单定做)**。
- c. 输入服务器的机器类型和型号以显示配置页面。
- d. 单击 **Power(电源管理)** ➙ **Power Cables(电源线)**选项卡以查看所有电源线。
- 确保绝缘部分未磨损。
- 3. 检查是否存在任何明显的非 Lenovo 变更。请合理判断任何非 Lenovo 改装的安全性。
- 4. 检查服务器内部是否存在任何明显的安全隐患,如金属碎屑、污染物、水或其他液体或者过 火或烟熏的痕迹。
- 5. 检查线缆是否磨损或被夹住。
- 6. 确保电源模块外盖固定器(螺钉或铆钉)未卸下或受损。

# <span id="page-8-0"></span>**第 1 章 简介**

ThinkSystem SR150 服务器为 1U 机架服务器,专为处理海量网络事务而设计。此高性能服务器 非常适合需要卓越处理器性能、输入/输出(I/O)灵活性和高度可管理性的网络环境。

**注:**ThinkSystem SR150 面向全球市场,而 SR158 仅在中国大陆销售。

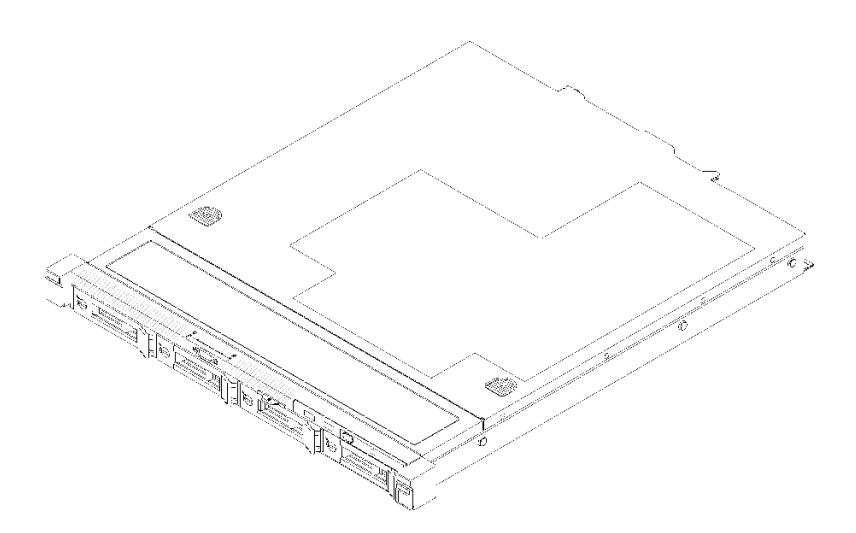

**图 1. ThinkSystem SR150**

服务器提供有限保修。关于保修的详细信息,请参阅: <https://support.lenovo.com/us/en/solutions/ht503310>

关于保修的详细信息,请参阅: <http://datacentersupport.lenovo.com/warrantylookup>

# **规格**

以下信息是服务器的功能和规格概述。根据型号的不同,某些功能或规格可能不适用。

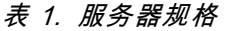

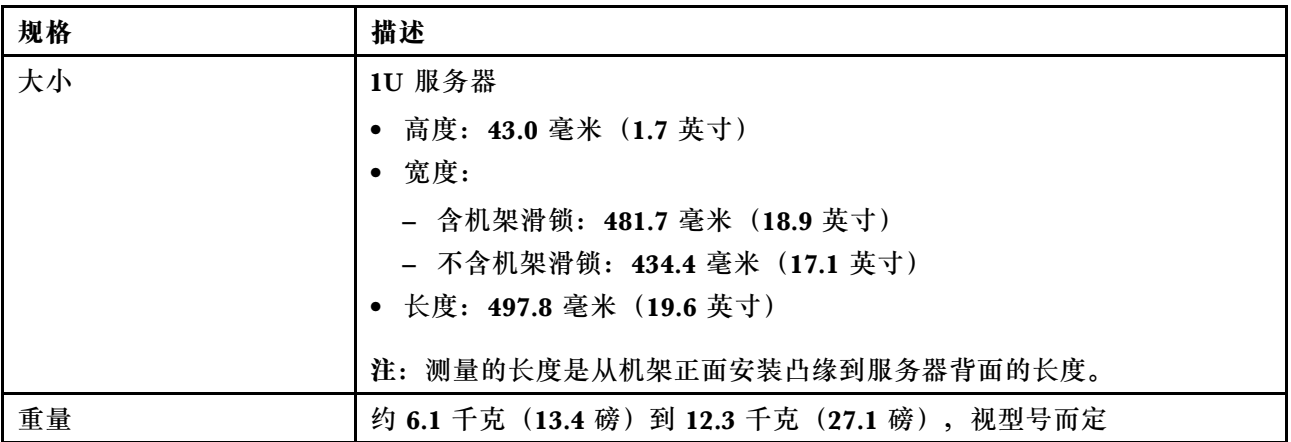

### **表 1. 服务器规格 (续)**

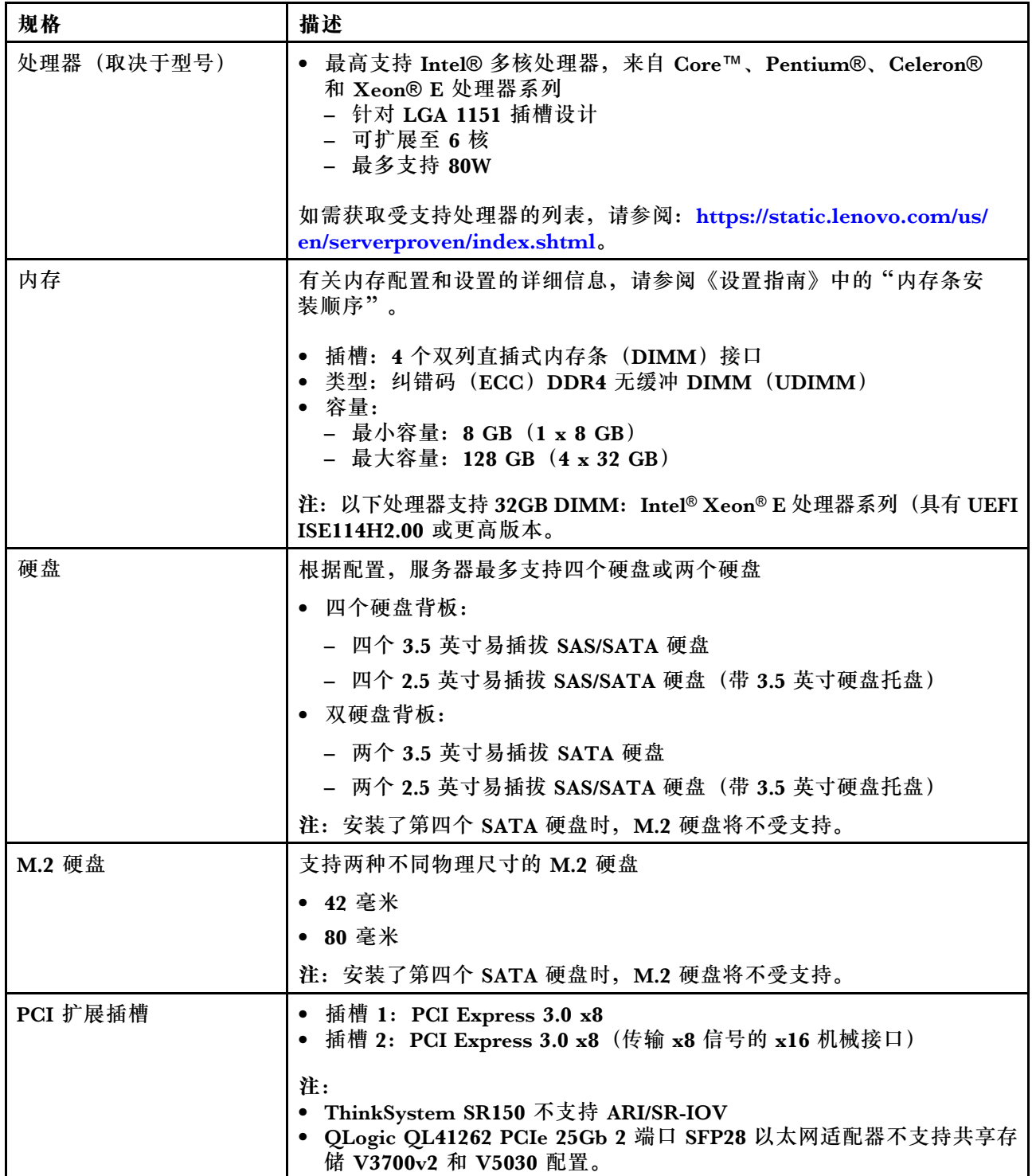

# **表 1. 服务器规格 (续)**

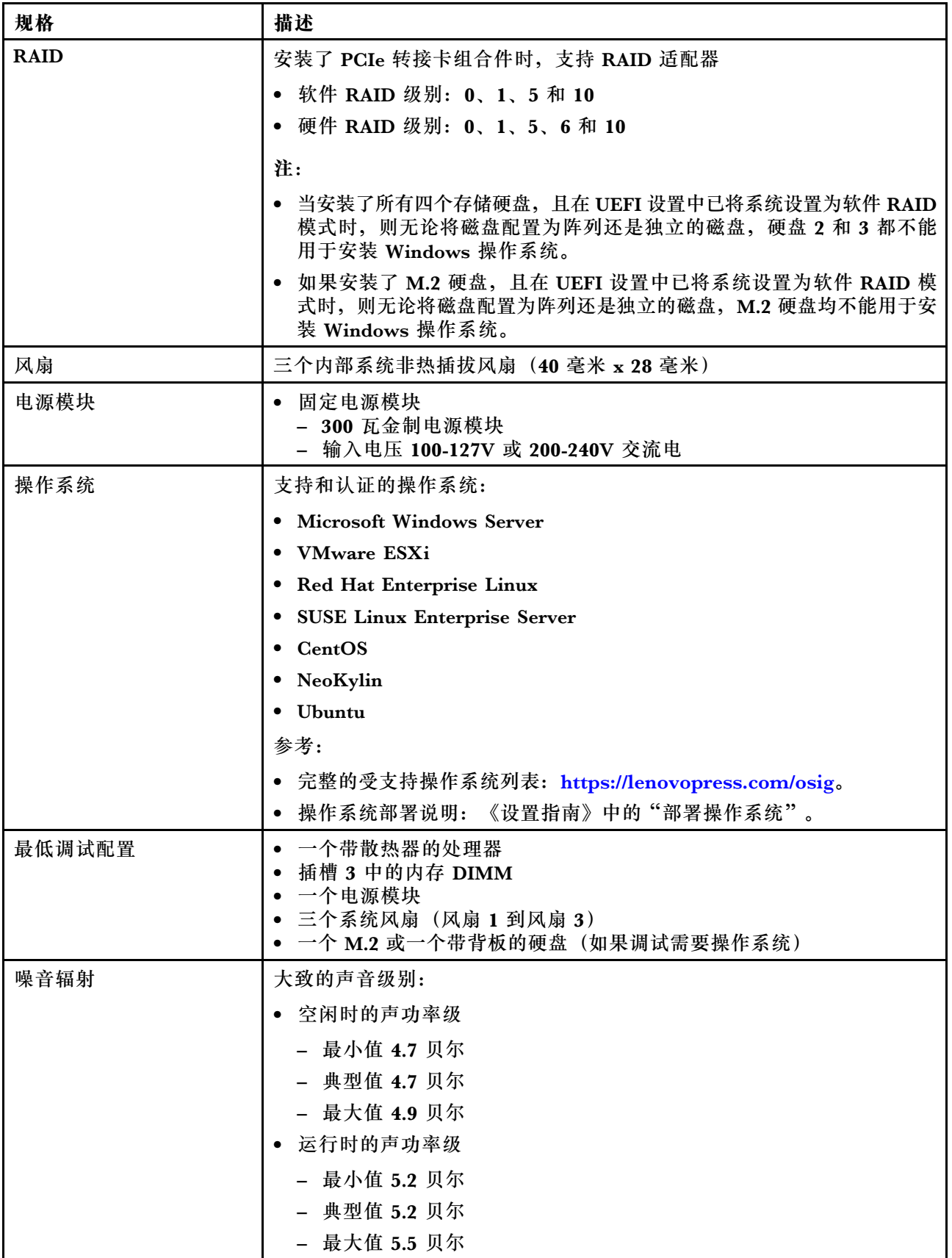

#### <span id="page-11-0"></span>**表 1. 服务器规格 (续)**

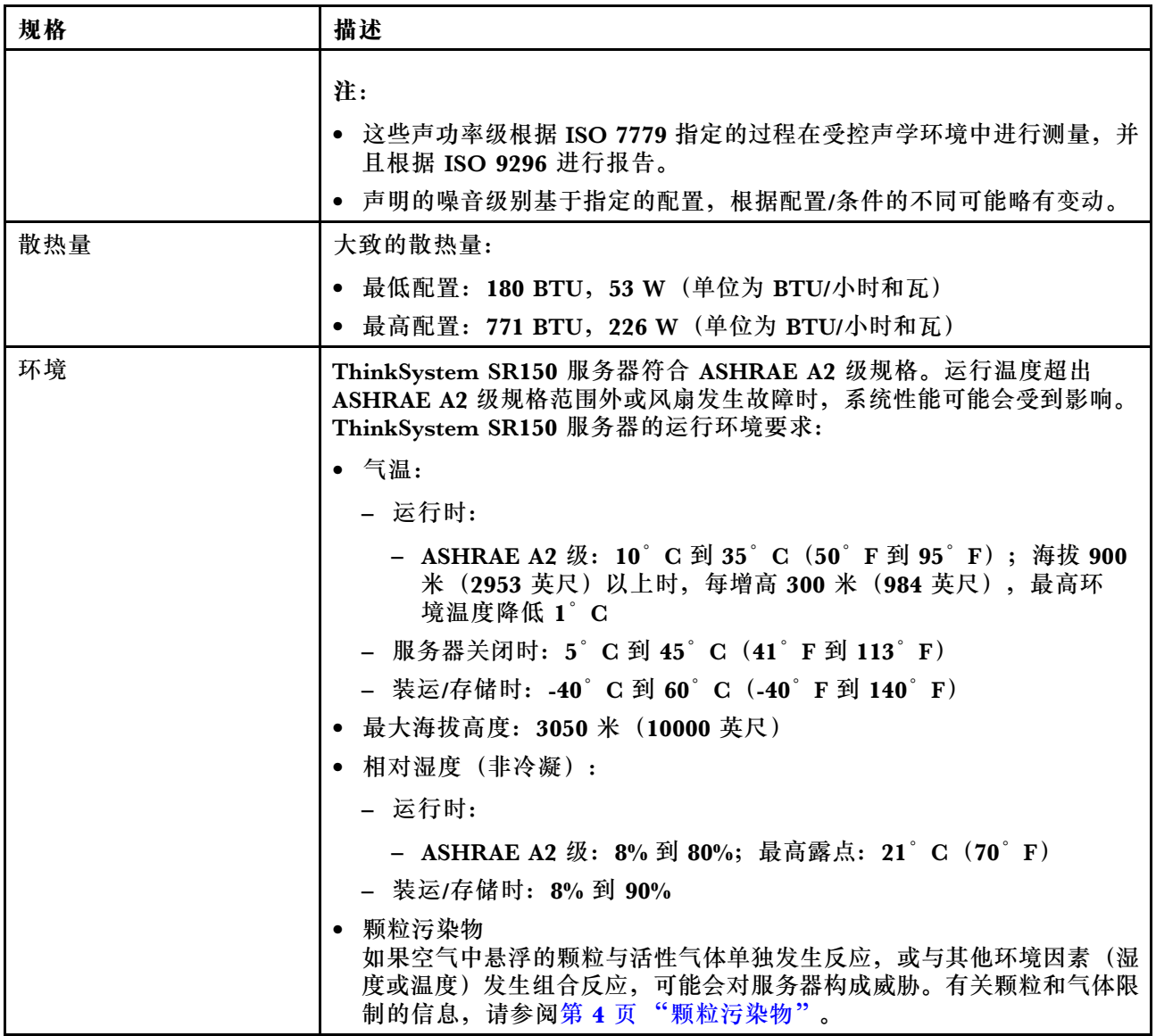

# **颗粒污染物**

**注意:**如果空气中悬浮的颗粒(包括金属屑或微粒)与活性气体单独发生反应,或与其他环境因素 (如湿度或温度)发生组合反应,可能会对本文档中所述的设备构成威胁。

颗粒水平过高或有害气体聚集所引发的风险包括设备故障或设备完全损坏。为避免此类风险,本 规格中对颗粒和气体进行了限制。不得将这些限制视为或用作决定性的限制,因为有大量其他因 素(如空气的温度或含水量)会影响微粒或环境腐蚀物的作用程度以及气体污染物的转移。如果 不使用本文档中所规定的特定限制,您必须采取必要措施,使颗粒和气体级别保持在能够保护人 员健康和安全的水平。如果 Lenovo 判断您所处环境中的颗粒或气体水平已对设备造成损害, 则 Lenovo 可在实施适当的补救措施时决定维修或更换设备或部件以减轻此类环境污染。此类补救措 施的实施由客户负责。

#### <span id="page-12-0"></span>**表 2. 颗粒和气体的限制**

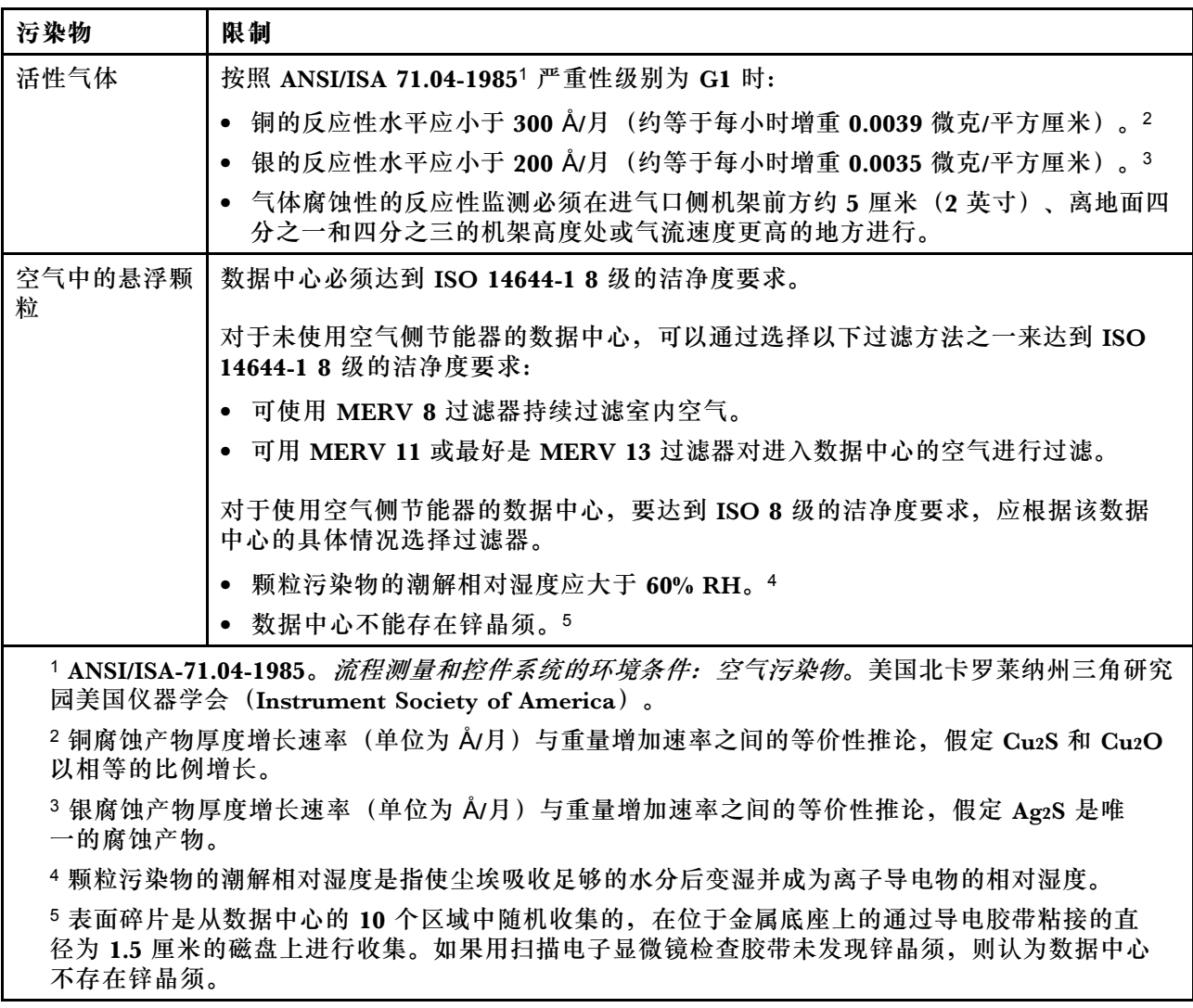

# **固件更新**

可通过多种方式更新服务器的固件。

可使用此处列出的工具为服务器和服务器中安装的设备更新最新固件。

- 以下网站提供了有关更新固件的最佳实践:
	- <http://lenovopress.com/LP0656>
- 可在以下站点上找到最新的固件:
	- <https://datacentersupport.lenovo.com/products/servers/thinksystem/se350/downloads>
- 您可以订阅产品通知以了解最新的固件更新:
	- <https://datacentersupport.lenovo.com/tw/en/solutions/ht509500>

**UpdateXpress System Packs(UXSP)**

Lenovo 通常在称为 UpdateXpress System Packs (UXSP) 的捆绑包中发行固件。要确保所有固件 更新均兼容,应同时更新所有固件。如果同时为 Lenovo XClarity Controller 和 UEFI 更新固件, 请先更新 Lenovo XClarity Controller 的固件。

**更新方法术语**

- **带内更新**。由在服务器核心 CPU 上运行的操作系统内使用工具或应用程序执行的安装或更新。
- **带外更新**。由 Lenovo XClarity Controller 通过收集更新再将更新推送到目标子系统或设备而 执行的安装或更新。带外更新不依赖于在核心 CPU 上运行的操作系统。但是,大多数带外操作 要求服务器处于 S0 (正在工作) 电源状态。
- **目标更新。**由服务器 CPU 上运行的操作系统所启动的安装或更新。
- **非目标更新。**由直接与该服务器的 Lenovo XClarity Controller 进行交互的计算设备所启动的 安装或更新。
- **UpdateXpress System Packs(UXSP)**。UXSP 是经设计和测试过的捆绑更新,旨在提供相互 依赖、缺一不可的功能、性能和兼容性。UXSP 因服务器类型而异,经过专门构建(内置固件和 设备驱动程序更新),可支持特定的 Windows Server、Red Hat Enterprise Linux (RHEL) 和 SUSE Linux Enterprise Server (SLES) 操作系统发布版本。此外, 也有因服务器类型而异 的纯固件型 UXSP。

#### **固件更新工具**

请参阅下表以确定可用于安装和设置固件的最佳 Lenovo 工具:

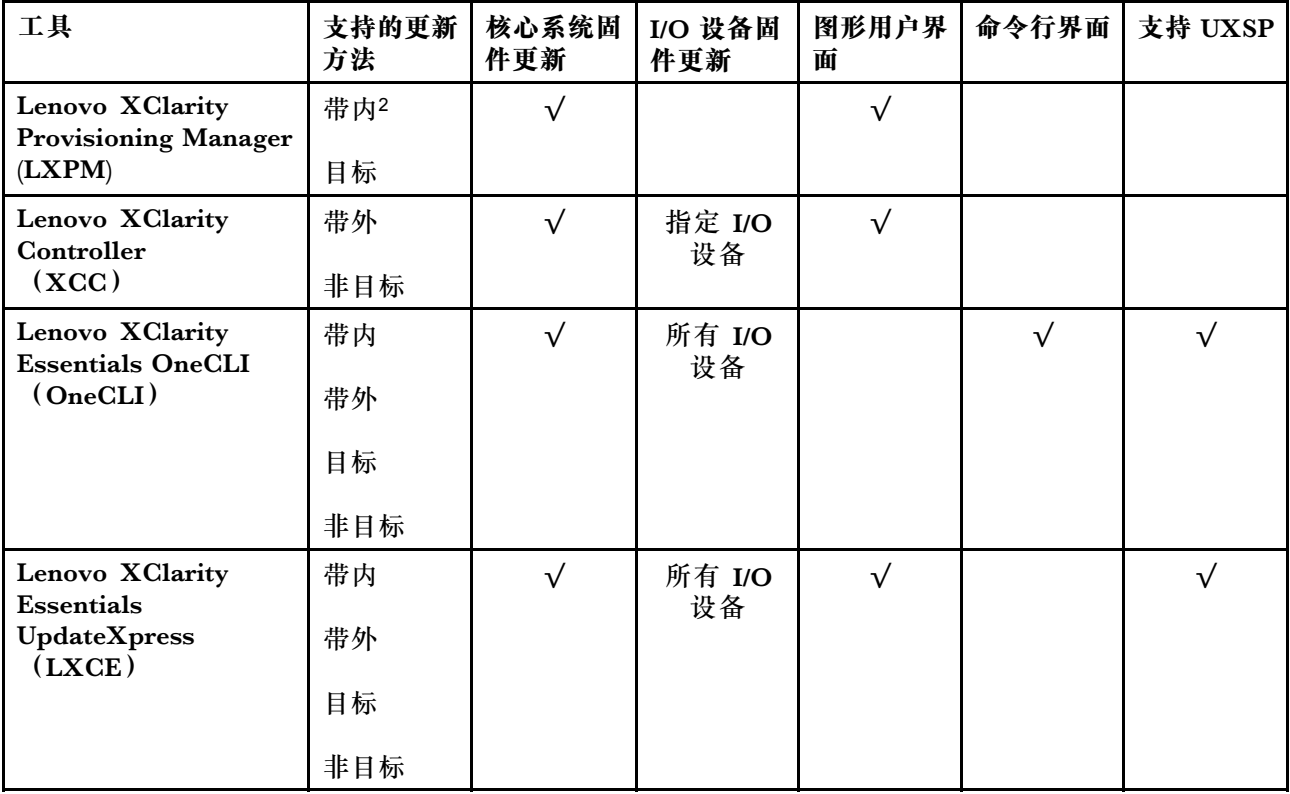

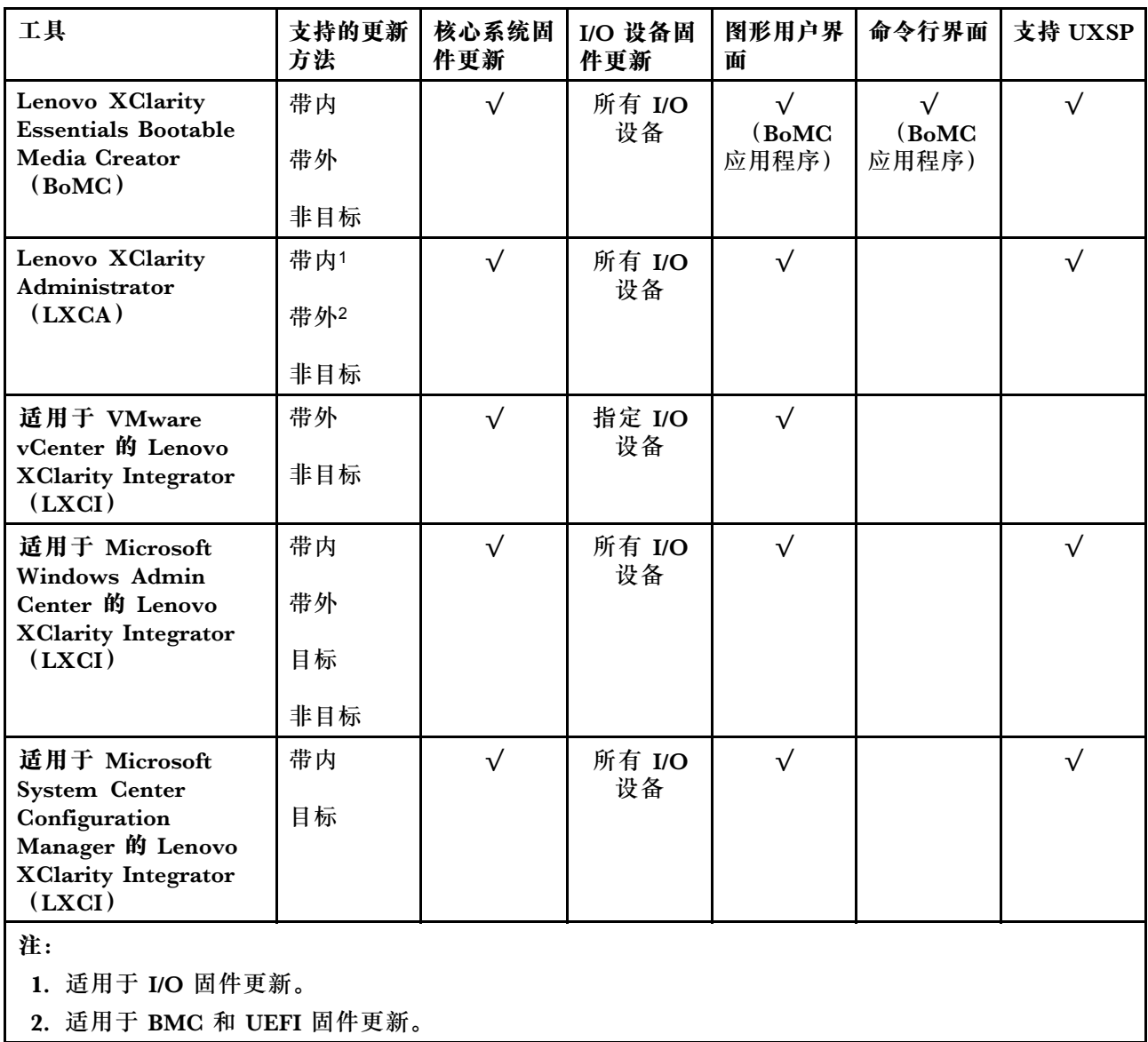

#### • **Lenovo XClarity Provisioning Manager**

从 Lenovo XClarity Provisioning Manager 中, 可更新 Lenovo XClarity Controller 固件、 UEFI 固件和 Lenovo XClarity Provisioning Manager 软件。

**注:**默认情况下,按 F1 时将显示 Lenovo XClarity Provisioning Manager 图形用户界面。如 果已将该默认设置更改为基于文本的系统设置,可从基于文本的系统设置界面中打开图形用户 界面。

有关使用 Lenovo XClarity Provisioning Manager 更新固件的更多信息,请参阅: 适用于您的服务器的 LXPM 文档中的"固件更新"部分: [https://sysmgt.lenovofiles.com/help/t](https://sysmgt.lenovofiles.com/help/topic/lxpm_frontend/lxpm_product_page.html) [opic/lxpm\\_frontend/lxpm\\_product\\_page.html](https://sysmgt.lenovofiles.com/help/topic/lxpm_frontend/lxpm_product_page.html)

**重要:**Lenovo XClarity Provisioning Manager(LXPM)支持的版本因产品而异。除非另有 说明,否则在本文档中 Lenovo XClarity Provisioning Manager 的所有版本均称为 Lenovo XClarity Provisioning Manager 和 LXPM。如需查看服务器支持的 LXPM 版本, 请转到 [http](https://sysmgt.lenovofiles.com/help/topic/lxpm_frontend/lxpm_product_page.html) [s://sysmgt.lenovofiles.com/help/topic/lxpm\\_frontend/lxpm\\_product\\_page.html](https://sysmgt.lenovofiles.com/help/topic/lxpm_frontend/lxpm_product_page.html)。

• **Lenovo XClarity Controller**

如果需要安装某个特定更新,可为特定服务器使用 Lenovo XClarity Controller 接口。

**注:**

– 要通过 Windows 或 Linux 执行带内更新, 必须安装操作系统驱动程序, 并且必须启用 Ethernet-over-USB(有时称为 LAN over USB)接口。

有关配置 Ethernet over USB 的更多信息,请参阅:

适用于您的服务器的 XCC 文档中的"配置 Ethernet over USB"部分: [https://sysmgt.lenovofiles.com/help/topic/lxcc\\_frontend/lxcc\\_overview.html](https://sysmgt.lenovofiles.com/help/topic/lxcc_frontend/lxcc_overview.html)

- 如果通过 Lenovo XClarity Controller 更新固件,请确保已下载并安装适用于当前服务器操 作系统的最新设备驱动程序。

有关使用 Lenovo XClarity Controller 更新固件的详细信息,请参阅:

适用于您的服务器的 XCC 文档中的"更新服务器固件"部分: [https://sysmgt.lenovofiles.com/](https://sysmgt.lenovofiles.com/help/topic/lxcc_frontend/lxcc_overview.html) [help/topic/lxcc\\_frontend/lxcc\\_overview.html](https://sysmgt.lenovofiles.com/help/topic/lxcc_frontend/lxcc_overview.html)

**重要:**Lenovo XClarity Controller(XCC)支持的版本因产品而异。除非另有说明,否则在 本文档中 Lenovo XClarity Controller 的所有版本均被称为 Lenovo XClarity Controller 和 XCC。如需查看服务器支持的 XCC 版本,请转到 [https://sysmgt.lenovofiles.com/help/topic/lx](https://sysmgt.lenovofiles.com/help/topic/lxcc_frontend/lxcc_overview.html) [cc\\_frontend/lxcc\\_overview.html](https://sysmgt.lenovofiles.com/help/topic/lxcc_frontend/lxcc_overview.html)。

• **Lenovo XClarity Essentials OneCLI**

Lenovo XClarity Essentials OneCLI 是可用于管理 Lenovo 服务器的一系列命令行应用程序的 集合。其更新应用程序可用于更新服务器固件和设备驱动程序。更新可在服务器主机操作系 统(带内)中执行,也可通过服务器 BMC(带外)执行。

有关使用 Lenovo XClarity Essentials OneCLI 更新固件的详细信息,请参阅:

[http://sysmgt.lenovofiles.com/help/topic/toolsctr\\_cli\\_lenovo/onecli\\_c\\_update.html](http://sysmgt.lenovofiles.com/help/topic/toolsctr_cli_lenovo/onecli_c_update.html)

• **Lenovo XClarity Essentials UpdateXpress**

Lenovo XClarity Essentials UpdateXpress 通过图形用户界面(GUI)提供 OneCLI 的大部分 更新功能。它可用于获取并部署 UpdateXpress System Pack (UXSP) 更新包和个别更新。 UpdateXpress System Pack 包含用于 Microsoft Windows 和 Linux 的固件和设备驱动程序更 新。

可从以下位置获取 Lenovo XClarity Essentials UpdateXpress:

<https://datacentersupport.lenovo.com/solutions/lnvo-xpress>

• **Lenovo XClarity Essentials Bootable Media Creator**

您可以使用 Lenovo XClarity Essentials Bootable Media Creator 来创建可引导介质, 用 于在支持的服务器上执行固件更新、VPD 更新、清单和 FFDC 收集、高级系统配置、FoD 密钥管理、安全擦除、RAID 配置和诊断。

可从以下位置获取 Lenovo XClarity Essentials BoMC:

<https://datacentersupport.lenovo.com/solutions/lnvo-bomc>

• **Lenovo XClarity Administrator**

如果您正在使用 Lenovo XClarity Administrator 管理多个服务器,则可通过该界面更新所有 受管服务器的固件。通过将固件合规性策略分配给受管端点,可简化固件管理。创建合规性 策略并将其分配给受管端点时,Lenovo XClarity Administrator 将监控对这些端点的清单 作出的更改,并标记任何不合规的端点。

<span id="page-16-0"></span>关于使用 Lenovo XClarity Administrator 更新固件的详细信息可访问:

[http://sysmgt.lenovofiles.com/help/topic/com.lenovo.lxca.doc/update\\_fw.html](http://sysmgt.lenovofiles.com/help/topic/com.lenovo.lxca.doc/update_fw.html)

• **Lenovo XClarity Integrator 产品**

Lenovo XClarity Integrator 产品可以将 Lenovo XClarity Administrator 和服务器的管理功 能集成到特定部署基础架构专用软件,例如 VMware vCenter、Microsoft Admin Center 或 Microsoft System Center。

有关使用 Lenovo XClarity Integrator 产品更新固件的详细信息,请参阅:

[https://sysmgt.lenovofiles.com/help/topic/lxci/lxci\\_product\\_page.html](https://sysmgt.lenovofiles.com/help/topic/lxci/lxci_product_page.html)

# **技术提示**

Lenovo 会持续在支持网站上发布最新的提示和技巧,您可以利用这些提示和技巧来解决可能遇到的 服务器问题。这些技术提示(也称为保留提示或服务公告)包含服务器运行问题的解决流程信息。

要查找服务器可用的技术提示:

- 1. 转到 <http://datacentersupport.lenovo.com> 并导航到服务器的支持页面。
- 2. 从导航窗格中单击文档图标
- 3. 单击下拉菜单中的 **Documentation Type(文件类型)** ➙ **Solution(解决方案)**。 请按照屏幕上的说明选择所遇到问题的类别。

# **安全公告**

为保护客户及其数据,Lenovo 致力于开发符合最高安全标准的产品和服务。报告潜在的安全漏洞 时, 将由 Lenovo Product Security 事故响应团队 (PSIRT) 负责调查问题并向客户提供相关信 息,以便客户在我们致力于寻求解决方案的同时制定缓解计划。

可在以下站点找到当前安全公告的列表:

[https://datacentersupport.lenovo.com/product\\_security/home](https://datacentersupport.lenovo.com/product_security/home)

# **打开服务器电源**

在连接到输入电源时,服务器进行短暂自检(电源状态 LED 快速闪烁)后,进入待机状态(电源 状态 LED 每秒闪烁一次)。

您可以通过以下任何一种方式开启服务器(电源 LED 点亮):

- 可以按电源按钮。
- 服务器可在电源中断后自动重新启动。
- 服务器可响应发送到 Lenovo XClarity Controller 的远程打开电源请求。

有关关闭服务器电源的信息,请参阅第 [10](#page-17-0) 页 "关闭服务器电源"。

# <span id="page-17-0"></span>**关闭服务器电源**

当连接到电源时,服务器保持为待机状态,允许 Lenovo XClarity Controller 以响应远程打开电 源请求。要从服务器卸下所有电源(电源状态 LED 熄灭), 必须拔下所有电源线。

要将服务器置于待机状态(电源状态 LED 每秒闪烁一次):

**注:**Lenovo XClarity Controller 可将服务器置于待机状态作为对紧急系统故障的自动响应。

- 使用操作系统开始正常关闭(如果操作系统支持)。
- 按下电源按钮开始正常关闭(如果操作系统支持)。
- 按住电源按钮超过 4 秒以强制关机。

处于待机状态时,服务器可响应发送到 Lenovo XClarity Controller 的远程打开电源请求。有关 打开服务器电源的信息,请参阅[第 9 页 "打开服务器电源"](#page-16-0)。

# <span id="page-18-0"></span>**第 2 章 服务器组件**

请参阅本节中的信息,了解与您的服务器关联的每个组件。

**识别您的服务器**

与 Lenovo 联系寻求帮助时, 机器类型、型号和序列号信息可帮助支持人员识别您的服务器, 从 而更快捷地提供服务。

第 11 页图 2 "机器类型、型号和序列号的位置"显示了包含机器类型、型号和序列号的标签的 位置。

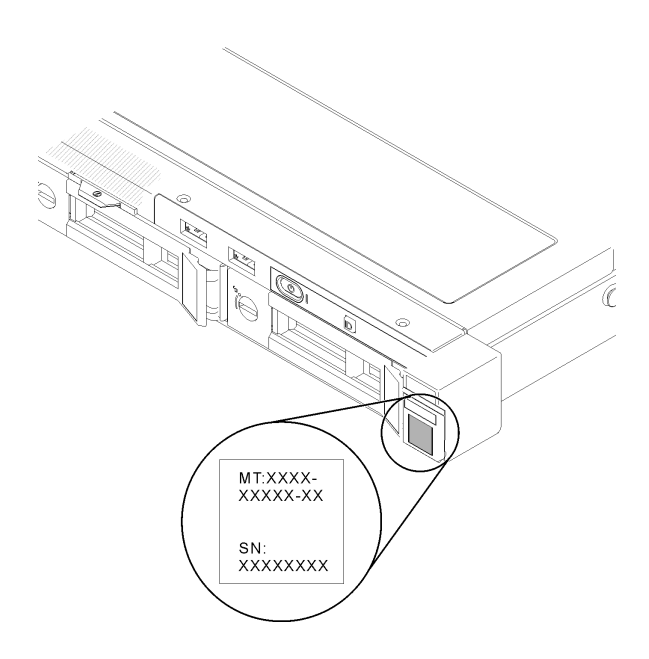

**图 2. 机器类型、型号和序列号的位置**

型号和序列号在服务器正面的标识标签上,如下图所示。还可将其他系统信息标签贴在服务器正 面的客户标签空位。

**XClarity Controller 网络访问标签**

此外, XClarity Controller 网络访问标签贴在抽取式信息卡上(靠近前视图的中央), 通过抽取 操作即可发现 MAC 地址。

<span id="page-19-0"></span>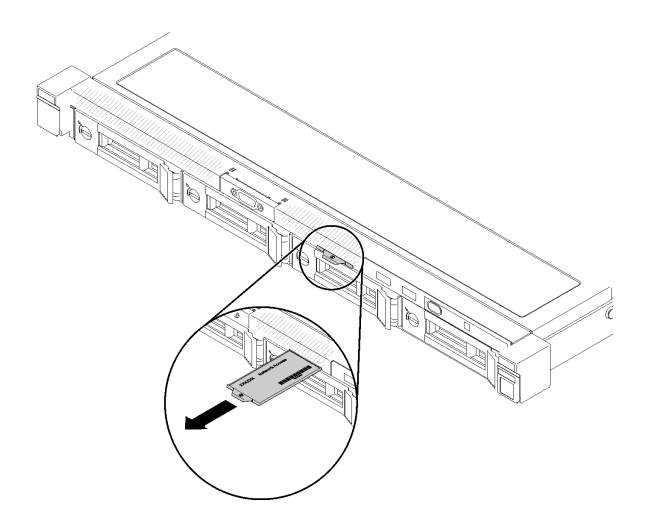

**图 3. 抽取式信息卡上的 XClarity Controller 网络访问标签**

**QR 码**

此外,系统服务卡位于服务器顶盖,上面提供了用于移动访问服务信息的快速参考(QR)码。在 移动设备上使用 QR 码读取应用程序扫描该 QR 码,即可快速访问服务信息 Web 页面。服务信息 Web 页面提供有关部件安装和更换视频的其他信息以及用于服务器支持的错误代码。

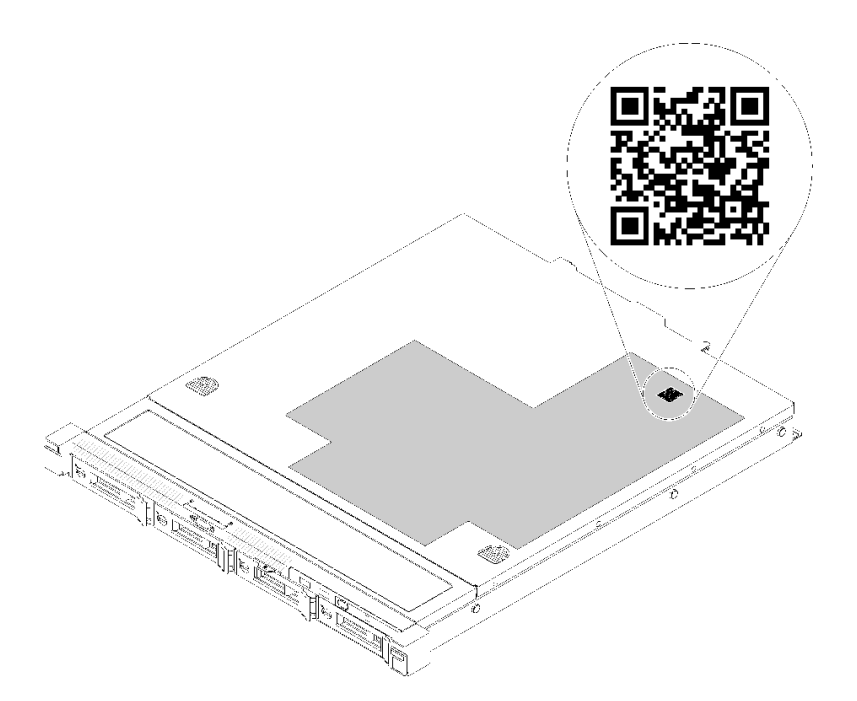

**图 4. SR150 QR 码**

# **前视图**

本节介绍服务器正面的控制按钮、LED 和接口。

下图显示服务器正面的 控制按钮、LED 和接口。

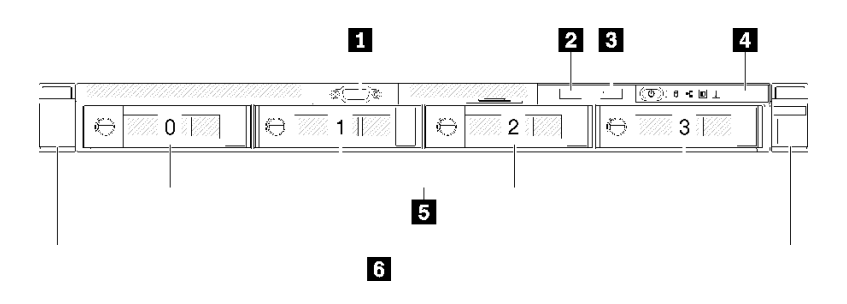

#### **图 5. 前视图**

#### **表 3. 服务器前视图上的组件**

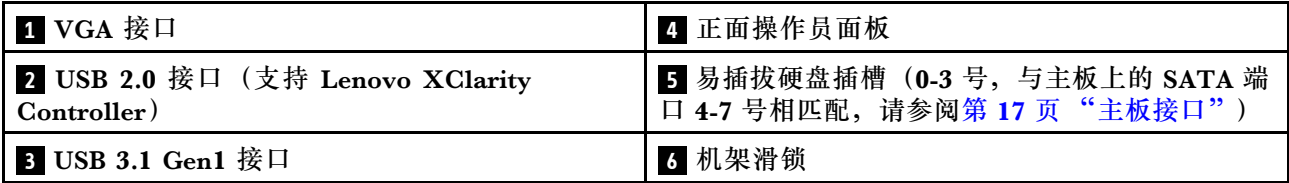

#### **1 VGA 接口:**

将显示器连接到该接口。

**注:**

- 使用正面 VGA 接口时,背面 VGA 接口将被禁用。
- 最大视频分辨率为 1600 x 1200 (75 Hz)。

#### **2 3** USB 接口:

将 USB 设备(如 USB 鼠标、键盘或其他设备)连接到任一 USB 接口。以下是每个接口的详细说 明:

- USB 1: USB 2.0 端口 (具有 Lenovo XClarity Controller 管理功能)
- USB 2: USB 3.1 Gen1

#### **4 正面操作员面板**

正面操作员面板包含若干 LED 和按钮, 请参阅[第 14 页 "正面操作员面板",](#page-21-0)获取更多信息。

#### **5 易插拔硬盘:**

将硬盘安装到这些插槽中。请参阅第44页"安装易插拔硬盘"了解更多详细信息。

**注:**

- 如果安装了 SATA 硬盘且已将其连接到主板上的 4-7 号 SATA 接口(未安装 RAID 适配器), 则 RAID 实用程序报告的硬盘编号为硬盘 4 号、5 号、6 号和 7 号 (与硬盘插槽编号不同)
- 如果已将 SAS 或 SATA 硬盘安装并连接到 RAID 适配器, 硬盘编号将为 0、1、2 和 3(与硬 盘插槽编号相同)

<span id="page-21-0"></span>• 如果安装了双硬盘背板,则硬盘插槽 2 和 3 不可用。

#### **6 机架滑锁:**

拉动服务器正面两侧的滑锁可将服务器从机架卸下。

# **正面操作员面板**

下图显示了正面操作员面板上的控制按钮和 LED。

2 3 4 5 П  $\overline{(\mathbf{0}^{\top})}$  ()  $\mathbf{\theta}$  - ()  $\overline{(\mathbf{0}^{\top}\mathbf{1})}$   $\overline{(\mathbf{1})}$ 

**图 6. 正面操作员面板**

**表 4. 正面操作员面板上的按钮和 LED**

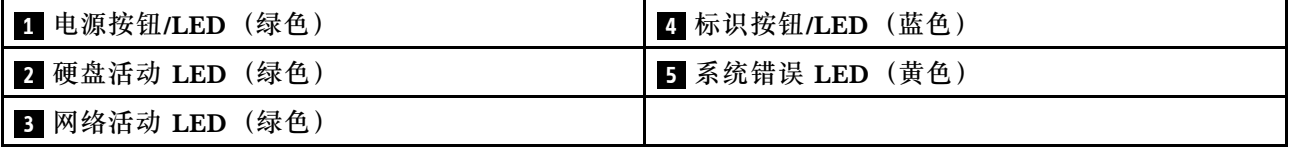

**1 电源按钮/LED(绿色)**

按该按钮可手动开启和关闭服务器。电源 LED 的状态如下所示:

**熄灭:**未正确安装电源模块,或者 LED 本身出现故障。

**快速闪烁(每秒 4 次):**服务器已关闭,且未准备好开启。电源控制按钮已禁用。这将持续约 5 到 10 秒。

**缓慢闪烁(每秒1次):**服务器已关闭,并且已准备就绪,可以开启。您可以按电源控制按钮 以开启服务器。

**常亮:**服务器已开启。

**2 硬盘活动 LED(绿色)**

当该 LED 闪烁时,表示硬盘正在使用。

**3 网络活动 LED(绿色)**

当此 LED 点亮时,表示服务器正在向太网 LAN 传输信号,或正在接收来自以太网 LAN 的信号。

**4 标识按钮/LED(蓝色)**

该蓝色 LED 是从视觉上定位服务器的标识。此 LED 也用作感应按钮。可使用 Lenovo XClarity Administrator 远程点亮此 LED。

**5 系统错误 LED(黄色)**

<span id="page-22-0"></span>当该黄色 LED 点亮时,表示发生了系统错误。此 LED 可由 Lenovo XClarity Controller 控制。

# **后视图**

本节介绍服务器背面的 LED 和接口。

以下各图显示了服务器背面的接口和 LED。

**服务器背面的接口和 LED**

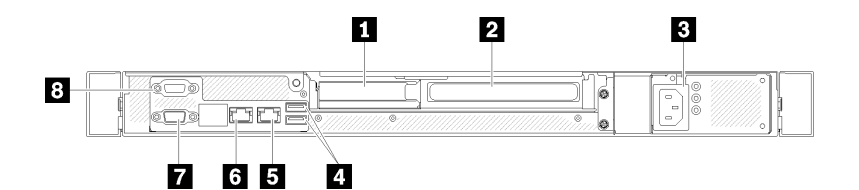

**图 7. 后视图**

**表 5. 服务器后视图上的组件**

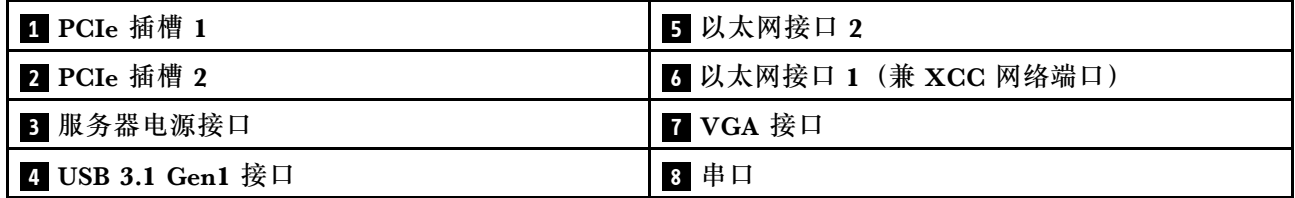

#### **1 2 PCIe 插槽 1 和 2**

安装 PCIe 转接卡组合件:

- PCIe 插槽 1: PCI Express 3.0 x8
- PCIe 插槽 2: PCI Express 3.0 x8 (传输 x8 信号的 x16 机械接口)

有关 PCIe 插槽的信息,请参[阅第 20 页 "PCIe 转接卡组合件"](#page-27-0)。

**3 服务器电源接口:**

将电源线连接到该接口。

**4 USB 3.1 Gen1 接口:**

将 USB 设备(如 USB 鼠标、键盘或其他设备)连接到这两个 USB 3.1 Gen1 接口。

#### **5 6 以太网接口 1 和 2:**

每个以太网接口有两个状态 LED,可帮助您确定以太网连接和活动。

- 以太网接口 2:将服务器连接到因特网
- 以太网接口 1: 将服务器连接到因特网, 或者将服务器设置为访问 Lenovo XClarity Controller

<span id="page-23-0"></span>如果未安装 LOM 适配器, 以太网 1 接口可设置为 XClarity Controller 网络接口。要将以太网 接口 1 设置为 XClarity Controller 网络接口,请启动 Setup Utility,并选择 **BMC Settings** ➙ **Network Settings** ➙ **Chapter 2.Server components15 Network Settings Network Interface Port : Shared**。然后,单击 **Shared NIC on**,选择 **Onboard Port 1**。

### **7 VGA 接口:**

将显示器连接到该接口。

**注:**

- 使用正面 VGA 接口时,背面 VGA 接口将被禁用。
- 最大视频分辨率为 1600 x 1200 (75 Hz)。

**8 串口:**

将 9 针串行设备连接到该接口。该串口可以用作 Lenovo XClarity Controller 的端口。Lenovo XClarity Controller 可使用 Serial Over LAN(SOL)控制该串口以重定向串行流量。

# **主板布局**

按以下信息查找主板上的接口、LED 和开关。

# **主板 LED**

下图显示主板上的发光二极管(LED)。

<span id="page-24-0"></span>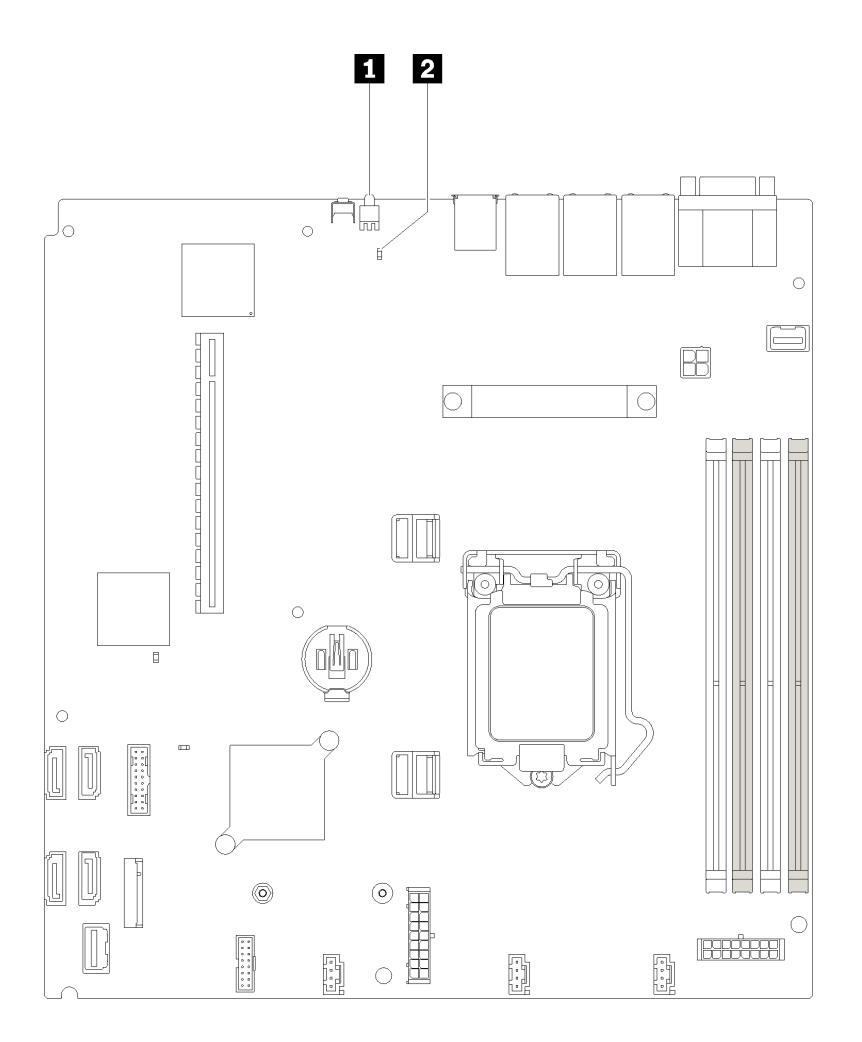

# **图 8. 主板 LED**

**表 6. 主板 LED**

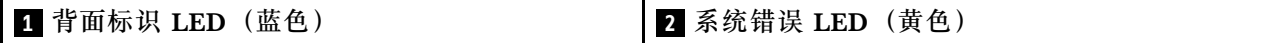

# **主板接口**

按以下信息查找主板组件以及可选设备的接口。

下图显示了服务器的主板组件,包含可供用户安装可选设备的接口。

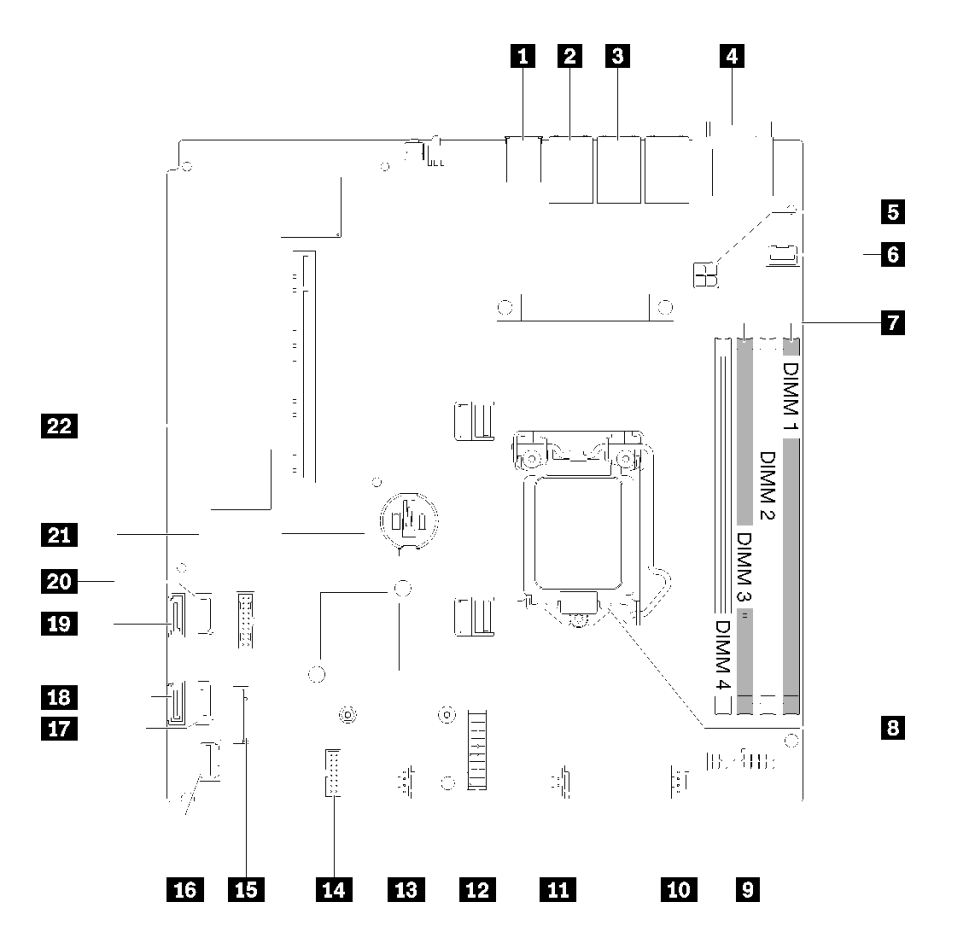

**图 9. 主板接口**

**表 7. 主板接口**

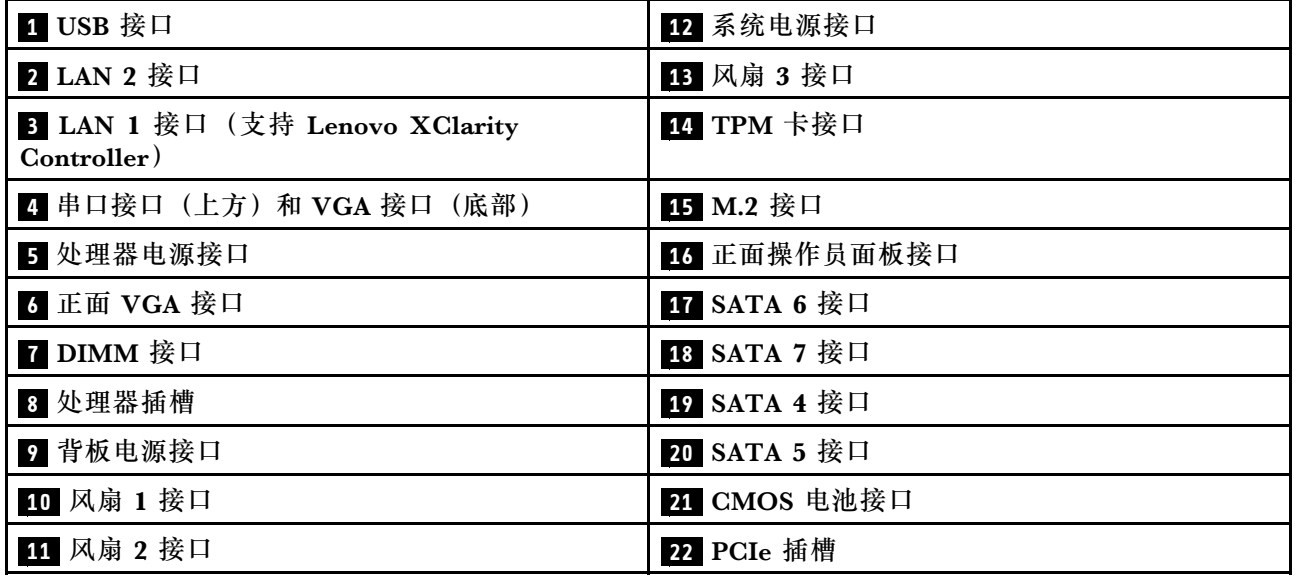

# <span id="page-26-0"></span>**主板跳线和按钮**

下图显示服务器上跳线和按钮的位置。

**注:**如果开关组的顶部粘贴了清洁保护贴纸,则必须将其揭下并丢弃,以便对开关进行操作。

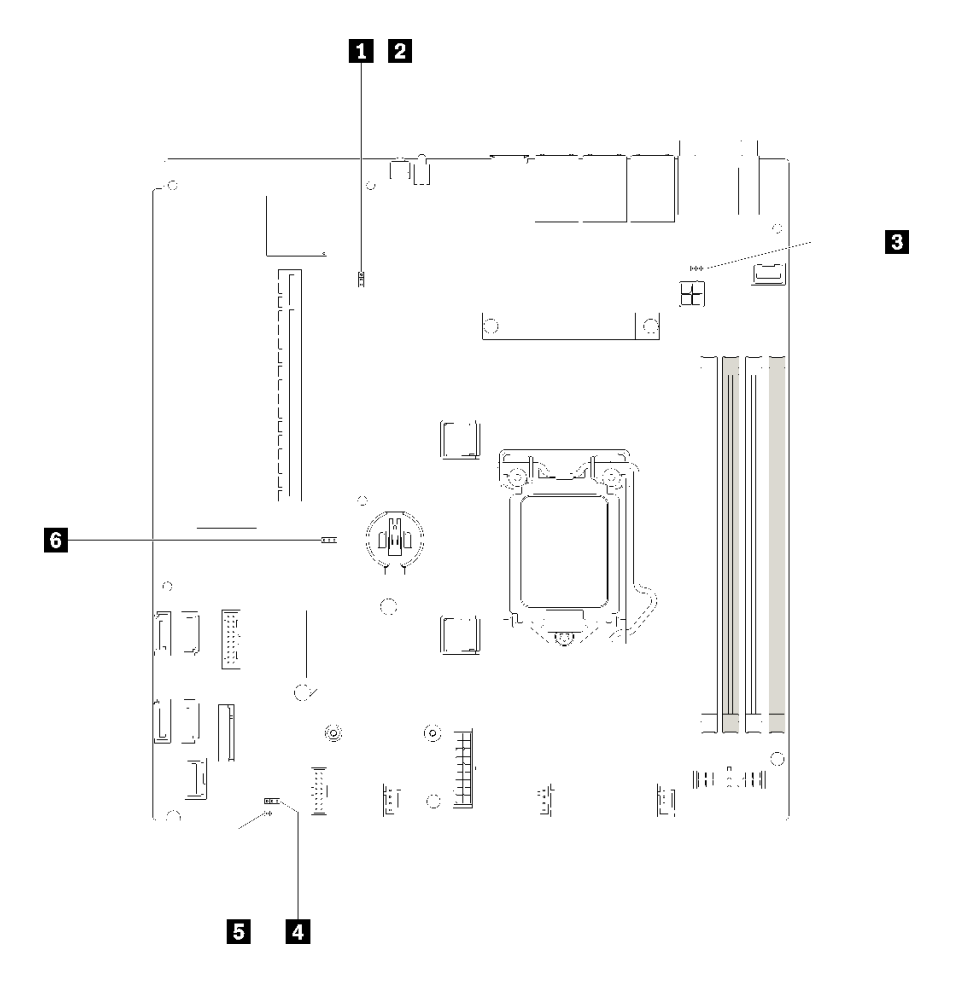

**图 10. 主板跳线和按钮**

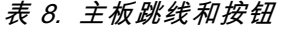

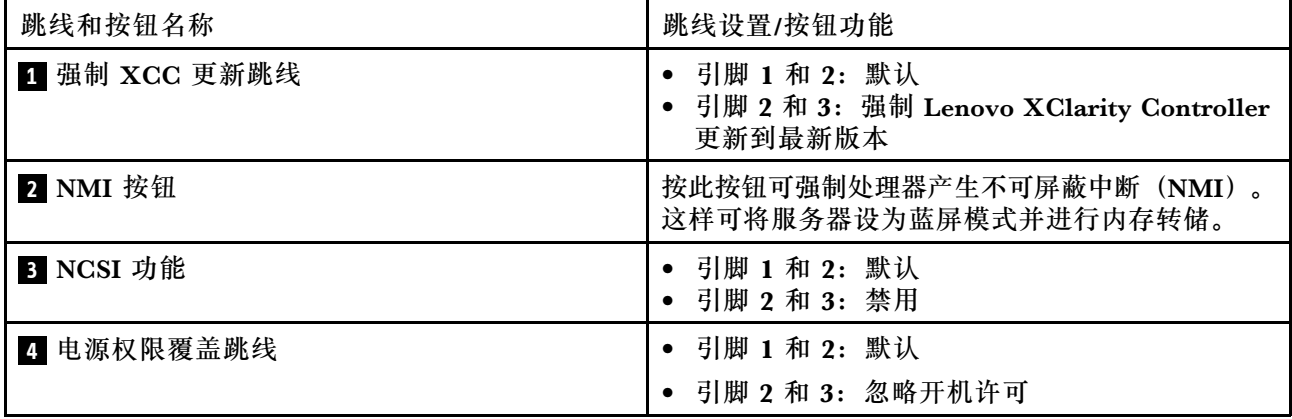

#### <span id="page-27-0"></span>**表 8. 主板跳线和按钮 (续)**

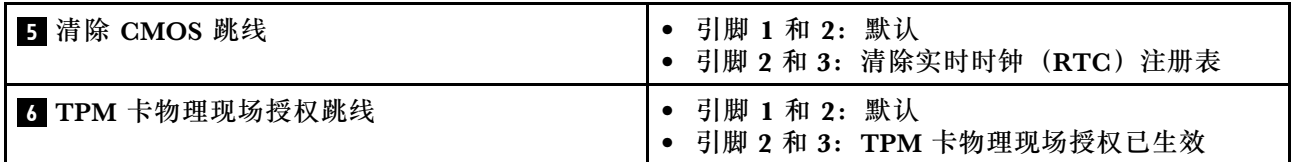

**重要:**

- 1. 在更改任何开关设置或移动任何跳线之前,请关闭服务器;然后,断开所有电源线和外部线缆 的连接。请查看 http://thinksystem.lenovofiles.com/help/topic/safety documentation/pdf files [.html](http://thinksystem.lenovofiles.com/help/topic/safety_documentation/pdf_files.html)[、第 31 页 "安装准则"](#page-38-0)、[第 32 页 "操作容易被静电损坏的设备"](#page-39-0)以[及第](#page-16-0) [10](#page-17-0) [页 "关](#page-16-0) [闭服务器电源"](#page-16-0)中的信息。
- 2. 本文档的插图未显示的任何主板开关或跳线组均保持不变。

# **PCIe 转接卡组合件**

按以下信息查找可选 PCIe 转接卡组合件上的接口。

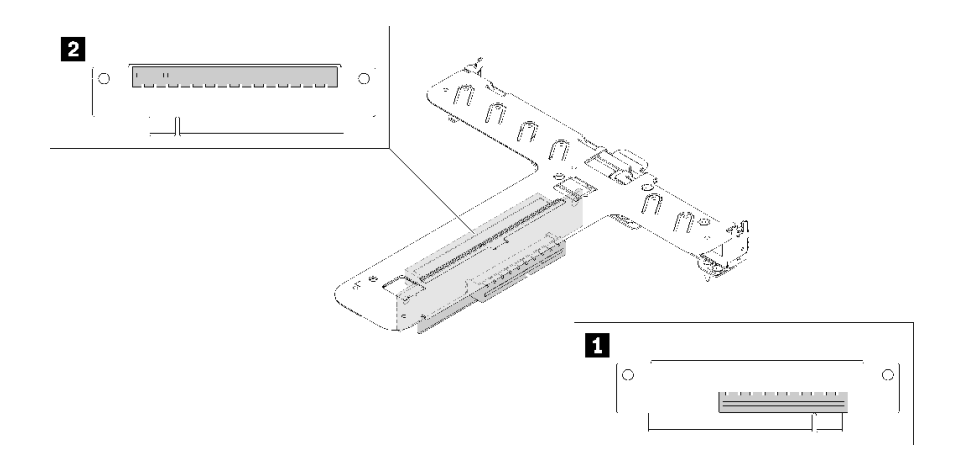

**图 11. PCIe 转接卡组合件**

#### **表 9. PCIe 转接卡组合件**

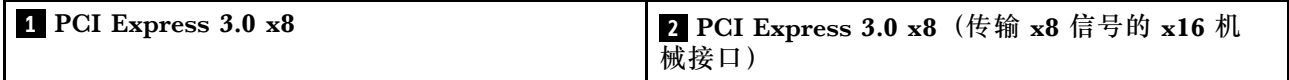

# **背板**

按以下信息确定要使用的硬盘背板。

#### **2 x 3.5 英寸硬盘背板**

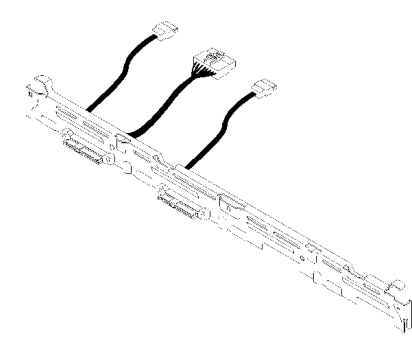

**图 12. <sup>2</sup> <sup>x</sup> 3.5 英寸硬盘背板**

**4 x 3.5 英寸硬盘背板(连接到板载 SATA 接口)**

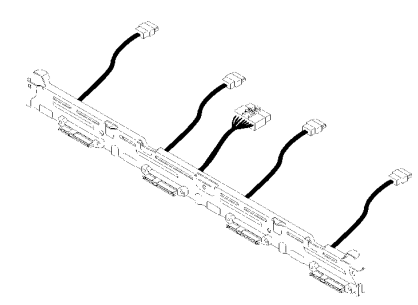

**图 13. <sup>4</sup> <sup>x</sup> 3.5 英寸硬盘背板(连接到板载 SATA 接口) 4 x 3.5 英寸硬盘背板(连接到 RAID x30 适配器)**

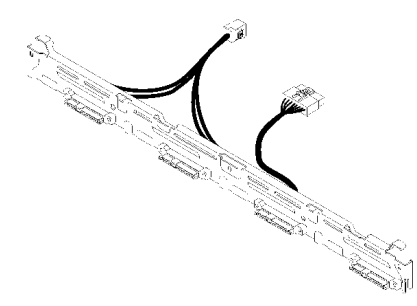

**图 14. <sup>4</sup> <sup>x</sup> 3.5 英寸硬盘背板(连接到 RAID x30 适配器)**

<span id="page-29-0"></span>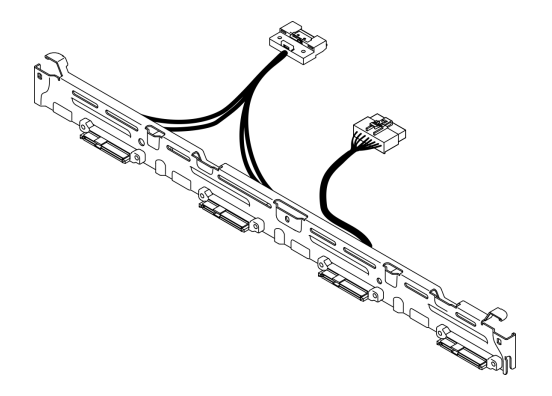

**图 15. <sup>4</sup> <sup>x</sup> 3.5 英寸易插拔硬盘(连接到 RAID x40 适配器)**

# **内部线缆布放**

服务器的部分组件配备内部线缆和线缆接口。

**注:**从主板上拔下所有线缆时,请松开线缆接口上的滑锁、解锁卡扣或锁。如果在拔下线缆前未 能将其松开,可能会损坏主板上容易受损的线缆插槽。如果线缆插槽有任何损坏,都可能需要更 换主板。

某些选项, 如 RAID 控制器, 可能需要其他内部线缆连接。请参阅为此选件提供的文档以确定任 何其他线缆连接要求和说明。

# **风扇线缆**

将风扇线缆连接到相应的接口。

#### **风扇线缆**

将风扇线缆连接到相应的接口。确保所有线缆已正确连接,保证风扇正常工作。

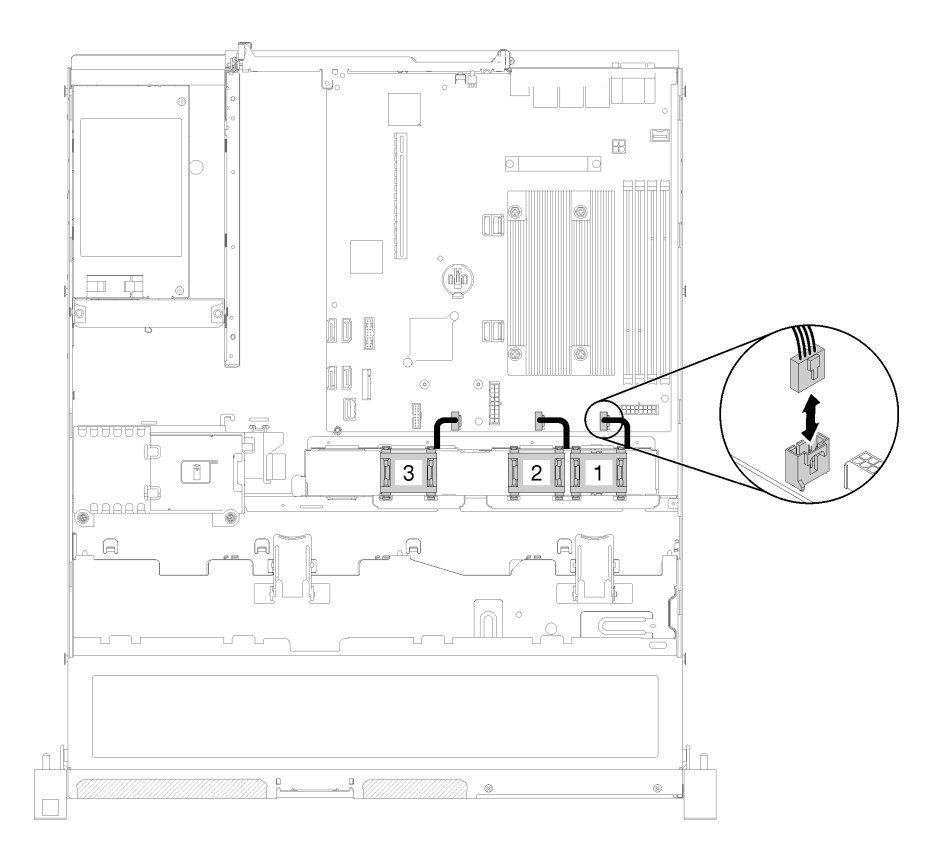

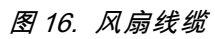

# <span id="page-31-0"></span>**VGA 线缆**

将 VGA 线缆连接到 VGA 接口。

# **VGA 线缆**

将 VGA 线缆连接到相应接口,并按照如图所示的方式布放线缆。

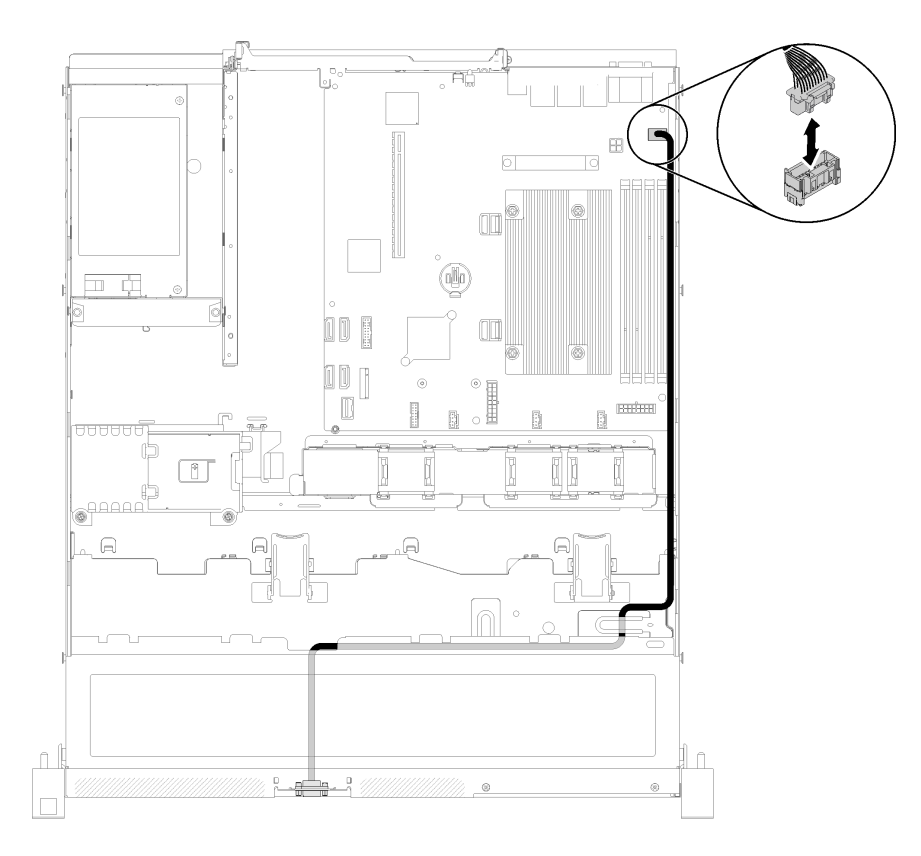

#### **图 17. VGA 线缆**

# <span id="page-32-0"></span>**固定电源模块线缆**

将固定电源模块线缆连接到相应的接口。

# **固定电源模块单元线缆**

将线缆连接到相应接口,并按照如图所示的方式布放线缆。

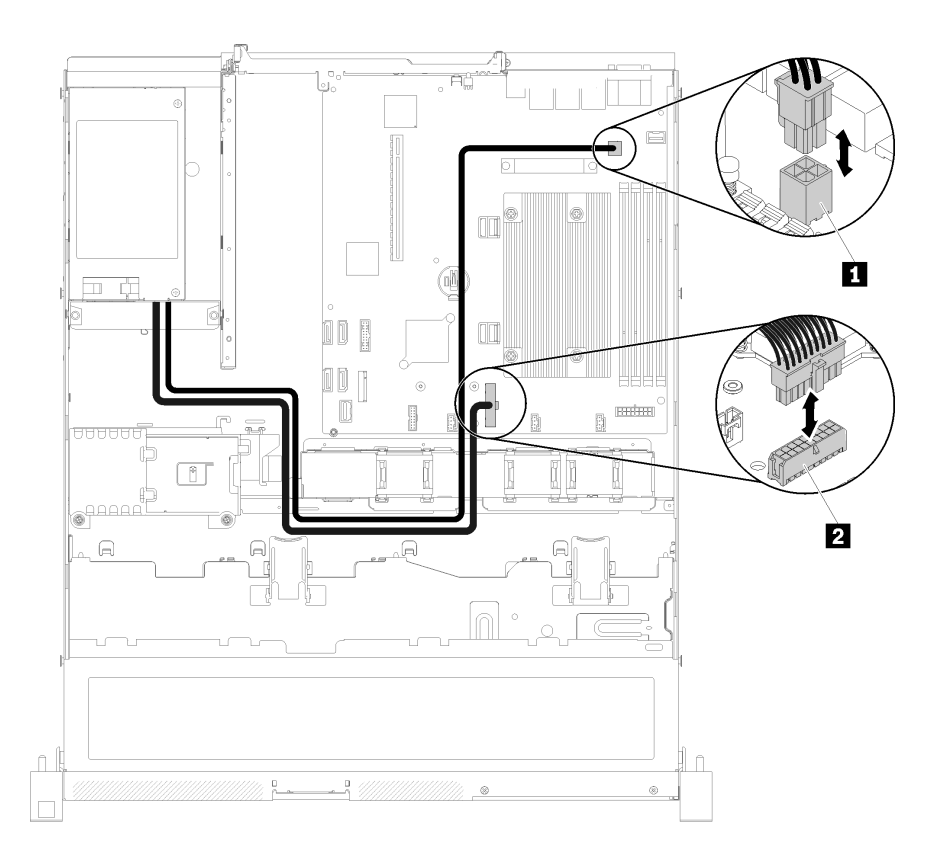

**图 18. 固定电源模块单元线缆**

#### **表 10. 处理器和系统电源接口**

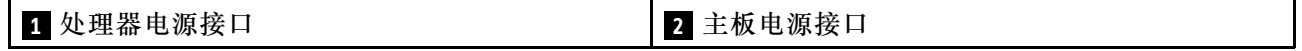

# <span id="page-33-0"></span>**背板线缆**

将硬盘背板线缆连接到相应的接口。

请参[阅第 17 页 "主板接口"](#page-24-0)以了解接口位置的详细信息。

#### **2 x 3.5 英寸硬盘背板**

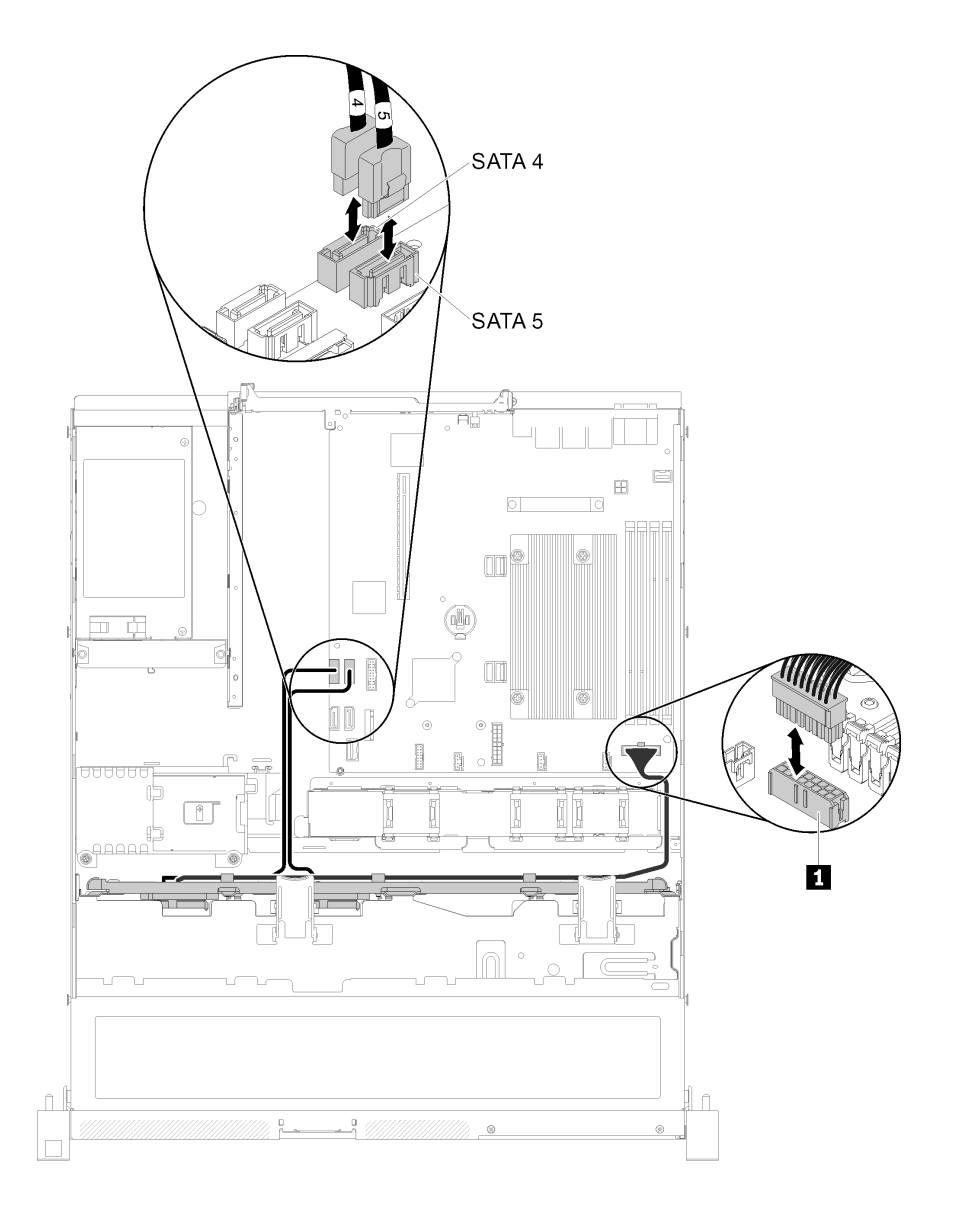

# **图 19. <sup>2</sup> <sup>x</sup> 3.5 英寸硬盘背板**

# **表 11. <sup>2</sup> <sup>x</sup> 3.5 英寸硬盘背板**

**1** 背板电源接口

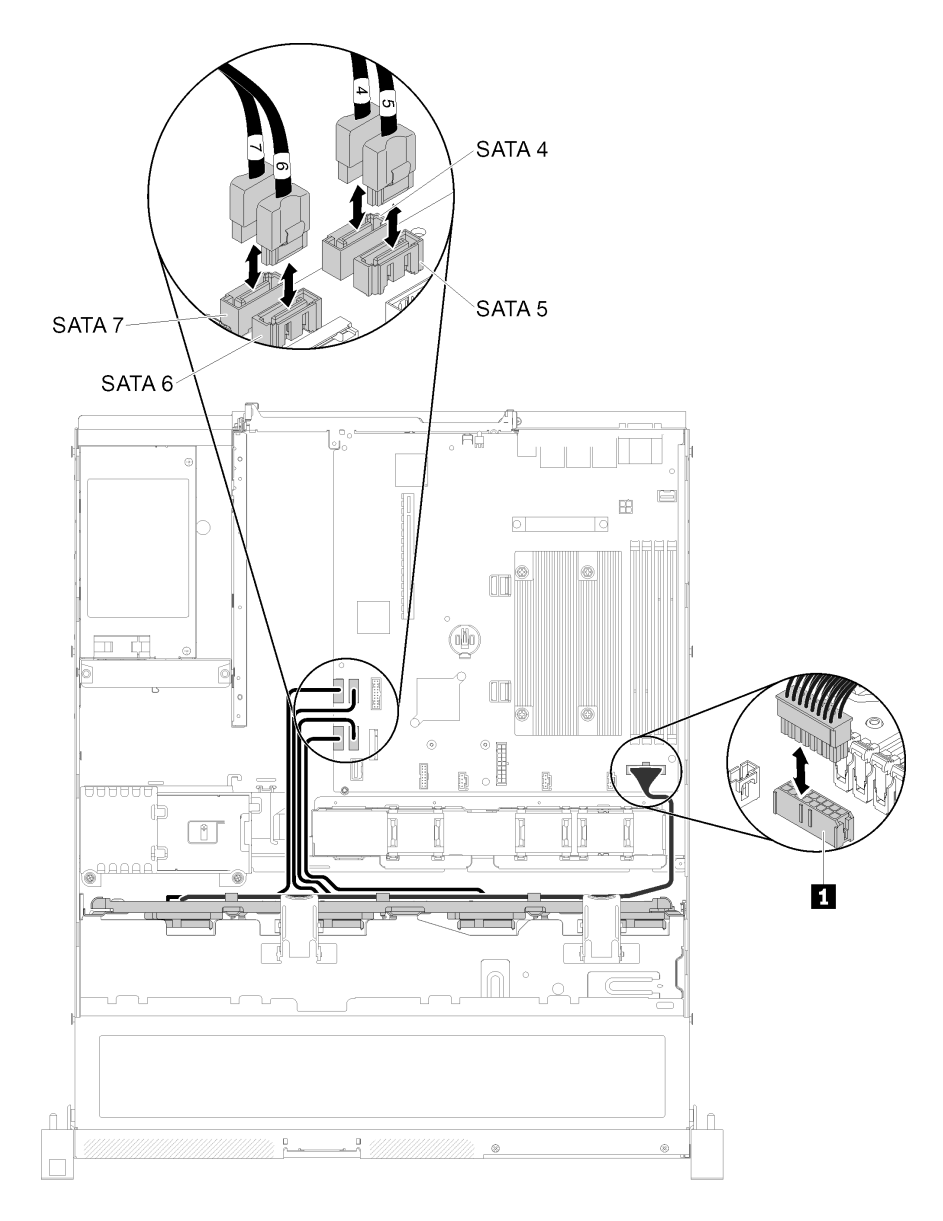

#### **图 20. <sup>4</sup> <sup>x</sup> 3.5 英寸硬盘背板(连接到板载接口)**

#### **表 12. <sup>4</sup> <sup>x</sup> 3.5 英寸硬盘背板(连接到板载接口)**

**1** 背板电源接口

# <span id="page-35-0"></span>**4 x 3.5 英寸硬盘背板(连接到 RAID 适配器)**

**表 13. RAID x30/x40 适配器的背板**

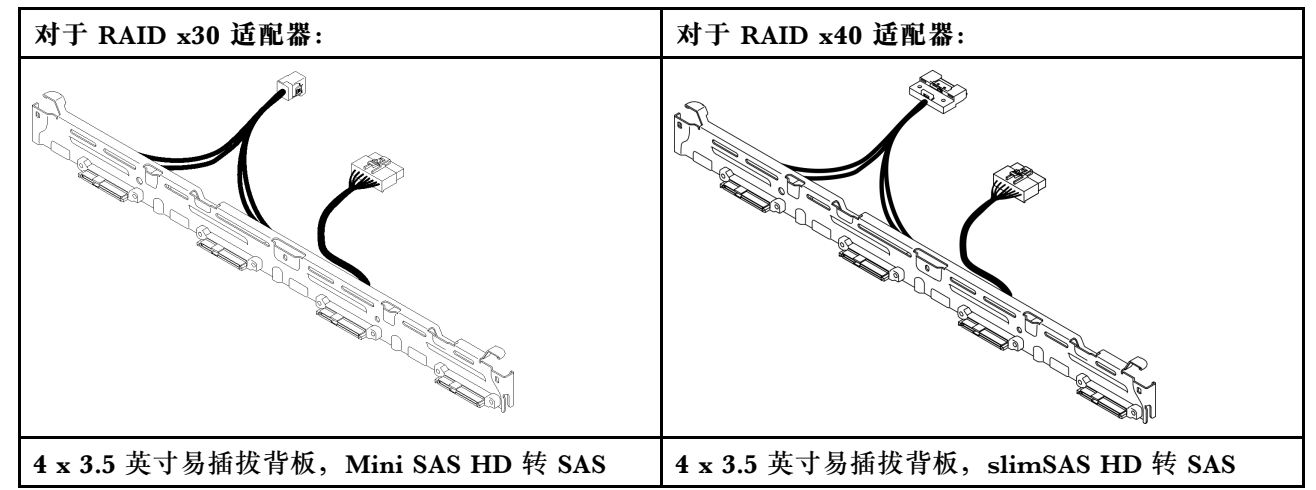

![](_page_35_Figure_3.jpeg)

#### **图 21. 配备硬件 RAID 的 3.5 英寸易插拔硬盘型号**

#### **表 14. 配备硬件 RAID 的 3.5 英寸易插拔硬盘型号**

**1** 背板电源接口

# **部件列表**

部件列表可用于识别适用于服务器的各种组件。

有关订购[第 29 页图 22 "服务器组件"](#page-36-0)中所示部件的更多信息:
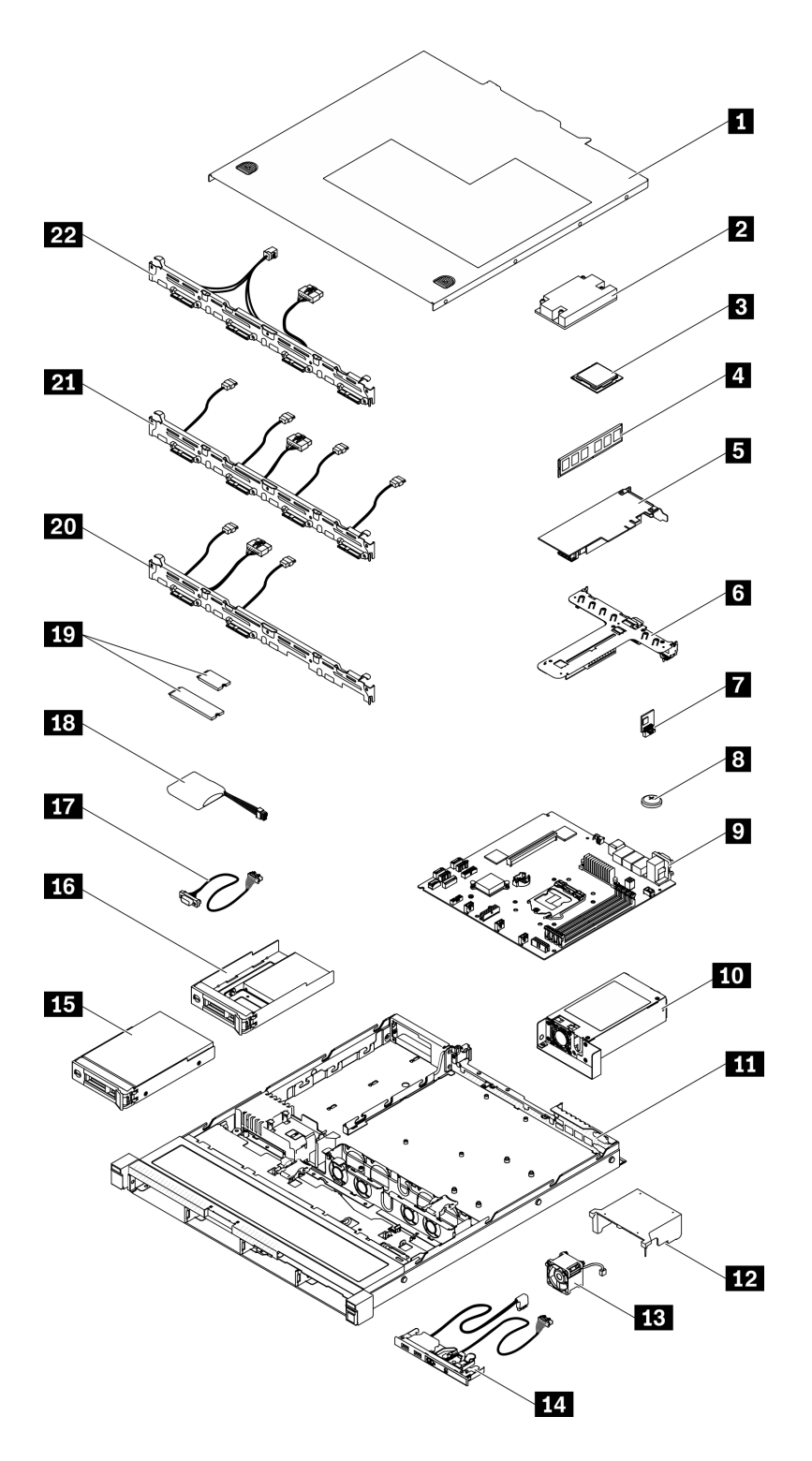

## **图 22. 服务器组件**

下表中的部件归类情况如下:

- **1 类客户可更换部件(CRU):**您必须自行更换 1 类 CRU。如果在未签订服务协议的情况下请 求 Lenovo 安装 1 类 CRU, 您必须支付安装费用。
- **2 类客户可更换部件(CRU):**根据服务器的保修服务类型,您可以自行安装 2 类 CRU 或请 求 Lenovo 进行安装, 无需支付额外费用。
- **现场可更换部件(FRU):**必须由经过培训的技术服务人员安装 FRU。
- **易损耗部件和结构部件:**由您负责购买和更换易损耗部件和结构部件(外盖或挡板等组件)。 如果要求 Lenovo 代为购买或安装结构部件,您必须支付服务费。

**表 15. 部件列表**

| 索引                                                       | 描述                               | 1 类 CRU   | 2 类 CRU | <b>FRU</b> | 易损耗部件和结<br>构部件 |
|----------------------------------------------------------|----------------------------------|-----------|---------|------------|----------------|
| 强烈建议在购买任何新部件之前, 使用 Lenovo Capacity Planner 查看服务器的电源摘要数据。 |                                  |           |         |            |                |
| $\mathbf{1}$                                             | 顶盖                               |           |         |            | $\sqrt{}$      |
| $\overline{\mathbf{2}}$                                  | 散热器                              |           |         | $\sqrt{}$  |                |
| $\overline{3}$                                           | 处理器                              |           |         | $\sqrt{}$  |                |
| $\overline{\mathbf{4}}$                                  | <b>DIMM</b>                      | $\sqrt{}$ |         |            |                |
| $\overline{5}$                                           | PCIe 适配器                         | $\sqrt{}$ |         |            |                |
| $\overline{\mathbf{6}}$                                  | PCIe 转接卡组合件                      | $\sqrt{}$ |         |            |                |
| $\overline{I}$                                           | TPM 卡                            | $\sqrt{}$ |         |            |                |
| 8                                                        | CMOS 电池 (CR2032)                 |           |         |            | $\sqrt{}$      |
| 9                                                        | 主板                               |           |         | $\sqrt{}$  |                |
| 10                                                       | 电源模块单元                           |           |         |            | $\sqrt{}$      |
| 11                                                       | 机箱                               |           |         |            | $\sqrt{}$      |
| 12                                                       | 导风罩                              |           |         |            | $\sqrt{}$      |
| 13                                                       | 风扇                               | $\sqrt{}$ |         |            |                |
| 14                                                       | 正面操作员面板                          | $\sqrt{}$ |         |            |                |
| 15                                                       | 3.5 英寸易插拔硬盘                      | $\sqrt{}$ |         |            |                |
| 16                                                       | 2.5 英寸易插拔硬盘, 带 3.5 英寸硬<br>盘托盘    | $\sqrt{}$ |         |            |                |
| 17                                                       | VGA 线缆                           | $\sqrt{}$ |         |            |                |
| 18                                                       | 快速充电模块                           | $\sqrt{}$ |         |            |                |
| 19                                                       | M.2 硬盘 (42 毫米和 80 毫米)            | $\sqrt{}$ |         |            |                |
| 20                                                       | 2 x 3.5 英寸硬盘背板                   | $\sqrt{}$ |         |            |                |
| 21                                                       | 4 x 3.5 英寸硬盘背板 (连接到板载<br>接口)     | $\sqrt{}$ |         |            |                |
| 22                                                       | 4 x 3.5 英寸硬盘背板 (连接到 RAID<br>适配器) | $\sqrt{}$ |         |            |                |

# <span id="page-38-0"></span>**第 3 章 硬件更换过程**

本节介绍可维修系统组件通用的安装和卸下过程。每个组件的更换过程均需参考对所更换的组件 进行操作之前的准备工作。

有关订购部件的更多信息:

- 1. 转到 **<http://datacentersupport.lenovo.com>** 并导航到服务器的支持页面。
- 2. 单击 **Service Parts(部件查找)**。
- 3. 输入序列号以查看适用于您的服务器的部件列表。

**注:**如果更换的是包含固件的部件(如适配器),可能还需要更新该部件的固件。有关更新固件的 更多信息,请参阅第5页"固件更新"。

## **安装准则**

安装服务器的组件前,请阅读安装准则。

安装可选设备前,请仔细阅读以下注意事项:

**注意:**为避免静电导致的系统中止和数据丢失,请在安装前将容易被静电损坏的组件放在防静电包 装中,并在操作设备时使用静电释放腕带或其他接地系统。

- 请阅读安全信息和准则以在工作时确保安全。
	- 所有产品安全信息的完整列表请访问:

[http://thinksystem.lenovofiles.com/help/topic/safety\\_documentation/pdf\\_files.html](http://thinksystem.lenovofiles.com/help/topic/safety_documentation/pdf_files.html)

- 此外,还请了解以下准则: 第 32 页 "操作容易被静电损坏的设备"
- 确保服务器支持正在安装的组件。要获取服务器的受支持可选组件的列表,请访问 <https://static.lenovo.com/us/en/serverproven/index.shtml>。
- 在安装新服务器时,下载并应用最新的固件。这将有助于确保解决任何已知问题,并确保服务 器能够发挥最佳性能。请转至 [ThinkSystem SR150 驱动程序和软件](https://datacentersupport.lenovo.com/products/servers/thinksystem/se350/downloads)以下载服务器的固件更新。

**重要:**某些集群解决方案需要特定的代码级别或协调的代码更新。如果该组件是集群解决方案 的一部分,请在更新代码前先验证集群解决方案是否支持最新级别的代码。

- 安装可选组件前,正确的做法是先确认服务器工作正常。
- 保持工作区域清洁,然后将已卸下的组件放在平整光滑的稳定表面上。
- 请勿尝试抬起可能超出您的负重能力的物体。如果必须抬起重物,请仔细阅读以下预防措施:
	- 确保您能站稳,不会滑倒。
	- 将物体的重量平均分配在两脚之间。
	- 缓慢抬起物体。切勿在抬起重物时突然移动或扭转身体。
	- 为避免拉伤背部肌肉,请呈站立姿势抬起重物或凭借腿部肌肉力量向上推举重物。
- 确保为服务器、显示器和其他设备提供足够数量的正确接地的电源插座。
- 进行与硬盘相关的更改之前,请备份所有重要数据。
- 准备一把小型一字螺丝刀、一把十字螺丝刀和一把 T8 内梅花头螺丝刀。
- <span id="page-39-0"></span>• 要查看主板和内部组件上的错误 LED,请保持打开电源状态。
- 在执行任何涉及断开或连接适配器线缆的步骤之前,必须关闭服务器,在执行任何涉及卸下或 安装转接卡的步骤之前,必须切断服务器电源。
- 组件上的蓝色部位表示操作点,您可以握住此处将组件从服务器卸下或者安装到服务器中、打 开或闭合滑锁等。
- 对服务器结束操作后,请确保装回所有安全罩、防护装置、标签和地线。

# **系统可靠性准则**

查看系统可靠性准则以确保系统正常散热和可靠性。

确保满足以下要求:

- 当服务器随附冗余电源时,必须在每个电源模块插槽中安装一个电源模块。
- 服务器四周必须留出充足的空间,使服务器散热系统可正常工作。在服务器正面和背面附近留 出大约 50 毫米(2.0 英寸)的空隙。请勿在风扇前面放置任何物体。
- 为了保持正常散热和空气流通,在打开电源之前,请重装服务器外盖。卸下服务器外盖后运行 服务器的时间不得超过两分钟,否则可能会损坏服务器组件。
- 必须按照可选组件随附的线缆连接指示信息进行操作。
- 必须在发生故障后 48 小时内更换发生故障的风扇。
- 服务器启动时,必须安装服务器随附的每个导风罩(某些服务器可能随附多个导风罩)。缺少 导风罩的情况下运行服务器可能会损坏处理器。
- 所有处理器插槽都必须包含插槽盖或带散热器的处理器。
- 当装有多个处理器时,必须严格遵循每个服务器的风扇插入规则。

## **在服务器通电的情况下对其内部进行操作**

为查看显示面板上的系统信息,可能需要在卸下顶盖的情况下保持打开电源状态。执行此操作之 前,请查看这些准则。

**注意:**当服务器内部组件暴露在静电中时,服务器可能停机,还可能丢失数据。为了避免此潜在 问题的发生,当需要在服务器通电的情况下对其内部进行操作时,必须佩戴静电释放腕带或采用 其他接地系统。

- 避免穿着宽松的衣物,尤其要注意前臂处的衣物。对服务器进行操作前,扣住袖子纽扣,或挽 起袖子。
- 防止领带、围巾、卡绳或长发在服务器中晃动。
- 摘下所有首饰,如手镯、项链、戒指、袖口链扣和腕表。
- 取出衬衫口袋中的物品,如钢笔和铅笔,以免俯身时,物品掉入服务器内。
- 避免将任何金属物品(如回形针、发夹和螺钉)掉入服务器中。

## **操作容易被静电损坏的设备**

操作容易被静电损坏的设备前查看这些准则,降低静电释放造成损坏的可能性。

**注意:**为避免静电导致的系统中止和数据丢失,请在安装前将容易被静电损坏的组件放在防静电包 装中,并在操作设备时使用静电释放腕带或其他接地系统。

- <span id="page-40-0"></span>• 减少不必要的移动以防您身体周围积聚静电。
- 在寒冷的天气操作设备时应格外小心,因为供暖系统会降低室内湿度并增加静电。
- 请务必使用静电释放腕带或其他接地系统,尤其是在服务器通电的情况下对其内部进行操作时。
- 当设备仍在其防静电包装中时,请将其与服务器外部未上漆的金属表面接触至少两秒。这样可 以释放防静电包装和您身体上的静电。
- 将设备从包装中取出,不要放下,直接将其安装到服务器中。如果需要放下设备,请将它放回 防静电包装中。切勿将设备放在服务器或任何金属表面上。
- 操作设备时,小心地握住其边缘或框架。
- 请勿接触焊接点、引脚或裸露的电路。
- 防止其他人接触设备,以避免可能的损坏。

## **更换适配器**

按以下信息卸下和安装适配器。

### **卸下适配器**

按以下信息卸下适配器。

卸下适配器前,请完成以下步骤:

**注意:**更换适配器可能会影响您的 RAID 配置。请在更换前备份数据,避免因 RAID 配置更改导 致任何数据丢失。

- 1. 请阅读第 iii 页"安全"和第 31 页"安装准则"以确保工作时的安全。
- 2. 关闭服务器。断开电源线和所有外部线缆连接(请参[阅第](#page-16-0) [10](#page-17-0) [页 "关闭服务器电源"](#page-16-0))。
- 3. 如果已将服务器安装到机架,请将服务器从机架中卸下。
- 4. 卸下顶盖(请参[阅第 88 页 "卸下顶盖"](#page-95-0))。
- 5. 卸下 PCIe 转接卡组合件 (请参阅[第 64 页 "卸下 PCIe 转接卡组合件"](#page-71-0))。
- 6. 记下适配器上的线缆连接,然后从适配器上拔下所有线缆。

要卸下适配器,请完成以下步骤:

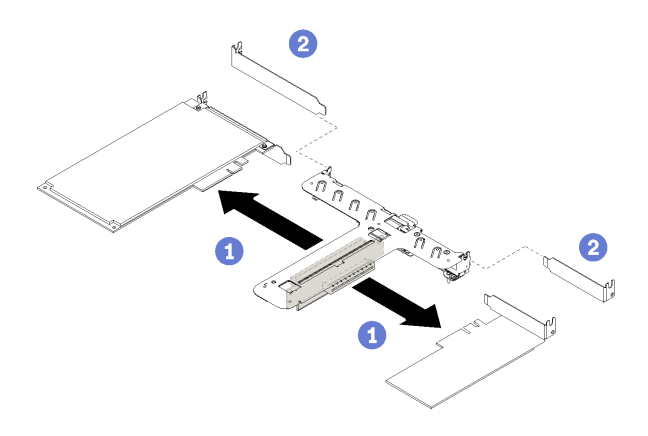

#### **图 23. 卸下适配器**

步骤 1. 分离适配器时,请将其从转接卡架笔直拉出。

**注:** 请逐一卸下适配器,不要同时取出两个适配器。

步骤 2. 安装填充件(如果有)时,请将其朝着 PCIe 转接卡组合件中心的方向滑入插槽。

如果要求您退回组件或可选设备,请按照所有包装指示信息进行操作,并使用装运时提供给您的 所有包装材料。

### **安装适配器**

按以下信息安装适配器。

安装适配器前,请完成以下步骤:

- 1. 请阅读第 iii 页"安全"和第 31 页"安装准则"以确保工作时的安全。
- 2. 以装有组件的防静电包装接触服务器上任何未上漆的金属表面;然后从包装中取出组件,并 将其放置在防静电平面上。

**注:**

- ThinkSystem SR150 不支持 ARI/SR-IOV
- QLogic QL41262 PCIe 25Gb 2 端口 SFP28 以太网适配器不支持共享存储 V3700v2 和 V5030 配置。

要安装适配器,请完成以下步骤:

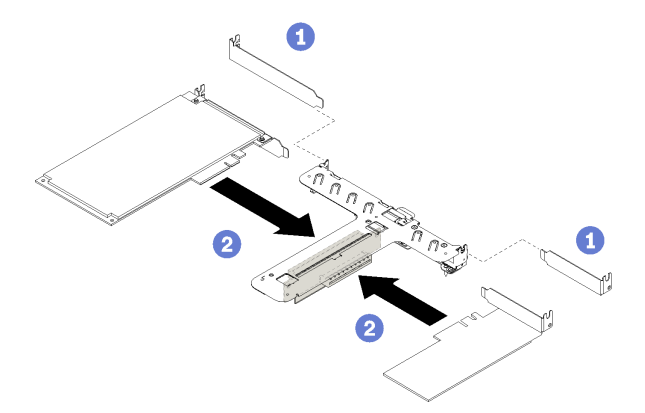

**图 24. 安装适配器**

步骤 1. 卸下转接卡架背面的填充件。

步骤 2. 将适配器对齐转接卡仓上的插槽并插入。确保将适配器装入正确的插槽。

**注:**

- 有关 PCIe 转接卡上的接口的详细信息, 请参[阅第 20 页 "PCIe 转接卡组合件"](#page-27-0)。
- 一次安装一个适配器,请勿同时将两个适配器插入转接卡。

安装适配器后,请完成以下步骤:

1. 重新连接线缆。

- <span id="page-42-0"></span>2. 重新安装 PCIe 转接卡组合件 (请参[阅第 65 页 "安装 PCIe 转接卡组合件"](#page-72-0))。
- 3. 安装服务器顶盖(请参[阅第 89 页 "安装顶盖"](#page-96-0))。
- 4. 如有必要,请将服务器安装到机架中。
- 5. 重新连接电源线和所有外部线缆。
- 6. 如有必要,请使用 Setup Utility 配置 RAID 阵列。

### **更换导风罩**

按以下信息卸下和安装导风罩。

### **卸下导风罩**

按以下信息卸下导风罩。

请先完成以下步骤,然后再卸下导风罩:

- 1. 请阅读第 iii 页"安全"和第 31 页"安装准则"以确保工作时的安全。
- 2. 关闭服务器。断开电源线和所有外部线缆连接(请参[阅第](#page-16-0) [10](#page-17-0) [页 "关闭服务器电源"](#page-16-0))。
- 3. 如果已将服务器安装到机架,请将服务器从机架中卸下。
- 4. 卸下顶盖(请参[阅第 88 页 "卸下顶盖"](#page-95-0))。

要卸下导风罩,请完成以下步骤:

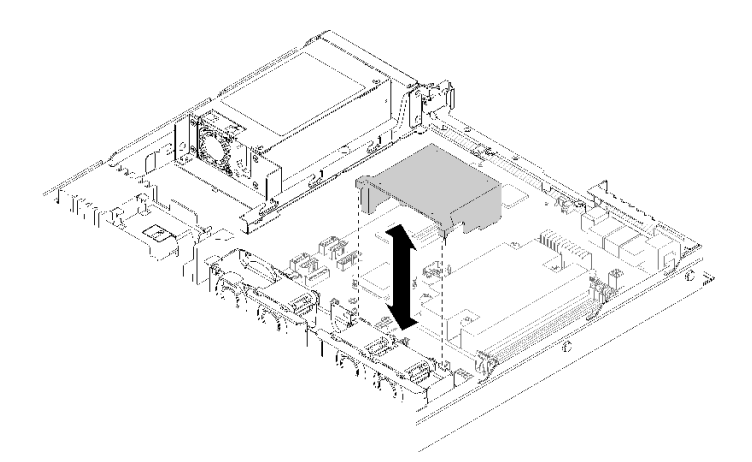

**图 25. 卸下导风罩**

步骤 1. 取出导风罩并将其放置在一旁。

**注意:**为实现正常散热和空气流通,请在开启服务器之前重新安装导风罩。卸下导风罩后 运行服务器可能会损坏服务器组件。

如果要求您退回组件或可选设备,请按照所有包装指示信息进行操作,并使用装运时提供给您的 所有包装材料。

## <span id="page-43-0"></span>**安装导风罩**

按以下信息安装导风罩。

请先完成以下步骤,然后再安装导风罩:

1. 请阅读第 iii 页"安全"和第 31 页"安装准则"以确保工作时的安全。

要安装导风罩,请完成以下步骤:

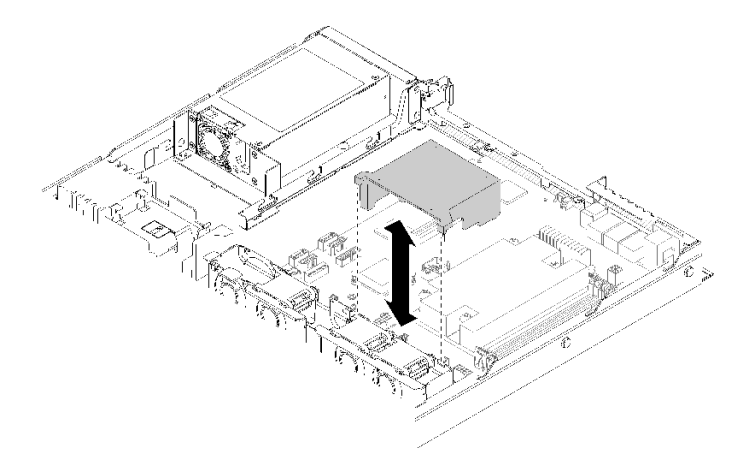

**图 26. 安装导风罩**

步骤 1. 将导风罩挂钩与风扇架顶部的插槽对齐;然后将导风罩挂钩连到插槽上。

安装导风罩后,请完成以下步骤:

1. 安装服务器顶盖(请参阅第 89 页"安装顶盖",获取相关说明)。

2. 如有必要,请将服务器安装到机架中。

3. 重新连接电源线和所有外部线缆。

# **更换 CMOS 电池**

按以下信息卸下和安装 CMOS 电池。

# **卸下 CMOS 电池**

按以下信息卸下 CMOS 电池。

为避免潜在的危险,请阅读并遵守以下安全信息。

#### **S002**

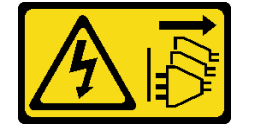

**警告:**

**设备上的电源控制按钮和电源上的电源开关不会切断设备的供电。设备也可能有多根电源线。要使 设备彻底断电,请确保从电源上拔下所有电源线。**

**S004**

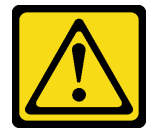

**警告:**

**更换锂电池时,请仅使用 Lenovo 指定部件号的电池或制造商推荐的同类电池。如果系统有包含锂 电池的模块,请仅用同一制造商制造的同类型模块对其进行更换。电池含锂,如果使用、操作或 处理不当会发生爆炸。**

**请勿:**

- **将电池投入或浸入水中**
- **将电池加热至超过 100°C(212°F)**
- **修理或拆开电池**

**请根据当地法令法规的要求处理电池。**

卸下 CMOS 电池之前,请完成以下步骤:

- 1. 请阅读第 iii 页"安全"和第 31 页"安装准则"以确保工作时的安全。
- 2. 如果已将服务器安装到机架,请将服务器从机架中卸下。
- 3. 卸下顶盖(请参[阅第 88 页 "卸下顶盖"](#page-95-0))。
- 4. 在主板上找到 CMOS 电池(请参阅[第 17 页 "主板接口"](#page-24-0))。

以下注意事项介绍了更换电池时必须考虑的信息。

- Lenovo 在设计本产品时将安全放在首位。必须正确处理锂电池以避免可能发生的危险。更换电 池时,必须遵守以下指示信息。
- 如果将原有的锂电池更换为重金属电池或包含重金属成分的电池,请注意以下环境注意事项。 不得将包含重金属的电池和蓄电池与一般生活垃圾一起处置。制造商、经销商或代理商将免费 收回这些电池和蓄电池并以正确的方式进行回收或处理。
- 更换电池之后,必须重新配置解决方案并重置系统日期和时间。

要卸下 CMOS 电池,请完成以下步骤:

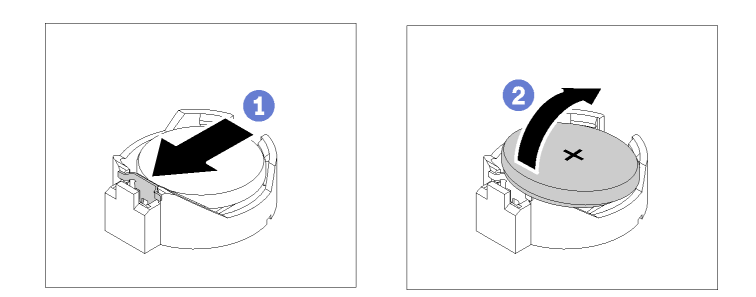

**图 27. 卸下 CMOS 电池**

步骤 1. 沿着图中显示的方向按下电池固定夹。

步骤 2. 小心地倾斜 CMOS 电池,并将其从插槽中取出。

**注意:**请勿用力倾斜或推动电池,这样可能损坏插槽。

如果要求您退回组件或可选设备,请按照所有包装指示信息进行操作,并使用装运时提供给您的 所有包装材料。

**安装 CMOS 电池(CR2032)**

按以下信息安装 CMOS 电池(CR2032)。

为避免潜在的危险,请阅读并遵守以下安全信息。

**S002**

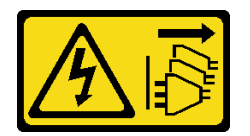

**警告:**

**设备上的电源控制按钮和电源上的电源开关不会切断设备的供电。设备也可能有多根电源线。要使 设备彻底断电,请确保从电源上拔下所有电源线。**

**S004**

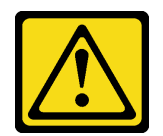

**警告:**

**更换锂电池时,请仅使用 Lenovo 指定部件号的电池或制造商推荐的同类电池。如果系统有包含锂 电池的模块,请仅用同一制造商制造的同类型模块对其进行更换。电池含锂,如果使用、操作或 处理不当会发生爆炸。**

**请勿:**

• **将电池投入或浸入水中**

- **将电池加热至超过 100°C(212°F)**
- **修理或拆开电池**

**请根据当地法令法规的要求处理电池。**

安装 CMOS 电池之前, 请完成以下步骤:

- 1. 请阅读第 iii 页"安全"和第 31 页"安装准则"以确保工作时的安全。
- 2. 在主板上找到 CMOS 电池(请参阅[第 17 页 "主板接口"](#page-24-0))。
- 3. 以装有组件的防静电包装接触服务器上任何未上漆的金属表面;然后从包装中取出组件,并 将其放置在防静电平面上。

以下注意事项描述了更换服务器中的 CMOS 电池时必须考虑的信息:

- 您必须将 CMOS 电池更换为相同类型的锂 CMOS 电池(CR2032)。
- 更换 CMOS 电池之后,必须重新配置服务器并重置系统日期和时间。
- 请根据当地法令法规的要求处理电池。

**注意:**

- 请勿在更换 CMOS 电池时接触金属表面。接触金属表面(如服务器一侧)可能会损坏电池。
- 执行此过程之前,确保断开所有服务器电源线的连接。

要安装 CMOS 电池,请完成以下步骤:

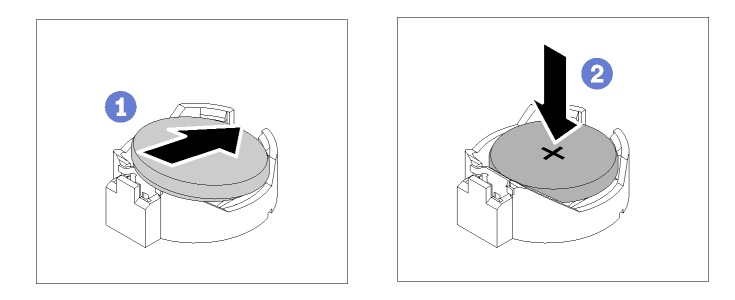

#### **图 28. 安装 CMOS 电池**

步骤 1. 旋转 CMOS 电池, 以将其插入插槽, 正极 (+) 朝上。 步骤 2. 将电池笔直向下按,直至"咔嗒"一声锁定到位。

在安装 CMOS 电池后,请完成以下步骤:

- 1. 安装服务器顶盖(请参[阅第 89 页 "安装顶盖"](#page-96-0))。
- 2. 如有必要,请将服务器安装到机架中。
- 3. 重新连接电源线和所有外部线缆。

# **更换 DIMM**

按以下信息卸下和安装 DIMM。

## **卸下 DIMM**

按以下信息卸下 DIMM。

**注意:**内存条容易被静电损坏,操作时需特殊对待。除适用[于第 32 页 "操作容易被静电损坏的](#page-39-0) [设备"](#page-39-0)的标准准则外:

- 卸下或安装内存条时始终佩戴静电释放腕带。也可以使用静电释放手套。
- 切勿同时拿取两个或更多内存条,以免使其互相接触。存储时请勿直接堆叠内存条。
- 切勿接触内存条接口金制触点或使这些触点接触内存条接口壳体外部。
- 小心操作内存条:切勿弯曲、扭转或使内存条跌落。

请先完成以下步骤,然后再卸下 DIMM:

- 1. 请阅读[第 iii 页 "安全"](#page-4-0)和[第 31 页 "安装准则"](#page-38-0)以确保工作时的安全。
- 2. 关闭服务器。断开电源线和所有外部线缆连接(请参阅[第](#page-16-0) [10](#page-17-0) 页"关闭服务器电源")。
- 3. 如果已将服务器安装到机架,请将服务器从机架中卸下。
- 4. 卸下顶盖(请参阅第 88 页"卸下顶盖")。
- 5. 找到 DIMM 接口。确定要从服务器中卸下的 DIMM。

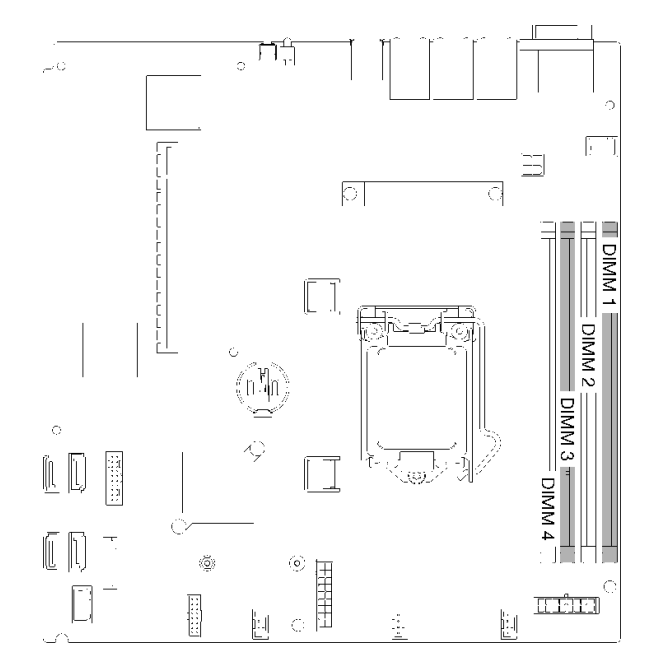

**图 29. DIMM 接口**

6. 卸下 DIMM 4 时, 请先卸下导风罩, 以便为 DIMM 的拆卸过程提供更多空间 (请参[阅第 35](#page-42-0) [页 "卸下导风罩"](#page-42-0))。

要卸下 DIMM, 请完成以下步骤:

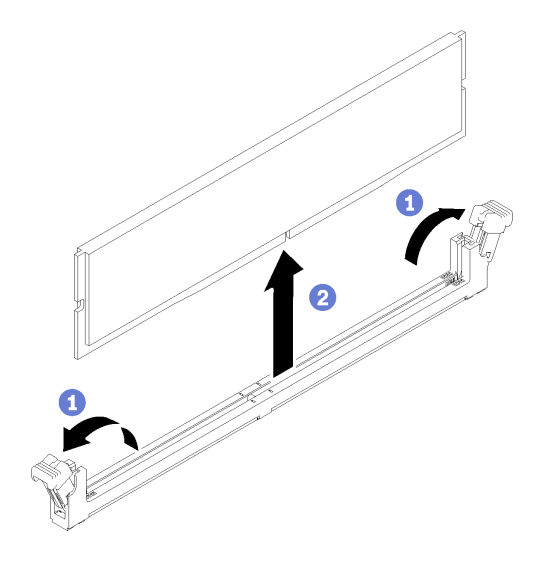

**图 30. 卸下 DIMM**

**注:**为避免折断固定夹或损坏 DIMM 接口,操作固定夹时请勿用力。

步骤 1. 小心地打开 DIMM 接口每端的固定夹。

步骤 2. 确保两个固定夹均处于完全打开位置; 然后, 将 DIMM 从接口拉出。

如果要求您退回组件或可选设备,请按照所有包装指示信息进行操作,并使用装运时提供给您的 所有包装材料。

## **安装 DIMM**

按以下信息安装 DIMM。

有关内存配置和设置的详细信息,请参阅《设置指南》中的"内存条安装顺序"。

请先完成以下步骤,然后再安装 DIMM:

- 1. 请阅读第 iii 页"安全"和第 31 页"安装准则"以确保工作时的安全。
- 2. 如有必要,请卸下导风罩(请参阅第 35 页"卸下导风罩")。
- 3. 以装有组件的防静电包装接触服务器上任何未上漆的金属表面;然后从包装中取出组件,并 将其放置在防静电平面上。

下图显示主板组件,包括 DIMM 插槽。

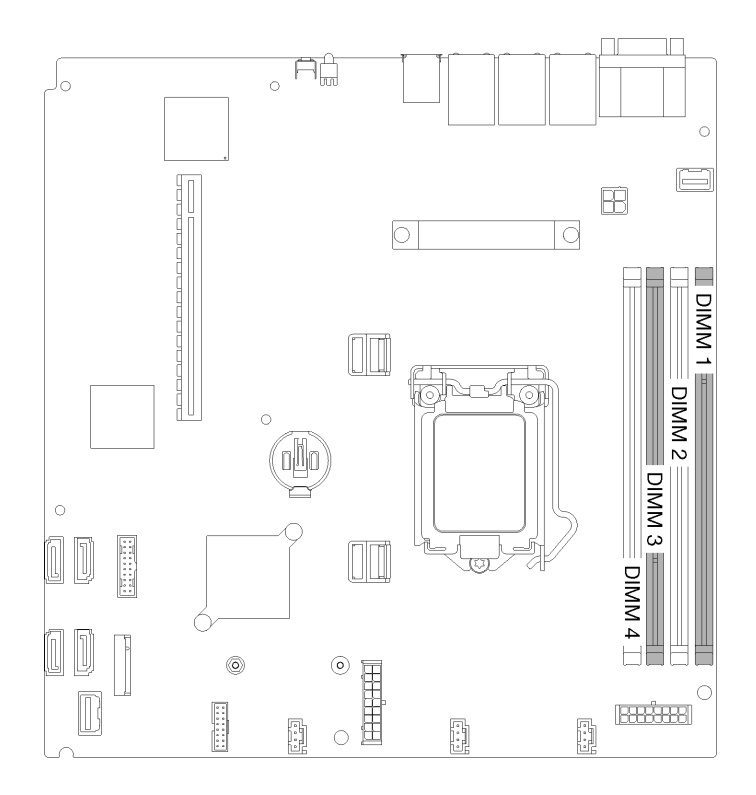

**图 31. DIMM 接口**

要安装 DIMM,请完成以下步骤:

**注意:**内存条容易被静电损坏,操作时需特殊对待。除适用[于第 32 页 "操作容易被静电损坏的](#page-39-0) [设备"](#page-39-0)的标准准则外:

- 卸下或安装内存条时始终佩戴静电释放腕带。也可以使用静电释放手套。
- 切勿同时拿取两个或更多内存条,以免使其互相接触。存储时请勿直接堆叠内存条。
- 切勿接触内存条接口金制触点或使这些触点接触内存条接口壳体外部。
- 小心操作内存条:切勿弯曲、扭转或使内存条跌落。

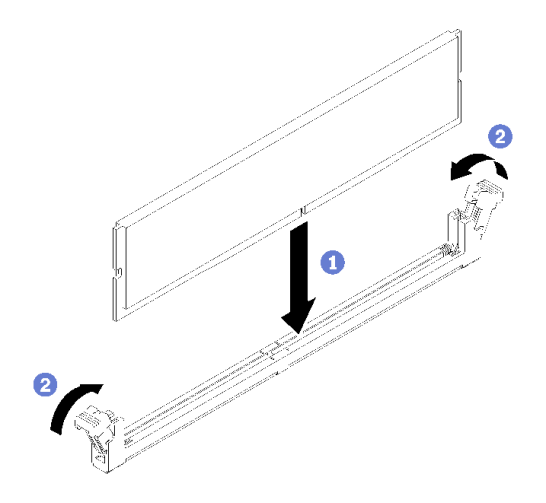

#### **图 32. 安装 DIMM**

步骤 1. 确保固定夹处于完全打开位置,然后将 DIMM 槽口与接口对齐。 步骤 2. 用力将 DIMM 两端笔直向下按入接口,直至固定夹啮合到锁定位置。 步骤 3. 如果要安装其他 DIMM,请立即进行安装。

在安装 DIMM 后,请完成以下步骤:

- 1. 如果已卸下导风罩, 请将其装回(请参阅第 36 页"安装导风罩")。
- 2. 安装服务器顶盖(请参[阅第 89 页 "安装顶盖"](#page-96-0))。
- 3. 如有必要,请将服务器安装到机架中。
- 4. 重新连接电源线和所有外部线缆。

### **更换硬盘**

按以下信息卸下和安装易插拔硬盘。

#### **卸下易插拔硬盘**

按以下信息卸下易插拔硬盘。

在卸下易插拔硬盘之前,请完成以下步骤:

- 1. 请阅[读第 iii 页 "安全"](#page-4-0)[和第 31 页 "安装准则"](#page-38-0)以确保工作时的安全。
- 2. 关闭服务器。断开电源线和所有外部线缆连接(请参[阅第](#page-16-0) [10](#page-17-0) 页"关闭服务器电源")。

#### **注意:**

- 为了保持系统正常散热,请勿在每个插槽中未安装硬盘或填充面板的情况下,使服务器运行超 过 2 分钟。
- 对硬盘和硬盘相关组件做出更改之前,请备份硬盘上存储的全部重要数据。
- 在您卸下 RAID 阵列的任何组件之前,请备份所有 RAID 配置信息。

要卸下易插拔硬盘,请完成以下步骤:

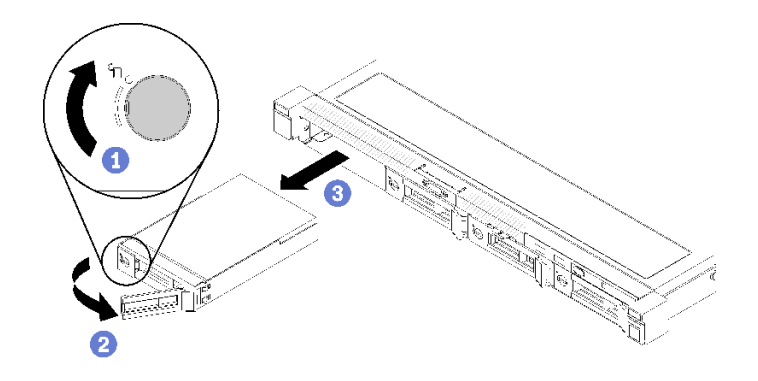

**图 33. 卸下易插拔硬盘**

步骤 1. 使用一字螺丝刀顺时针旋转硬盘锁。

步骤 2. 务必在解除锁定后打开硬盘手柄。

步骤 3. 握住手柄,将硬盘拉出硬盘插槽。

如果要求您退回组件或可选设备,请按照所有包装指示信息进行操作,并使用装运时提供给您的 所有包装材料。

# **安装易插拔硬盘**

按以下信息安装易插拔硬盘。

安装易插拔硬盘前:

- 1. 请阅读第 iii 页"安全"和第 31 页"安装准则"以确保工作时的安全。
- 2. 以装有硬盘的防静电包装接触服务器上任何未上漆的金属表面;然后从包装中取出硬盘,并 将其放置在防静电平面上。
- 3. 找出要安装易插拔硬盘的硬盘插槽。

**注:**

- 如果安装了 SATA 硬盘且已将其连接到主板上的 4-7 号 SATA 接口(未安装 RAID 适配器), 则 RAID 实用程序报告的硬盘编号为硬盘 4 号、5 号、6 号和 7 号 (与硬盘插槽编号不同)
- 如果已将 SAS 或 SATA 硬盘安装并连接到 RAID 适配器, 硬盘编号将为 0、1、2 和 3 (与硬 盘插槽编号相同)
- 如果安装了双硬盘背板,则硬盘插槽 2 和 3 不可用。

要安装易插拔硬盘,请完成以下步骤:

注: 安装了第四个 SATA 硬盘时, M.2 硬盘将不受支持。

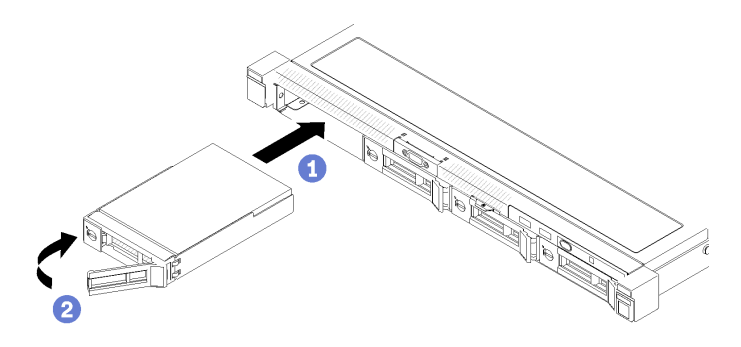

**图 34. 安装易插拔硬盘**

步骤 1. 将硬盘滑入硬盘插槽。确保硬盘手柄处于打开位置。

步骤 2. 向内旋转松开硬盘手柄直至其咔哒一声固定,以将硬盘锁定到位。

安装所有易插拔硬盘后,请完成以下步骤:

- 1. 如果要求您退回组件或可选设备,请按照所有包装指示信息进行操作,并使用装运时提供给您 的所有包装材料。
- 2. 重新连接电源线和所有外部线缆。

# **更换硬盘背板**

按以下信息卸下和安装易插拔硬盘背板。

## **卸下易插拔硬盘背板**

按以下信息卸下易插拔硬盘背板。

卸下易插拔硬盘背板之前,请完成以下步骤:

- 1. 请阅读第 iii 页"安全"和第 31 页"安装准则"以确保工作时的安全。
- 2. 关闭服务器。断开电源线和所有外部线缆连接(请参[阅第](#page-16-0) [10](#page-17-0) 页"关闭服务器电源")。
- 3. 如果已将服务器安装到机架,请将服务器从机架中卸下。
- 4. 卸下顶盖(请参[阅第 88 页 "卸下顶盖"](#page-95-0))。
- 5. 从主板和 RAID 卡(如果已安装)拔下线缆。
- 6. 轻轻地抽出所有硬盘和填充件以使其与背板分离。

要卸下易插拔硬盘背板,请完成以下步骤:

**注:**服务器支持的背板类型共三种,所有背板的安装和拆卸方式均类似。

- 2 x 3.5 英寸硬盘背板
- 4 x 3.5 英寸硬盘背板(连接到板载接口)
- 4 x 3.5 英寸硬盘背板 (连接到 RAID 适配器)

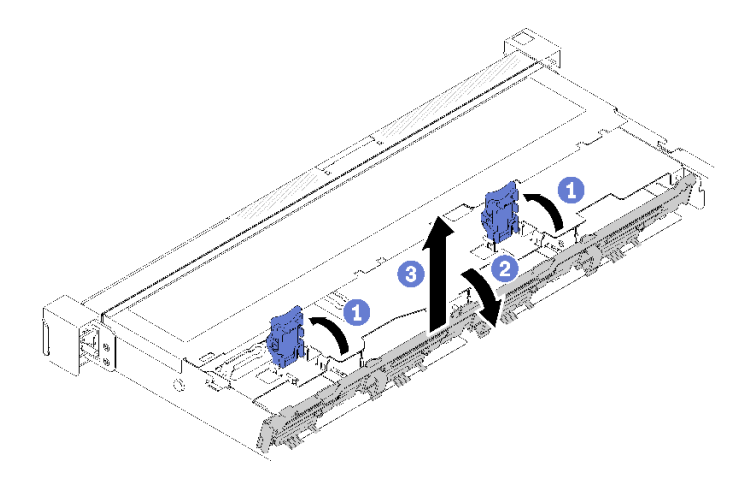

#### **图 35. 卸下易插拔硬盘背板**

步骤 1. 向上旋转固定夹,将其打开。 步骤 2. 朝服务器中心位置向下旋转背板。 步骤 3. 将背板从服务器中取出。

如果要求您退回组件或可选设备,请按照所有包装指示信息进行操作,并使用装运时提供给您的 所有包装材料。

## **安装易插拔硬盘背板**

按以下信息安装硬盘背板。

安装易插拔硬盘背板之前,请完成以下步骤:

1. 请阅读第 iii 页"安全"和第 31 页"安装准则"以确保工作时的安全。

要安装易插拔硬盘背板,请完成以下步骤:

**注:**服务器支持的背板类型共三种,所有背板的安装和拆卸方式均类似。

- 2 x 3.5 英寸硬盘背板
- 4 x 3.5 英寸硬盘背板(连接到板载接口)
- 4 x 3.5 英寸硬盘背板 (连接到 RAID 适配器)

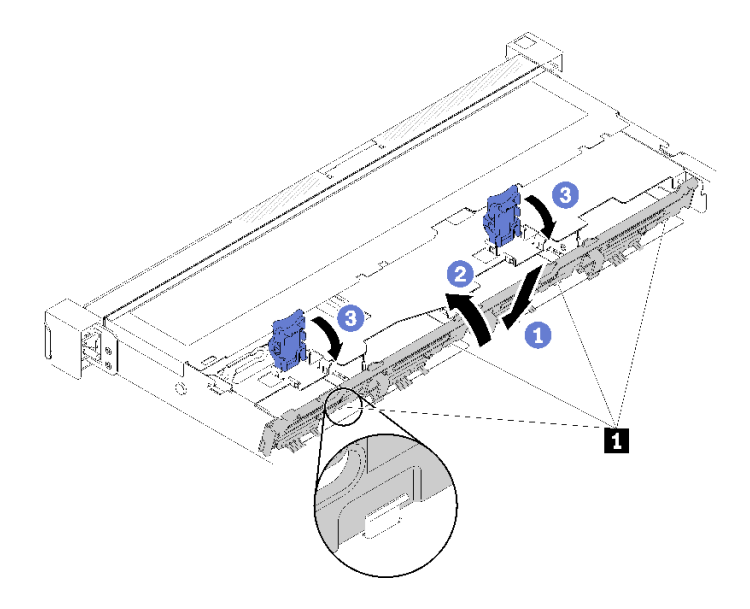

**图 36. 安装易插拔硬盘背板**

**表 16. 机箱上的定位销**

**1** 定位销

步骤 1. 将背板按照图中显示的角度插入机箱。请确保定位销紧贴背板背面。

步骤 2. 向服务器正面旋转背板。

步骤 3. 合上固定夹以固定背板。

步骤 4. 将背板线缆连接到主板和 RAID 适配器(如已安装)。请参[阅第 26 页 "背板线缆"](#page-33-0)。

安装易插拔硬盘背板组件后,请完成以下步骤:

- 1. 安装服务器顶盖(请参[阅第 89 页 "安装顶盖"](#page-96-0))。
- 2. 如有必要,请将服务器安装到机架中。
- 3. 重新连接电源线和所有外部线缆。

# **更换风扇**

按以下信息卸下和安装风扇。

## **卸下风扇**

按以下信息卸下风扇。

为避免潜在的危险,请阅读并遵守以下安全信息。

#### **S002**

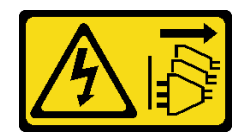

**警告:**

**设备上的电源控制按钮和电源上的电源开关不会切断设备的供电。设备也可能有多根电源线。要使 设备彻底断电,请确保从电源上拔下所有电源线。**

**S009**

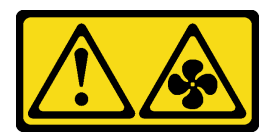

**警告:**

### **为了避免人身伤害,请先拔下风扇线缆,然后再从设备上卸下风扇。**

在卸下风扇之前,请完成以下步骤:

- 1. 请阅读第 iii 页"安全"和第 31 页"安装准则"以确保工作时的安全。
- 2. 关闭服务器。断开电源线和所有外部线缆连接(请参阅[第](#page-16-0) [10](#page-17-0) 页"关闭服务器电源")。
- 3. 如果已将服务器安装到机架,请将服务器从机架中卸下。
- 4. 卸下顶盖(请参阅[第 88 页 "卸下顶盖"](#page-95-0))。
- 5. 卸下风扇 1 和风扇 2 时, 请卸下导风罩(请参[阅第 35 页 "卸下导风罩"](#page-42-0))。

要卸下风扇,请完成以下步骤:

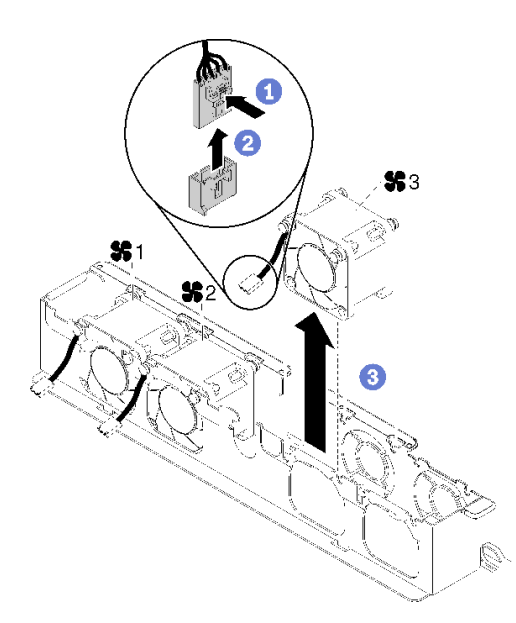

**图 37. 卸下风扇**

步骤 1. 按住风扇线缆滑锁。

步骤 2. 从接口拔出线缆。

步骤 3. 从风扇架中取出风扇。

如果要求您退回组件或可选设备,请按照所有包装指示信息进行操作,并使用装运时提供给您的 所有包装材料。

## **安装风扇**

按以下信息安装风扇。

为避免潜在的危险,请阅读并遵守以下安全信息。

**S002**

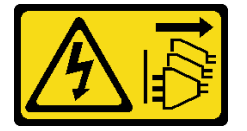

**警告:**

**设备上的电源控制按钮和电源上的电源开关不会切断设备的供电。设备也可能有多根电源线。要使 设备彻底断电,请确保从电源上拔下所有电源线。**

**S009**

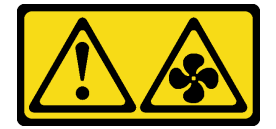

**警告:**

**为了避免人身伤害,请先拔下风扇线缆,然后再从设备上卸下风扇。**

在安装风扇前,请完成以下步骤:

1. 请阅读第 iii 页"安全"和第 31 页"安装准则"以确保工作时的安全。

要安装风扇,请完成以下步骤:

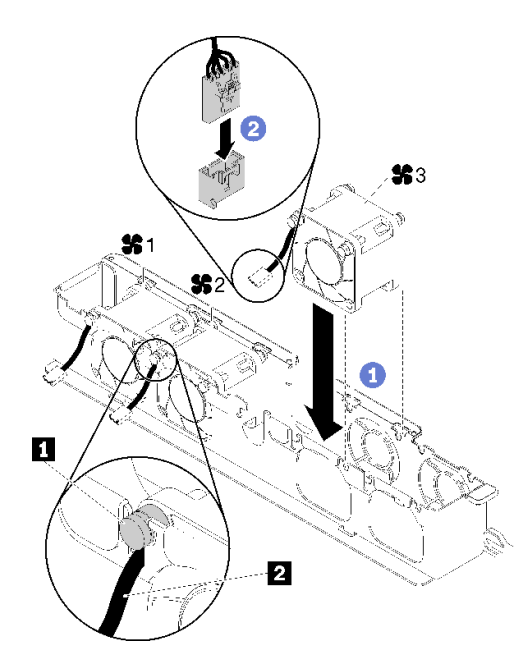

#### **图 38. 安装风扇**

#### **表 17. 安装风扇**

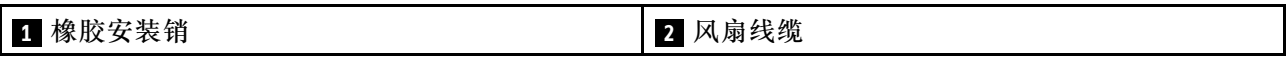

- 步骤 1. 将风扇与风扇架的插槽对齐,然后将风扇放入插槽。确保所有风险线缆均已按照如图所示 的方式放入橡胶安装销下方的线缆插槽。
- 步骤 2. 向下按风扇线缆直至其"咔嗒"一声锁定,从而将其连接到接口。

**注:**每个风扇在主板上都有对应的线缆接口。确保将线缆连接到正确的接口(请参阅[第](#page-24-0) [17 页 "主板接口"](#page-24-0))。

#### 安装风扇后,请完成以下步骤:

- 1. 如果已卸下导风罩, 请将其装回(请参阅第 36 页"安装导风罩")。
- 2. 安装服务器顶盖(请参阅[第 89 页 "安装顶盖"](#page-96-0))。
- 3. 如有必要,请将服务器安装到机架中。
- 4. 重新连接电源线和所有外部线缆。

# **更换快速充电模块**

按以下信息卸下和安装快速充电模块

# **卸下快速充电模块**

按以下信息卸下快速充电模块。

为避免潜在的危险,请阅读并遵守以下安全信息。

#### **S002**

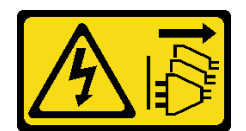

**警告:**

**设备上的电源控制按钮和电源上的电源开关不会切断设备的供电。设备也可能有多根电源线。要使 设备彻底断电,请确保从电源上拔下所有电源线。**

**S004**

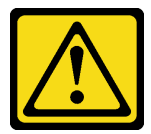

**警告:**

**更换锂电池时,请仅使用 Lenovo 指定部件号的电池或制造商推荐的同类电池。如果系统有包含锂 电池的模块,请仅用同一制造商制造的同类型模块对其进行更换。电池含锂,如果使用、操作或 处理不当会发生爆炸。**

**请勿:**

- **将电池投入或浸入水中**
- **将电池加热至超过 100°C(212°F)**
- **修理或拆开电池**

**请根据当地法令法规的要求处理电池。**

在卸下闪存电源模块之前,请完成以下步骤:

- 1. 请阅读第 iii 页"安全"和第 31 页"安装准则"以确保工作时的安全。
- 2. 关闭服务器。断开电源线和所有外部线缆连接(请参[阅第](#page-16-0) [10](#page-17-0) [页 "关闭服务器电源"](#page-16-0))。
- 3. 如果已将服务器安装到机架,请将服务器从机架中卸下。
- 4. 卸下顶盖(请参[阅第 88 页 "卸下顶盖"](#page-95-0))。
- 5. 卸下 RAID 适配器(请参阅[第 33 页 "卸下适配器"](#page-40-0))。
- 6. 确保快速充电模块线缆已拔出。

要卸下快速充电模块,请完成以下步骤:

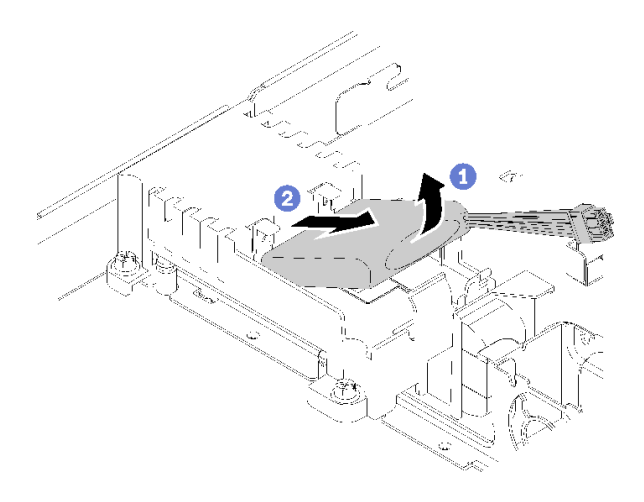

**图 39. 卸下快速充电模块**

步骤 1. 轻轻取出快速充电模块。

步骤 2. 将快速充电模块滑出服务器。

如果要求您退回组件或可选设备,请按照所有包装指示信息进行操作,并使用装运时提供给您的 所有包装材料。

## **安装快速充电模块**

按以下信息安装快速充电模块。

为避免潜在的危险,请阅读并遵守以下安全信息。

#### **S002**

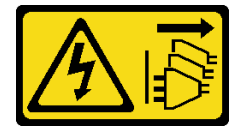

**警告:**

**设备上的电源控制按钮和电源上的电源开关不会切断设备的供电。设备也可能有多根电源线。要使 设备彻底断电,请确保从电源上拔下所有电源线。**

**S004**

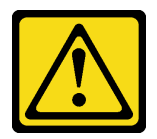

**警告:**

**更换锂电池时,请仅使用 Lenovo 指定部件号的电池或制造商推荐的同类电池。如果系统有包含锂 电池的模块,请仅用同一制造商制造的同类型模块对其进行更换。电池含锂,如果使用、操作或 处理不当会发生爆炸。**

**请勿:**

- **将电池投入或浸入水中**
- **将电池加热至超过 100°C(212°F)**
- **修理或拆开电池**

**请根据当地法令法规的要求处理电池。**

安装快速充电模块前,请完成以下步骤:

1. 请阅读第 iii 页"安全"和第 31 页"安装准则"以确保工作时的安全。

要安装快速充电模块,请完成以下步骤:

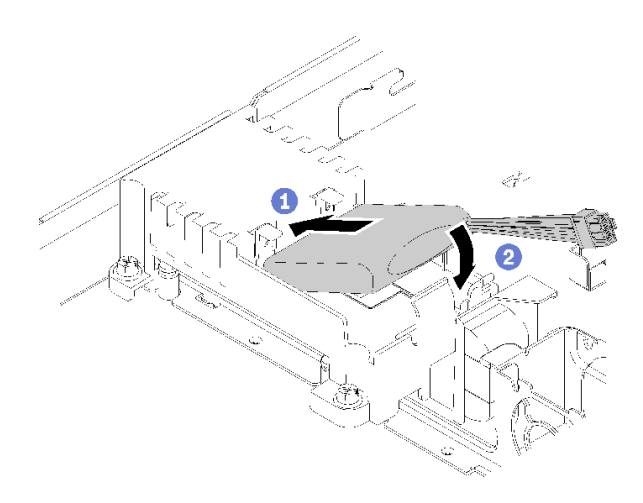

#### **图 40. 安装快速充电模块**

步骤 1. 将快速充电模块末端插入支架。 步骤 2. 向下将快速充电模块旋转放入支架,直至卡口"咔嗒"一声固定到位。 步骤 3. 将闪存电源模块电缆连接到 RAID 适配器。

在安装闪存电源模块之后,请完成以下步骤:

- 1. 安装服务器顶盖(请参阅第 89页"安装顶盖")。
- 2. 如有必要,请将服务器安装到机架中。
- 3. 重新连接电源线和所有外部线缆。

# **更换正面操作员面板**

按以下过程卸下或安装正面操作员面板。

# **卸下正面操作员面板**

按以下信息卸下正面操作员面板。

在卸下正面操作员面板之前,请完成以下步骤:

1. 请阅读第 iii 页"安全"和第 31 页"安装准则"以确保工作时的安全。

- 2. 关闭服务器。断开电源线和所有外部线缆连接(请参阅[第](#page-16-0) [10](#page-17-0) 页"关闭服务器电源")。
- 3. 如果已将服务器安装到机架,请将服务器从机架中卸下。
- 4. 卸下顶盖(请参阅[第 88 页 "卸下顶盖"](#page-95-0))。

要卸下正面操作员面板,请完成以下步骤:

步骤 1. 从主板上拔出正面操作员面板线缆和 USB 线缆。

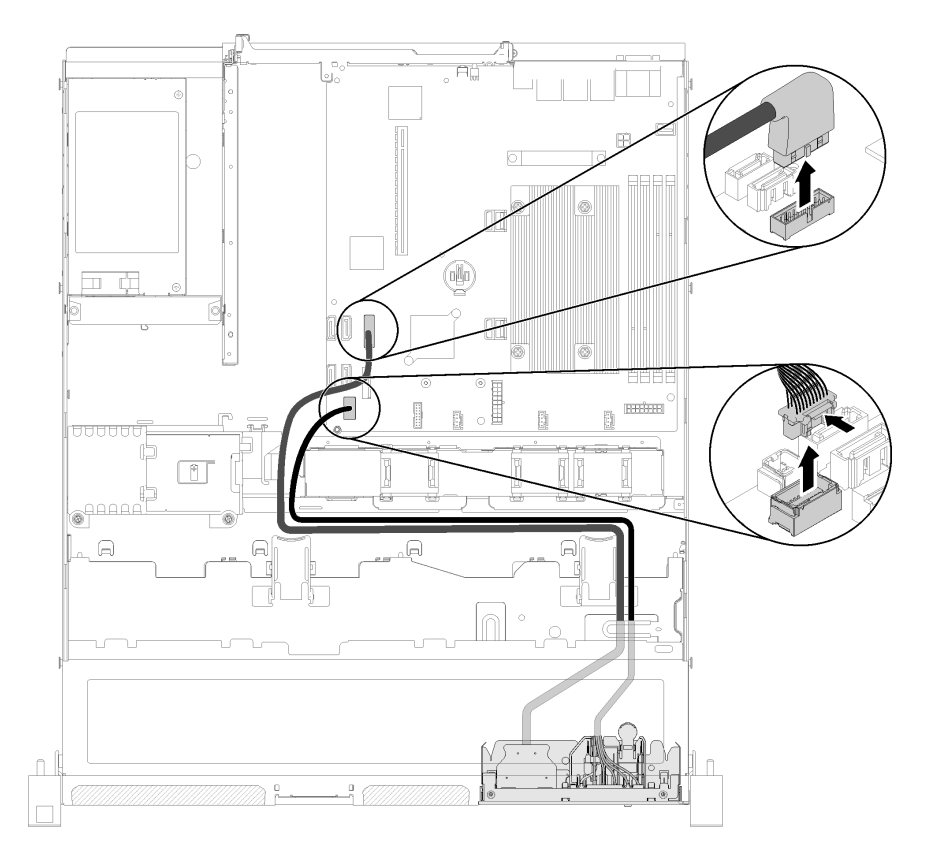

#### **图 41. 卸下正面操作面板**

步骤 2. 卸下用于固定正面操作员面板的螺钉。

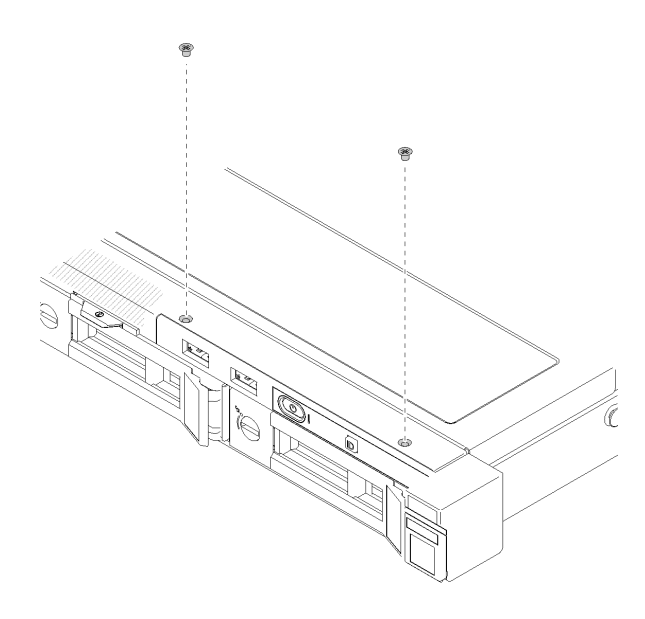

**图 42. 卸下正面操作面板**

步骤 3. 从服务器上拉出正面操作员面板。

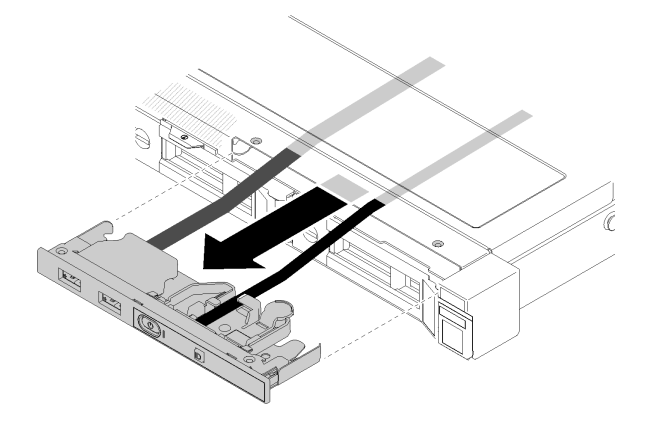

**图 43. 卸下正面操作面板**

如果要求您退回组件或可选设备,请按照所有包装指示信息进行操作,并使用装运时提供给您的 所有包装材料。

# **安装正面操作员面板**

按以下信息安装正面操作面板。

请先完成以下步骤,然后再安装风扇:

1. 请阅读第 iii 页"安全"和第 31 页"安装准则"以确保工作时的安全。

要安装正面操作员面板,请完成以下步骤:

步骤 1. 将正面操作员面板和线缆滑入正面服务器上的插槽。

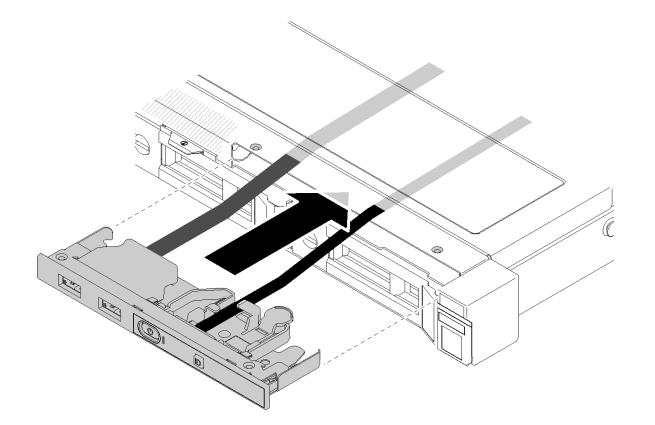

**图 44. 安装正面操作面板**

步骤 2. 安装固定正面操作员面板的螺钉。

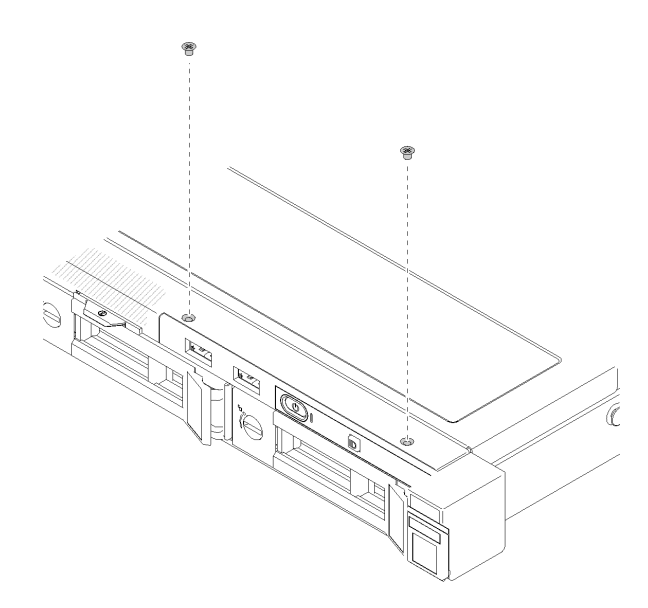

**图 45. 安装正面操作面板**

步骤 3. 将正面操作员面板线缆和 USB 线缆连接到主板。

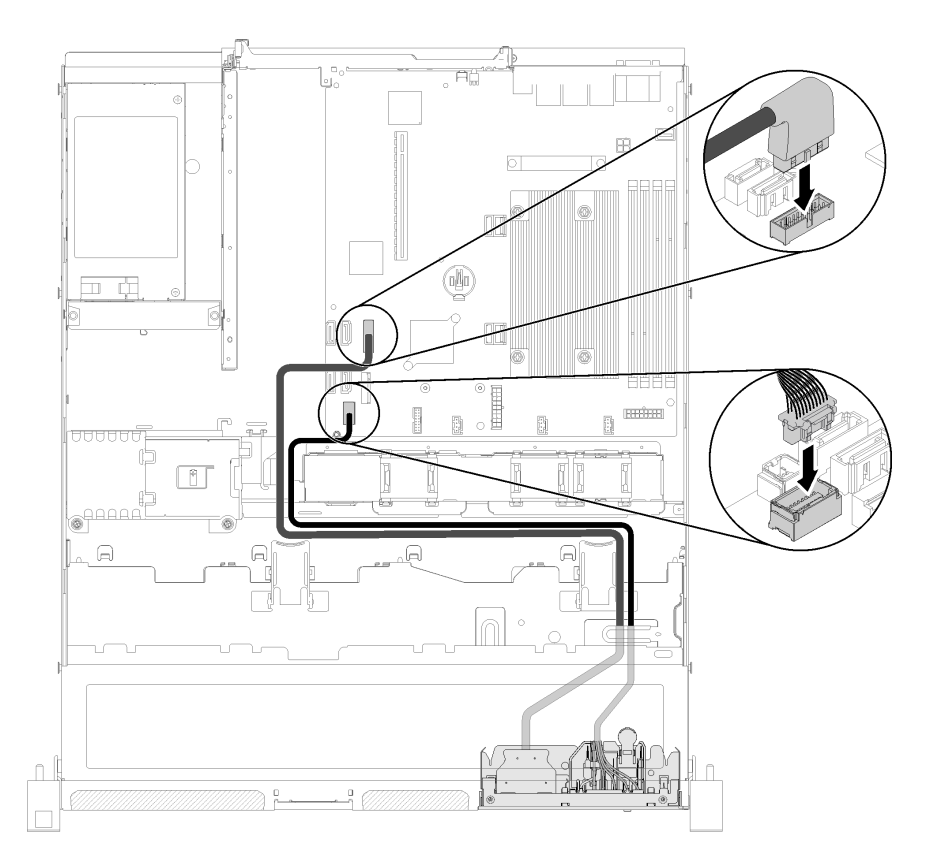

**图 46. 安装正面操作面板**

安装正面操作面板后,请完成以下步骤:

- 1. 安装服务器顶盖(请参[阅第 89 页 "安装顶盖"](#page-96-0))。
- 2. 如有必要,请将服务器安装到机架中。
- 3. 重新连接电源线和所有外部线缆。

# **更换散热器**

按以下信息卸下和安装散热器。

### **卸下散热器**

按以下信息卸下散热器。此过程必须由经过培训的技术人员执行。

卸下散热器前,请完成以下步骤:

- 1. 请阅读第 iii 页"安全"和第 31 页"安装准则"以确保工作时的安全。
- 2. 关闭服务器。断开电源线和所有外部线缆连接(请参[阅第](#page-16-0) [10](#page-17-0) [页 "关闭服务器电源"](#page-16-0))。
- 3. 如果已将服务器安装到机架,请将服务器从机架中卸下。
- 4. 卸下顶盖(请参[阅第 88 页 "卸下顶盖"](#page-95-0))。

要卸下散热器,请完成以下步骤:

步骤 1. 拧松螺钉 1 和 2:

- a. 部分拧松螺钉 1。
- b. 完全拧松螺钉 2。
- c. 完全拧松螺钉 1。

**注:**

- 1. 轻轻地卸下四个螺钉,防止主板遭到任何可能的损坏。
- 2. 确保上面的四个螺钉始终不脱离散热器。
- 3. 处理散热器时,请勿接触导热油脂。

### 步骤 2. 拧松螺钉 3 和 4:

- a. 部分拧松螺钉 3。
- b. 完全拧松螺钉 4。
- c. 完全拧松螺钉 3。

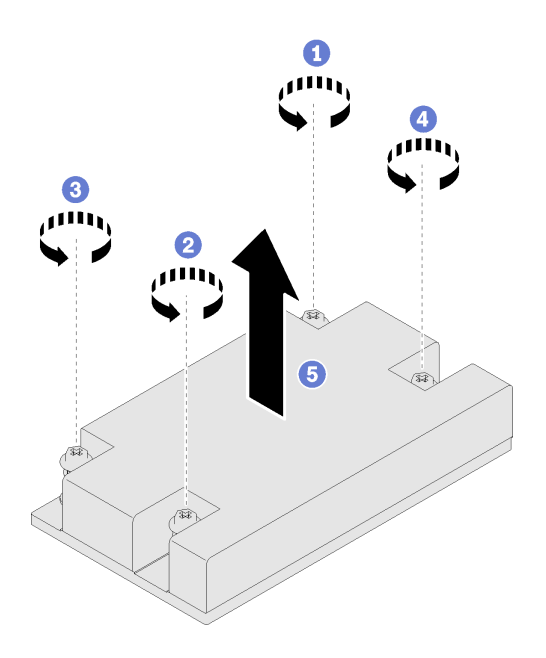

**图 47. 卸下散热器**

步骤 3. 将散热器均匀提起,然后将其从服务器卸下。

如果要求您退回组件或可选设备,请按照所有包装指示信息进行操作,并使用装运时提供给您的 所有包装材料。

# **安装散热器**

按照以下信息安装散热器。此过程必须由经过培训的技术人员执行。

安装散热器之前,请完成以下步骤:

1. 请阅读第 iii 页"安全"和第 31 页"安装准则"以确保工作时的安全。

要安装散热器,请完成以下步骤:

步骤 1. 将散热器上的四个螺钉与主板上相应的螺钉孔对齐。

- 步骤 2. 拧紧螺钉 1 和 2:
	- a. 部分拧紧螺钉 1。
	- b. 完全拧紧螺钉 2。
	- c. 完全拧紧螺钉 1。

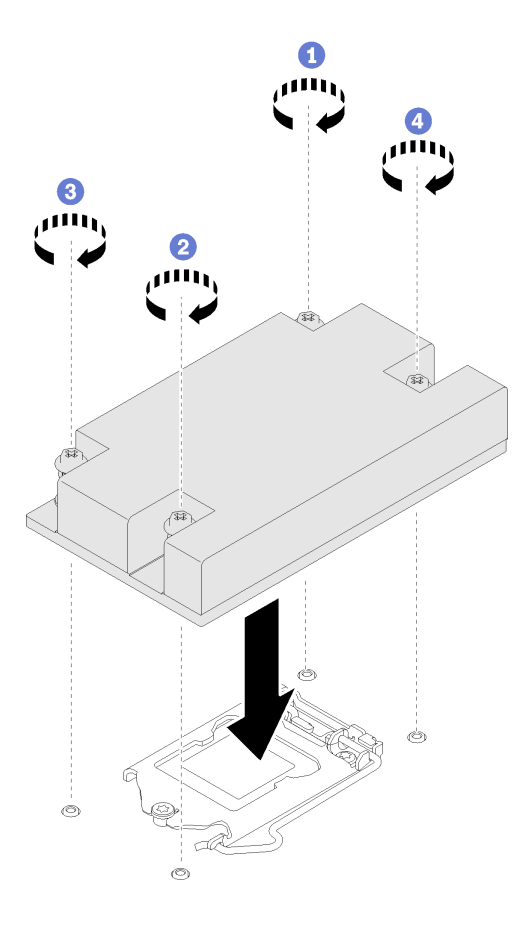

**图 48. 安装散热器**

步骤 3. 拧紧螺钉 3 和 4:

- a. 部分拧紧螺钉 3。
- b. 完全拧紧螺钉 4。
- c. 完全拧紧螺钉 3。

安装散热器后,请完成以下步骤:

- 1. 安装服务器顶盖(请参[阅第 89 页 "安装顶盖"](#page-96-0))。
- 2. 如有必要,请将服务器安装到机架中。
- 3. 重新连接电源线和所有外部线缆。

# **更换 M.2 硬盘**

按以下信息卸下和安装 M.2 硬盘。

# **卸下 M.2 硬盘**

按以下信息卸下 M.2 硬盘。

卸下 M.2 硬盘前,请完成以下步骤:

- 1. 请阅读第 iii 页"安全"和第 31 页"安装准则"以确保工作时的安全。
- 2. 关闭服务器。断开电源线和所有外部线缆连接(请参阅[第](#page-16-0) [10](#page-17-0) [页 "关闭服务器电源"](#page-16-0))。
- 3. 如果已将服务器安装到机架,请将服务器从机架中卸下。
- 4. 卸下顶盖(请参阅[第 88 页 "卸下顶盖"](#page-95-0))。
- 5. 需要 1 号十字螺丝刀和 4.5 毫米六角螺丝刀。

**注:**服务器支持的 M.2 硬盘尺寸有两种,二者的长度不同。其卸下和安装的方式均类似。

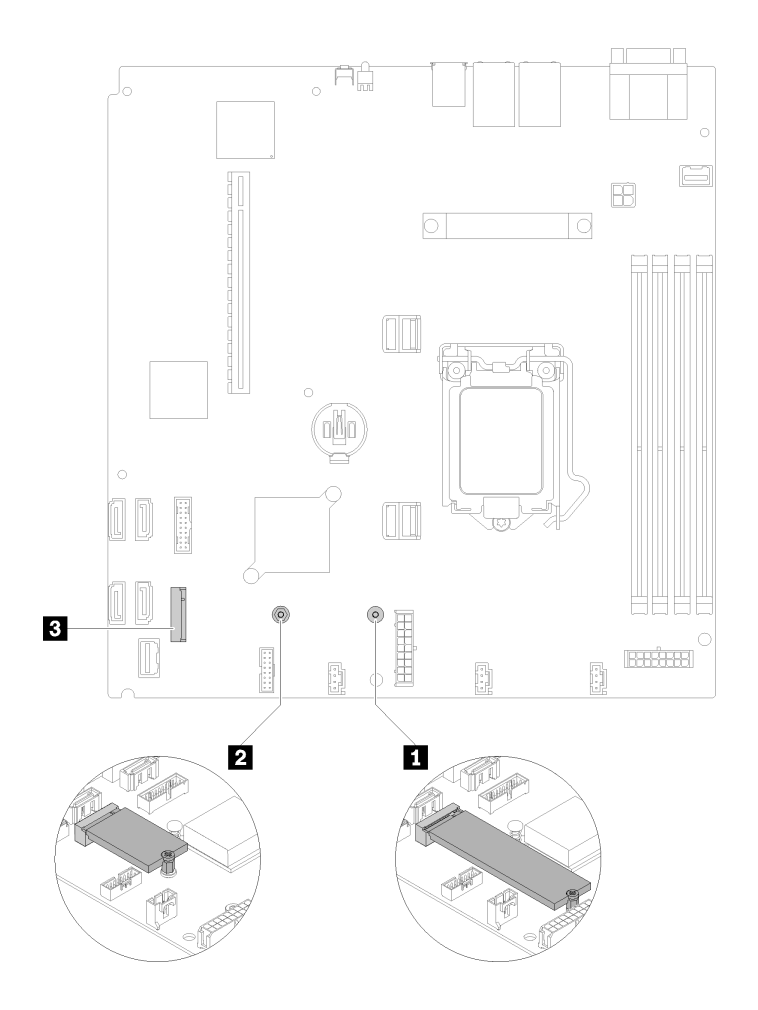

**图 49. M.2 硬盘位置**

**表 18. M.2 硬盘位置**

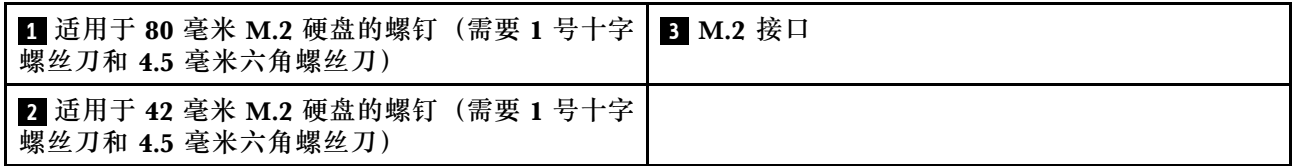

要卸下 M.2 硬盘,请完成以下步骤:

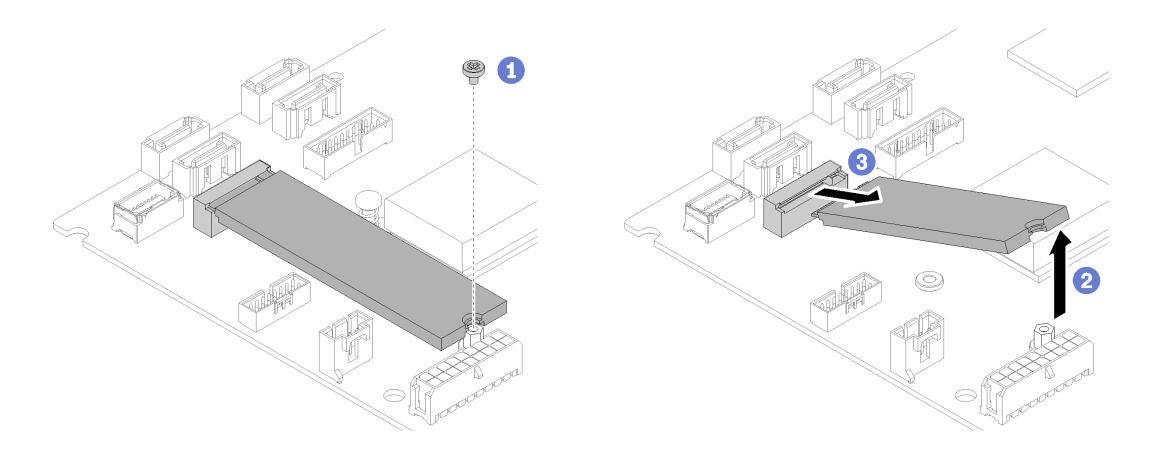

**图 50. 卸下 M.2 硬盘**

步骤 1. 卸下用于固定 M.2 硬盘的螺钉。 步骤 2. 提出 M.2 硬盘的另一侧, 如图所示。 步骤 3. 从服务器上卸下 M.2 硬盘。

如果要求您退回组件或可选设备,请按照所有包装指示信息进行操作,并使用装运时提供给您的 所有包装材料。

### **安装 M.2 硬盘**

按以下信息安装 M.2 硬盘。

安装 M.2 硬盘前,请完成以下步骤:

- 1. 请阅读第 iii 页"安全"和第 31 页"安装准则"以确保工作时的安全。
- 2. 需要 1 号十字螺丝刀和 4.5 毫米六角螺丝刀。

**注:**服务器支持的 M.2 硬盘尺寸有两种,二者的长度不同。其卸下和安装的方式均类似。

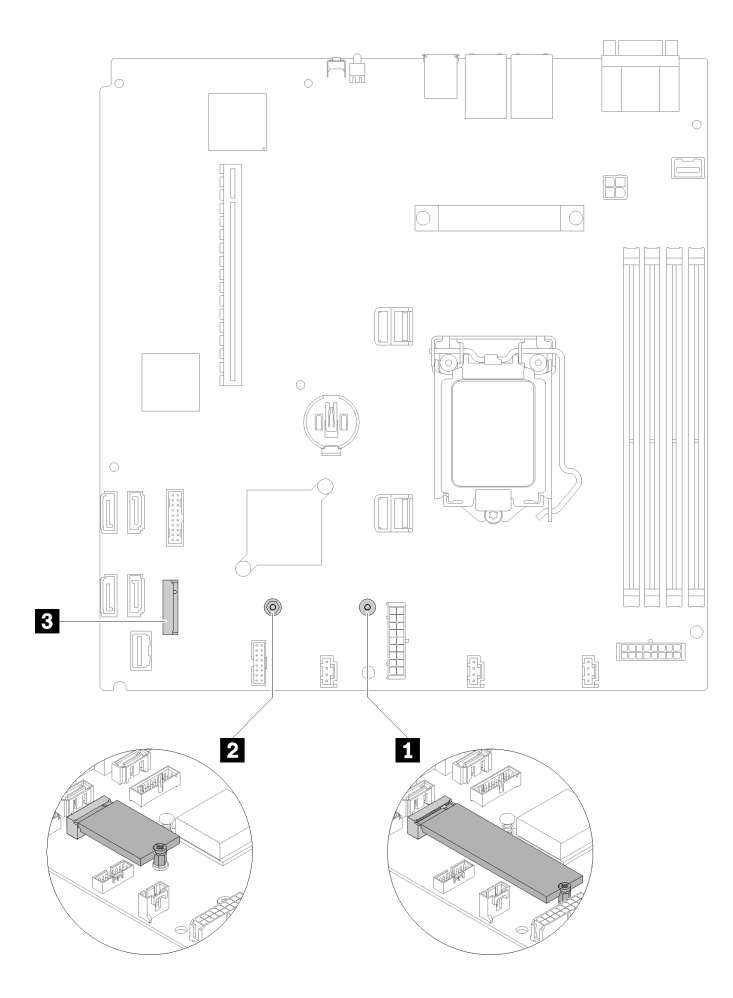

### **图 51. M.2 硬盘位置**

**表 19. M.2 硬盘位置**

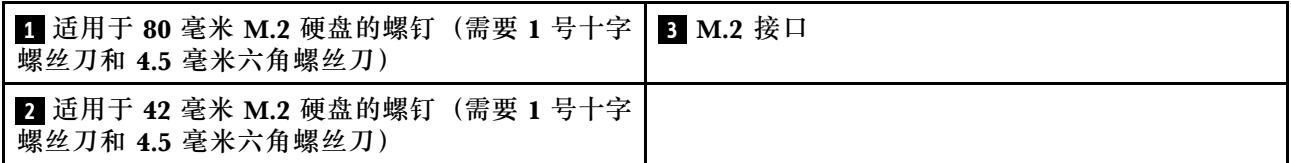

**注:**安装 80 毫米或 42 毫米 M.2 硬盘时,需要按照以下插图更改六角螺钉的位置。

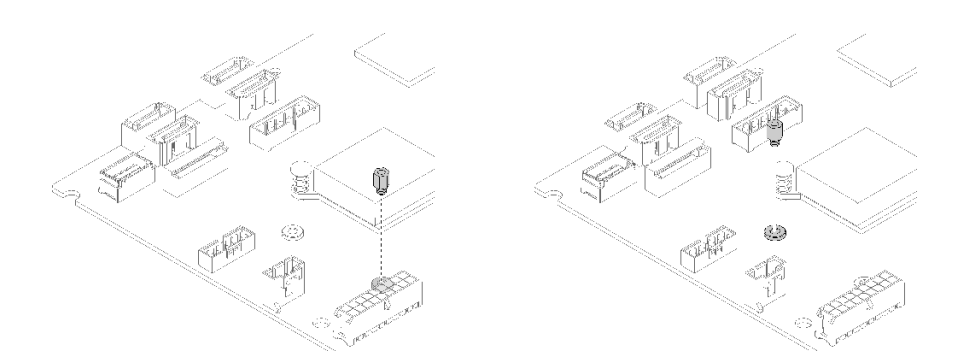

**图 52. <sup>80</sup> 毫米/42 毫米 M.2 硬盘的六角螺钉位置**

要安装 M.2 硬盘,请完成以下步骤:

注: 安装了第四个 SATA 硬盘时, M.2 硬盘将不受支持。

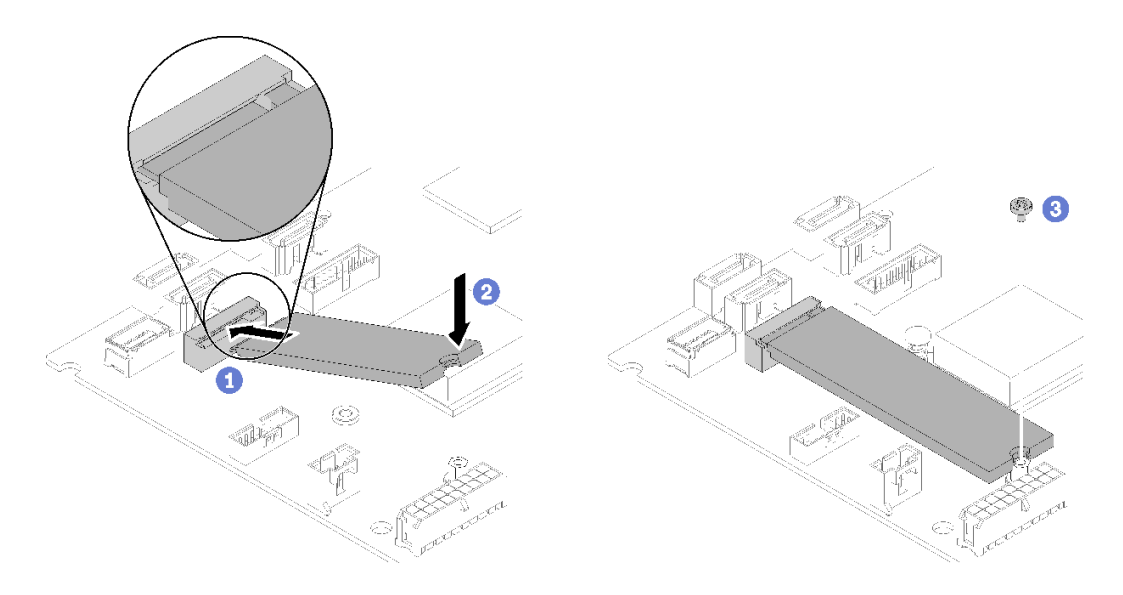

**图 53. M.2 硬盘安装**

步骤 1. 按照图中显示的角度将 M.2 硬盘插入接口。 步骤 2. 将 M.2 硬盘的另一侧下放到主板。 步骤 3. 拧紧螺钉, 以固定 M.2 硬盘。

安装 M.2 硬盘后,请完成以下步骤:

- 1. 安装服务器顶盖(请参[阅第 89 页 "安装顶盖"](#page-96-0))。
- 2. 如有必要,请将服务器安装到机架中。
- 3. 重新连接电源线和所有外部线缆。

# **更换 PCIe 转接卡组合件**

按照以下过程卸下或安装 PCIe 转接卡组合件。

# <span id="page-71-0"></span>**卸下 PCIe 转接卡组合件**

按以下信息卸下 PCIe 转接卡组合件。

卸下 PCIe 转接卡组合件前,请完成以下步骤:

1. 请阅读第 iii 页"安全"和第 31 页"安装准则"以确保工作时的安全。

2. 关闭服务器。断开电源线和所有外部线缆连接(请参阅[第](#page-16-0) [10](#page-17-0) 页"关闭服务器电源")。

3. 如果已将服务器安装到机架,请将服务器从机架中卸下。

4. 卸下顶盖(请参阅第 88 页"卸下顶盖")。

要卸下 PCIe 转接卡组合件,请完成以下步骤:

步骤 1. 捏住 PCIe 转接卡组合件的边缘, 小心地将其从服务器中提取出来。

**注:**小心地将 PCIe 转接卡组合件笔直向上提起。避免大幅度倾斜 PCIe 转接卡组合件, 倾斜可能导致损坏接口。

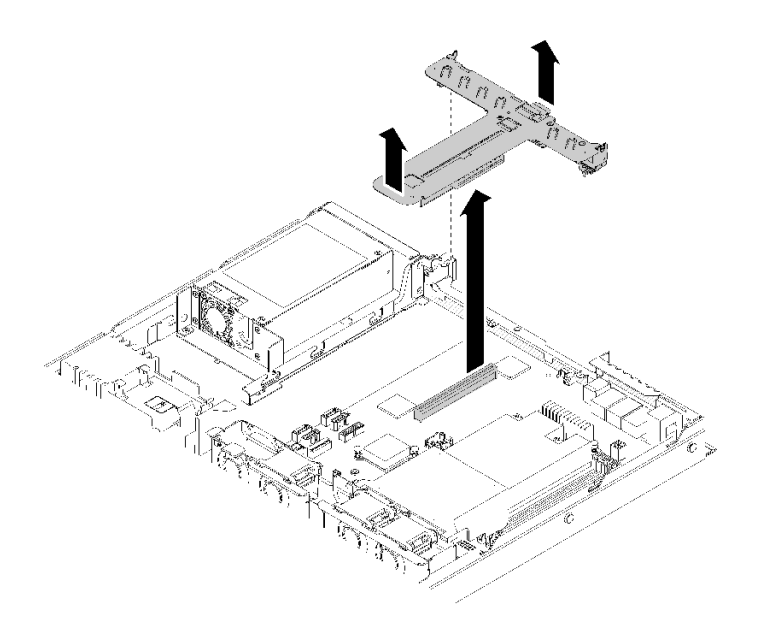

**图 54. 卸下 PCIe 转接卡组合件**

步骤 2. 卸下两个螺钉, 然后小心地将 PCIe 转接卡从转接卡架中取出。
<span id="page-72-0"></span>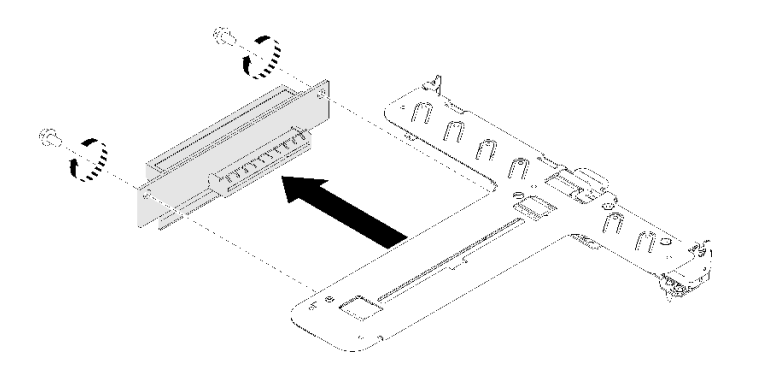

**图 55. 卸下 PCIe 转接卡组合件**

如果要求您退回组件或可选设备,请按照所有包装指示信息进行操作,并使用装运时提供给您的 所有包装材料。

## **安装 PCIe 转接卡组合件**

按以下信息安装 PCIe 转接卡组合件。

安装 PCIe 转接卡组合件前,请完成以下步骤:

- 1. 请阅读第 iii 页"安全"和第 31 页"安装准则"以确保工作时的安全。
- 2. 安装适配器(请参[阅第 34 页 "安装适配器"](#page-41-0))。

要安装 PCIe 转接卡组合件,请完成以下步骤:

步骤 1. 将 PCIe 转接卡上的两个螺钉插槽与转接卡架对齐。务必同时对齐两个螺钉插槽, 然后拧 紧螺钉,以便将转接卡固定到转接卡架。

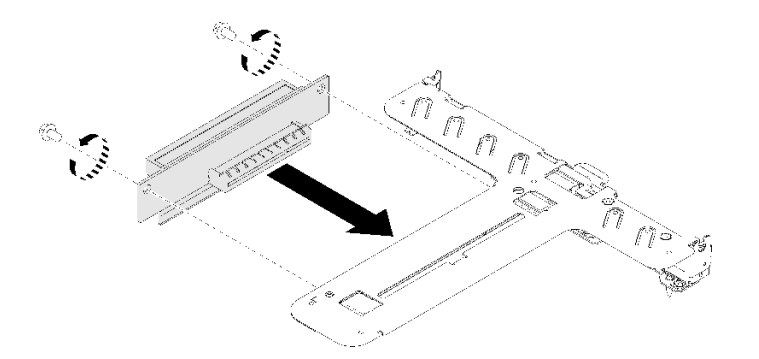

**图 56. 安装 PCIe 转接卡组合件**

步骤 2. 将标签粘贴到 PCIe 转接卡组合件的正面。

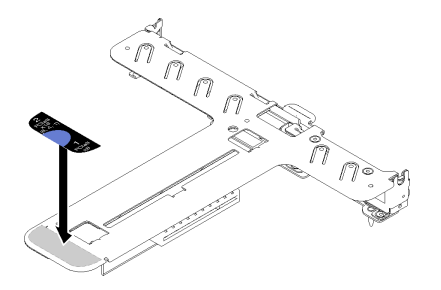

**图 57. 安装 PCIe 转接卡组合件**

步骤 3. 将 PCIe 转接卡组合件上的两个卡口与机箱背面的插槽对齐, 然后将 PCIe 转接卡组合件 插入主板上的接口。小心地将转接卡笔直向下按入插槽,直至其完全就位。

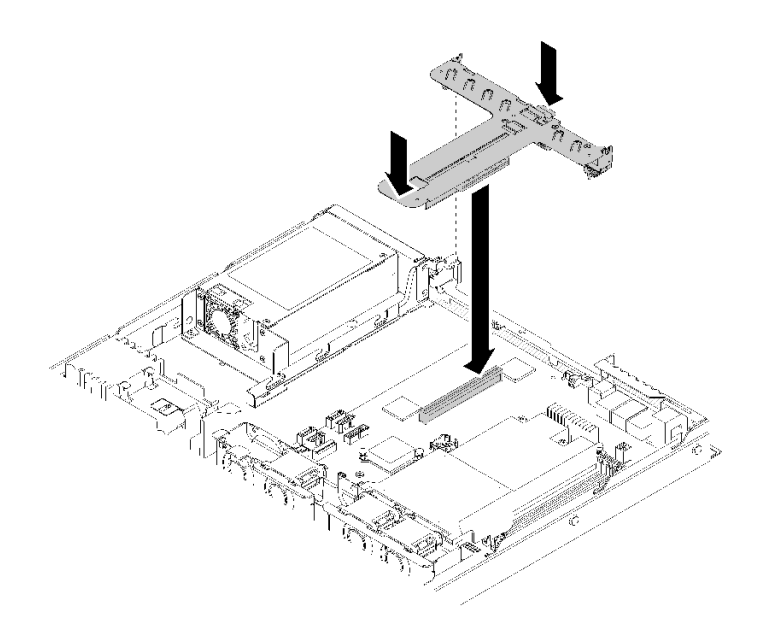

**图 58. 安装 PCIe 转接卡组合件**

安装 PCIe 转接卡组合件后,请完成以下步骤:

- 1. 安装服务器顶盖(请参阅[第 89 页 "安装顶盖"](#page-96-0))。
- 2. 如有必要,请将服务器安装到机架中。
- 3. 重新连接电源线和所有外部线缆。

### **更换电源模块单元**

按照以下过程安装或卸下固定电源模块单元。

## **卸下固定电源模块单元**

按以下信息卸下固定电源模块单元。

为避免潜在的危险,请阅读并遵守以下安全信息。

**S001**

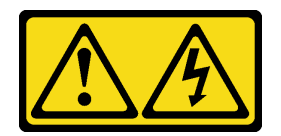

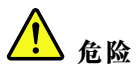

**电源、电话和通信线缆的电流具有危险性。**

**为避免电击危险:**

- **将所有电源线连接至正确连线且妥善接地的电源插座/电源。**
- **将所有要连接到本产品的设备连接到正确连线的插座/电源。**
- **尽量用一只手连接或拔下信号线缆。**
- **切勿在有火灾、水灾或房屋倒塌迹象时开启任何设备。**
- **设备可能具有多根电源线;要使设备完全断电,请确保从电源拔下所有电源线。**

**S002**

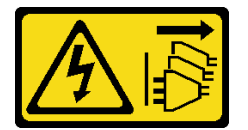

**警告:**

**设备上的电源控制按钮和电源上的电源开关不会切断设备的供电。设备也可能有多根电源线。要使 设备彻底断电,请确保从电源上拔下所有电源线。**

**S035**

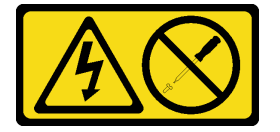

**警告:**

**切勿卸下电源模块外盖或贴有此标签的任何部件的外盖。任何贴有该标签的组件内部都存在危险的 电压、电流和能量级别。这些组件内部没有可维护的部件。如果您怀疑某个部件有问题,请联系 技术服务人员。**

卸下固定电源模块单元之前,请完成以下步骤:

- 1. 请阅读第 iii 页"安全"和第 31 页"安装准则"以确保工作时的安全。
- 2. 关闭服务器。断开电源线和所有外部线缆连接(请参[阅第](#page-16-0)10页"关闭服务器电源")。
- 3. 如果已将服务器安装到机架,请将服务器从机架中卸下。
- 4. 卸下顶盖(请参[阅第 88 页 "卸下顶盖"](#page-95-0))。
- 5. 从主板上拔出电源模块单元的内部电源线。

要卸下固定电源模块单元,请完成以下步骤:

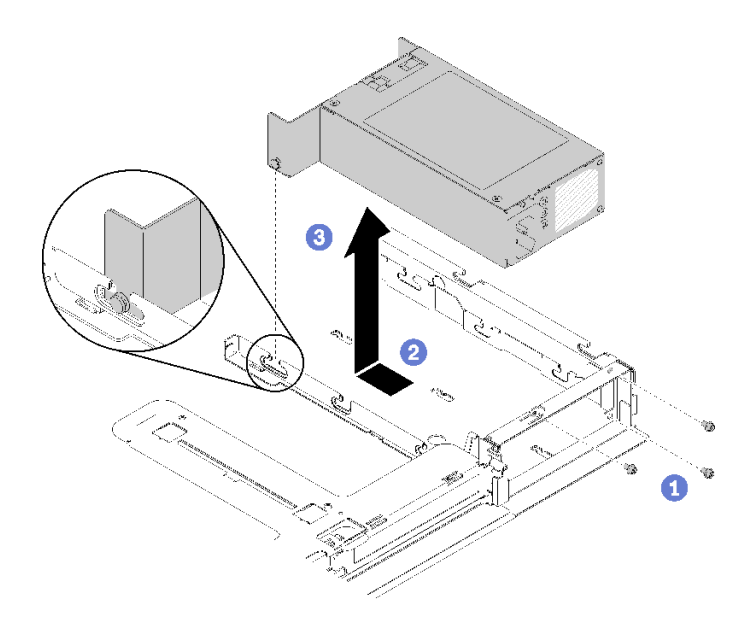

**图 59. 卸下电源模块单元**

步骤 1. 卸下服务器背面的螺钉。

步骤 2. 向前滑动电源模块单元,直至固定销与插槽开口对齐。

步骤 3. 从服务器中取出电源模块单元。

如果要求您退回组件或可选设备,请按照所有包装指示信息进行操作,并使用装运时提供给您的 所有包装材料。

## **安装固定电源模块单元**

按以下信息安装固定电源模块单元。

为避免潜在的危险,请阅读并遵守以下安全信息。

#### **S001**

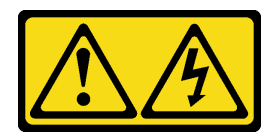

■<br>△ 危险

**电源、电话和通信线缆的电流具有危险性。 为避免电击危险:**

- **将所有电源线连接至正确连线且妥善接地的电源插座/电源。**
- **将所有要连接到本产品的设备连接到正确连线的插座/电源。**
- **尽量用一只手连接或拔下信号线缆。**
- **切勿在有火灾、水灾或房屋倒塌迹象时开启任何设备。**

• **设备可能具有多根电源线;要使设备完全断电,请确保从电源拔下所有电源线。**

**S035**

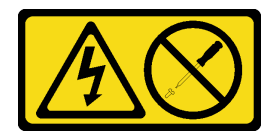

**警告:**

**切勿卸下电源模块外盖或贴有此标签的任何部件的外盖。任何贴有该标签的组件内部都存在危险的 电压、电流和能量级别。这些组件内部没有可维护的部件。如果您怀疑某个部件有问题,请联系 技术服务人员。**

安装固定电源模块单元之前,请完成以下步骤:

1. 请阅读第 iii 页"安全"和第 31 页"安装准则"以确保工作时的安全。

**注:**如果服务器装有 Delta 固定 300W PSU:如果交流电断开时,服务器电源未能正常关闭,请 至少等待 10 秒,再讲交流电源重新连接到服务器。

要安装固定电源模块,请完成以下步骤:

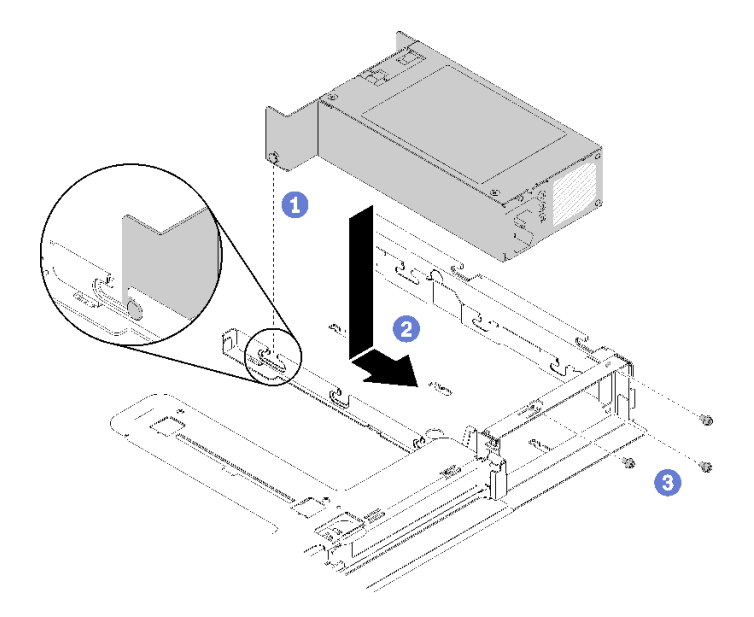

**图 60. 安装电源模块单元**

步骤 1. 将定位销与机箱上的插槽对齐,然后将电源模块单元下放到服务器。

步骤 2. 向后滑动电源模块,将定位销锁定到插槽。

步骤 3. 安装用于固定电源模块单元的螺钉。

步骤 4. 将内部电源线连接到主板(请参阅[第](#page-31-0) [25](#page-32-0) [页 "固定电源模块线缆"](#page-31-0))。

安装固定电源模块单元后,请完成以下步骤:

- <span id="page-77-0"></span>1. 安装服务器顶盖(请参阅[第 89 页 "安装顶盖"](#page-96-0))。
- 2. 如有必要,请将服务器安装到机架中。
- 3. 重新连接电源线和所有外部线缆。

### **更换处理器**

按以下信息卸下和安装处理器。

**注意:**开始更换处理器前,务必准备好酒精清洁垫(部件号 00MP352)和灰色导热油脂(部件号 41Y9292)。

## **卸下处理器**

请使用本信息来卸下处理器。此过程必须由经过培训的技术人员执行。

卸下处理器前,请完成以下步骤:

- 1. 请阅读第 iii 页"安全"和第 31 页"安装准则"以确保工作时的安全。
- 2. 关闭服务器。断开电源线和所有外部线缆连接(请参阅[第](#page-16-0) [10](#page-17-0) 页"关闭服务器电源")。
- 3. 如果已将服务器安装到机架,请将服务器从机架中卸下。
- 4. 卸下顶盖(请参阅第 88 页"卸下顶盖")。
- 5. 如有必要, 卸下散热器(请参阅第 57 页"卸下散热器")。

要卸下处理器,请完成以下步骤:

步骤 1. 轻轻地拉动手柄,使其脱离处理器固定器。

步骤 2. 将手柄和固定器提到完全打开位置。

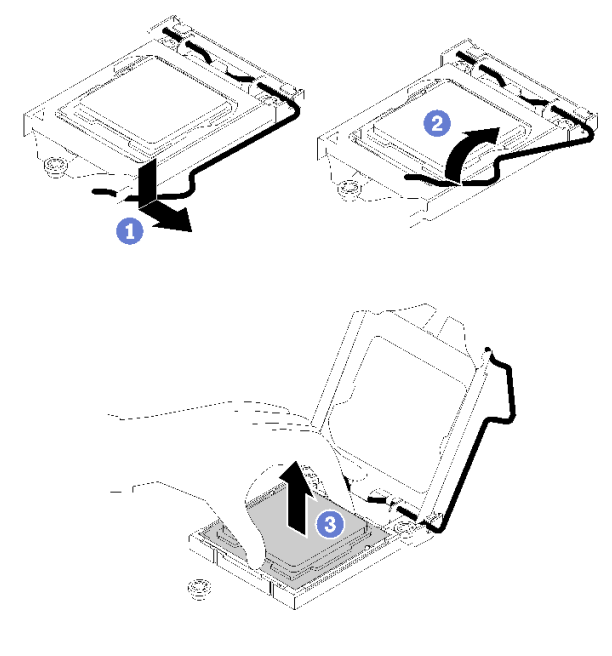

**图 61. 打开处理器固定器**

<span id="page-78-0"></span>步骤 3. 握住处理器的两端,然后将其轻轻地从处理器插槽中取出。

**注:**

- 1. 请勿接触处理器底部的金制触点。
- 2. 不要让处理器插槽接触任何物体,避免可能的损坏。

如果要求您退回组件或可选设备,请按照所有包装指示信息进行操作,并使用装运时提供给您的 所有包装材料。

### **安装处理器**

使用以下信息安装处理器。此过程必须由经过培训的技术人员执行。

安装处理器之前,请完成以下步骤:

- 1. 请阅读第 iii 页"安全"和第 31 页"安装准则"以确保工作时的安全。
- 2. 如果处理器上有任何残留的导热油脂,请使用酒精清洁垫轻轻地清洁处理器顶部。除去全部 导热油脂后,请丢弃该清洁垫。

**注:**如果要在处理器顶部涂抹新导热油脂,务必在酒精完全挥发后再进行。

3. 用海绵在处理器上涂抹导热油脂,形成四个均匀分布的点,同时每个点包含大约 0.1 毫升导 热油脂。

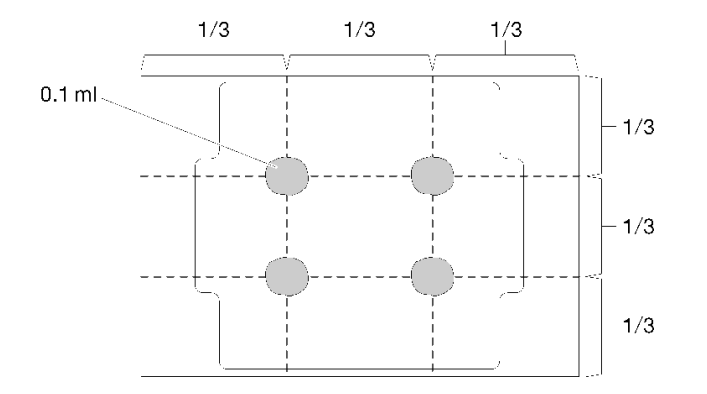

**图 62. 导热油脂的正确形状**

4. 以装有组件的防静电包装接触服务器上任何未上漆的金属表面;然后从包装中取出组件,并 将其放置在防静电平面上。

要安装处理器,请完成以下步骤:

- 步骤 1. 握住处理器两端并对齐以下部位:
	- 1. 将处理器上的 **1** 小凹槽与插槽上的 **2** 卡口对齐。
	- 2. 将处理器上的 **3** 小三角形与插槽上的 **4** 斜角对齐。

然后,轻轻下放处理器,使其均匀插入插槽。

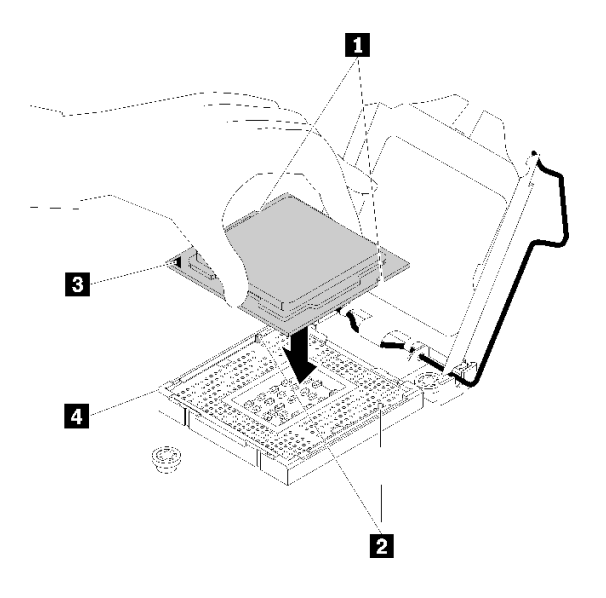

**图 63. 安装处理器**

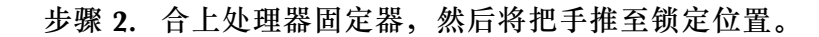

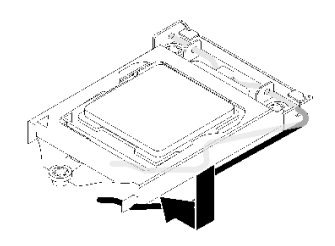

**图 64. 合上处理器固定器**

安装处理器后,请完成以下步骤:

- 1. 重新安装散热器(请参阅[第 58 页 "安装散热器"](#page-65-0))。
- 2. 安装服务器顶盖(请参阅[第 89 页 "安装顶盖"](#page-96-0))。
- 3. 如有必要,请将服务器安装到机架中。
- 4. 重新连接电源线和所有外部线缆。

## **更换机架滑锁**

按以下信息卸下和安装机架滑锁。

### **卸下机架滑锁**

按以下信息卸下机架滑锁。

卸下机架滑锁之前,请完成以下步骤:

- 1. 请阅读第 iii 页"安全"和第 31 页"安装准则"以确保工作时的安全。
- 2. 关闭服务器。断开电源线和所有外部线缆连接(请参阅[第](#page-16-0) [10](#page-17-0) 页"关闭服务器电源")。

3. 如果已将服务器安装到机架,请将服务器从机架中卸下。

4. 如果装有安全挡板,请先将其卸下(请参阅第 76 页"卸下安全挡板")。

要卸下机架滑锁,请完成以下步骤:

**注:**两个机架滑锁的卸下和安装方式类似。

步骤 1. 使用一字螺丝刀滑下右侧机架滑锁上的标识标签板,然后将其放在安全的地方。

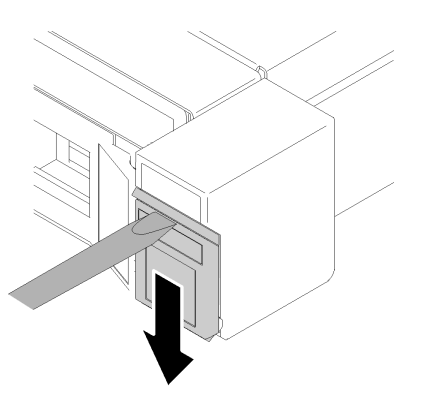

**图 65. 卸下标识标签**

步骤 2. 卸下固定机架滑锁的螺钉。

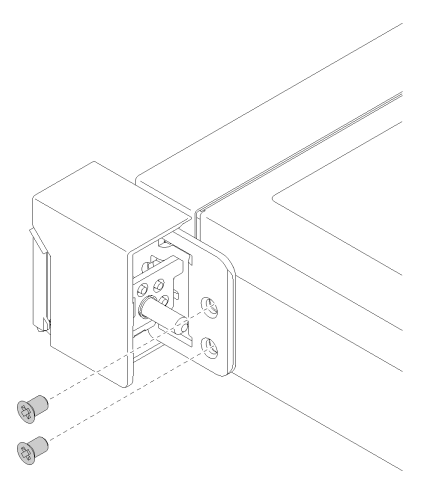

**图 66. 卸下机架滑锁**

步骤 3. 向后滑动滑索,将其从服务器上卸下。

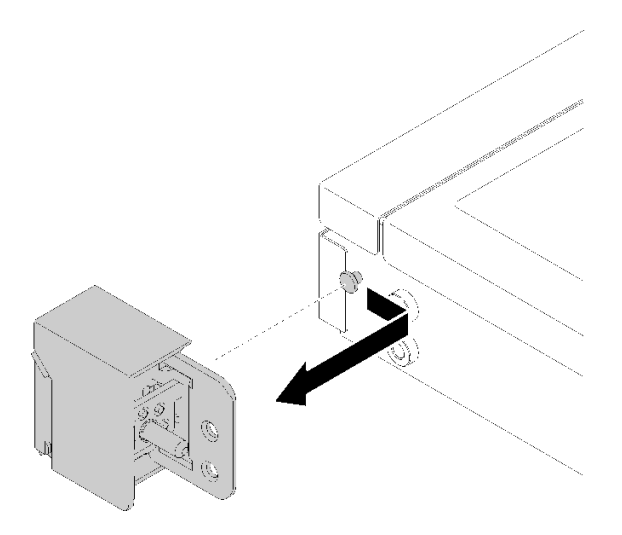

**图 67. 卸下机架滑锁**

步骤 4. 如果要卸下另一个机架滑锁,请立即操作。

如果要求您退回组件或可选设备,请按照所有包装指示信息进行操作,并使用装运时提供给您的 所有包装材料。

### **安装机架滑锁**

按以下信息安装机架滑锁。

安装机架滑锁之前,请完成以下步骤:

1. 请阅读[第 iii 页 "安全"](#page-4-0)和[第 31 页 "安装准则"](#page-38-0)以确保工作时的安全。

要安装机架滑锁,请完成以下步骤:

**注:**两个机架滑锁的卸下和安装方式类似。

步骤 1. 将定位销孔与机箱上的定位销对齐;然后,将机架滑锁按在机箱上并将其向前移动少许。

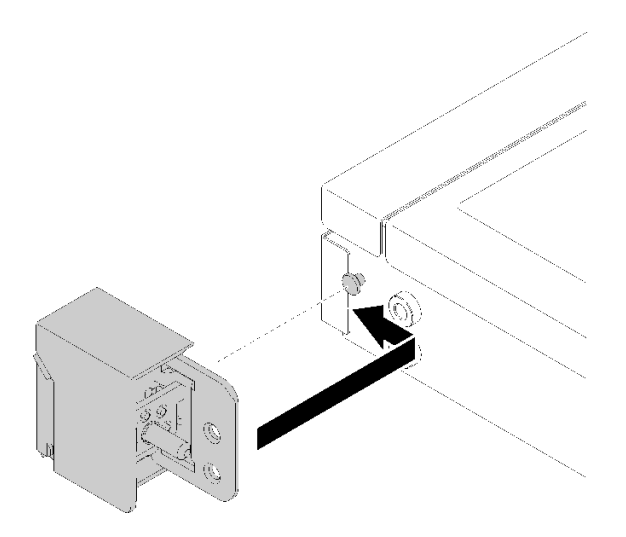

**图 68. 安装机架滑锁**

步骤 2. 安装螺钉以将机架滑锁固定在服务器的一侧。

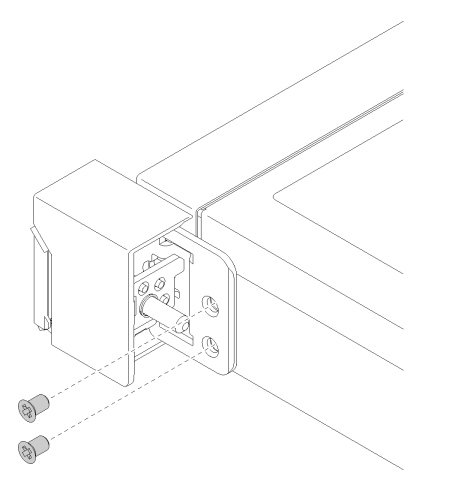

**图 69. 安装机架滑锁**

步骤 3. 如果要再安装一个机架滑锁,请现在进行安装。

安装机架滑锁之后,请完成以下步骤:

1. 要将标识标签装到右侧机架滑锁,请将标签插到右侧机架滑锁上。

<span id="page-83-0"></span>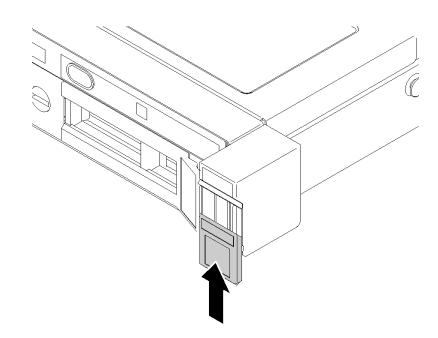

**图 70. 安装标识标签**

2. 如果已卸下安全挡板, 请将其装回(请参阅第 77 页"安装安全挡板")。

3. 如有必要,请将服务器安装到机架中。

4. 重新连接电源线和所有外部线缆。

### **更换安全挡板**

使用此过程卸下或安装安全挡板。

**卸下安全挡板**

按以下信息卸下安全挡板。

卸下安全挡板前:

1. 请阅读[第 iii 页 "安全"](#page-4-0)和[第 31 页 "安装准则"](#page-38-0)以确保工作时的安全。

2. 如果服务器装在机架中,则将服务器从机架中伸出或卸下。

要卸下安全挡板,请完成以下步骤:

步骤 1. 使用钥匙将安全挡板解锁至打开位置。

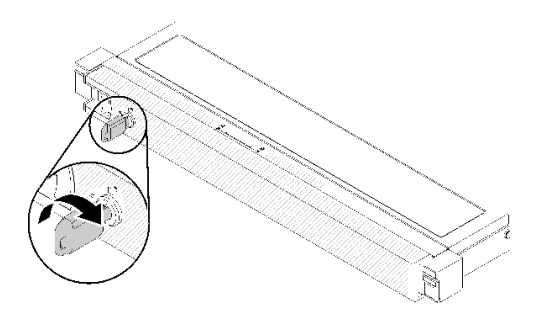

**图 71. 解锁安全挡板**

步骤 2. 按释放滑锁,然后向外旋转安全挡板以将其从机箱上卸下。

<span id="page-84-0"></span>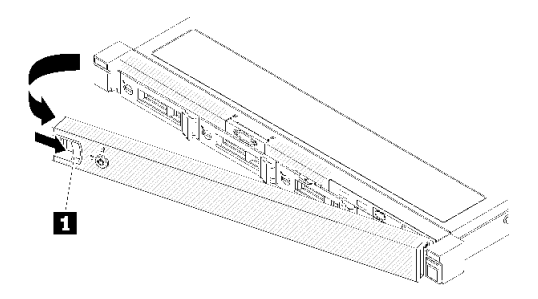

#### **图 72. 卸下安全挡板**

**表 20. 卸下安全挡板**

**1** 释放滑锁

如果要求您退回组件或可选设备,请按照所有包装指示信息进行操作,并使用装运时提供给您的 所有包装材料。

## **安装安全挡板**

按以下信息安装安全挡板。

安装安全挡板之前,请完成以下步骤:

1. 请阅[读第 iii 页 "安全"](#page-4-0)[和第 31 页 "安装准则"](#page-38-0)以确保工作时的安全。

要安装安全挡板,请完成以下步骤:

步骤 1. 小心地将安全挡板上的卡口插入右侧机架手柄上的插槽。按住释放滑锁,然后,向内旋转 安全挡板,直至其"咔嗒"一声固定到位。

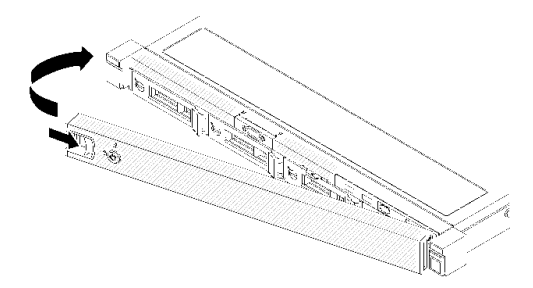

**图 73. 安装安全挡板**

步骤 2. 使用钥匙将安全挡板锁定到闭合位置。

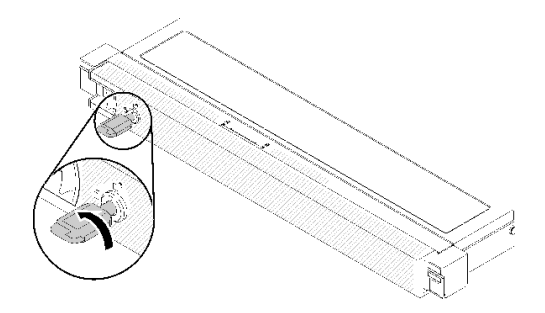

**图 74. 锁定安全挡板**

安装安全挡板后,如有必要,请将服务器推入或装入机架。请参阅导轨套件随附的《机架安装指 南》。

### **更换主板**

使用此过程来卸下或安装主板。

**重要:**退回主板前,请确保已安装了新主板的 CPU 插槽外盖。要更换 CPU 插槽外盖:

- 1. 从新主板上的 CPU 插槽组合件中取出插槽盖,然后在所卸下主板的 CPU 插槽组合件上方将 其正确对准。
- 2. 将插槽盖脚向下轻轻按入 CPU 插槽组合件,请按压边缘以免损坏插槽引脚。您可能会听到 "咔嗒"一声,说明插槽盖已牢固连接。
- 3. **确保**插槽盖已牢固连接到 CPU 插槽组合件。

### **卸下主板**

按以下信息卸下主板。

**注意:**必须由经过培训的技术人员卸下和安装此组件。请勿在未经过相应培训的情况下卸下或安 装。

卸下主板前:

- 1. 请阅读第 iii 页"安全"和第 31 页"安装准则"以确保工作时的安全。
- 2. 记录所有系统配置信息, 如 Lenovo XClarity Controller IP 地址、重要产品数据以及服务器 的机器类型、型号、序列号、通用唯一标识和资产标记。
- 3. 使用 Lenovo XClarity Essentials OneCLI 将系统配置保存到外部介质。
- 4. 将系统事件日志保存到外部介质。

**注:**在更换主板时,必须用最新固件更新服务器,或恢复预先存在的固件。在执行版本操作之 前,请务必备份最新固件版本或原有固件版本。

- 5. 关闭服务器。断开电源线和所有外部线缆连接(请参阅[第](#page-16-0) [10](#page-17-0) 页"关闭服务器电源")。
- 6. 如果已将服务器安装到机架,请将服务器从机架中卸下。
- 7. 卸下顶盖(请参阅第 88 页"卸下顶盖")。

要卸下主板,请完成以下步骤:

步骤 1. 卸下主板上安装的以下任何组件,并将其放置在安全的防静电平面上。

- 拔出风扇线缆(请参[阅第 47 页 "卸下风扇"](#page-54-0))。
- 拔下背板线缆(请参阅[第 45 页 "卸下易插拔硬盘背板"](#page-52-0))。
- 拔下正面操作员面板线缆和正面 USB 线缆(请参阅[第 53 页 "卸下正面操作员面](#page-60-0) [板"](#page-60-0))。
- 卸下导风罩(请参阅[第 35 页 "卸下导风罩"](#page-42-0))。
- 卸下 M.2 硬盘 (请参[阅第 60 页 "卸下 M.2 硬盘"](#page-67-0))。
- 卸下 PCIe 转接卡 (请参[阅第 64 页 "卸下 PCIe 转接卡组合件"](#page-71-0))。
- 卸下 TPM 卡 (请参阅第 90 页"卸下 TPM 卡 (仅适用于中国大陆)")。
- 卸下 DIMM (请参[阅第 40 页 "卸下 DIMM"](#page-47-0))。
- 卸下散热器(请参阅[第 57 页 "卸下散热器"](#page-64-0))。
- 卸下处理器(请参阅[第 70 页 "卸下处理器"](#page-77-0))。
- 步骤 2. 卸下将主板固定在机箱上的所有八颗螺钉。

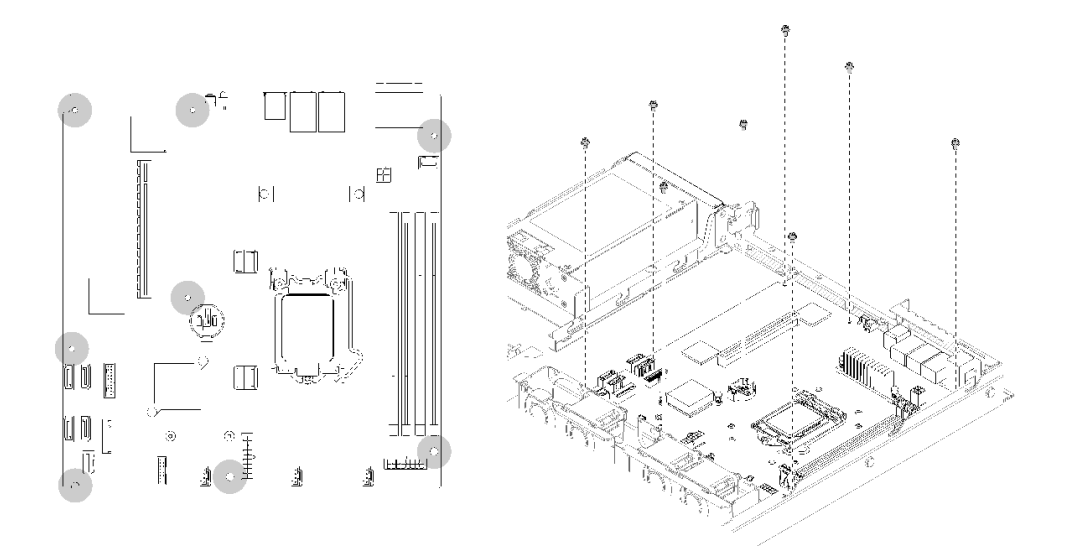

**图 75. 主板螺钉位置**

步骤 3. 轻轻提起主板正面;然后,向服务器正面推动主板并将其从服务器上取出。

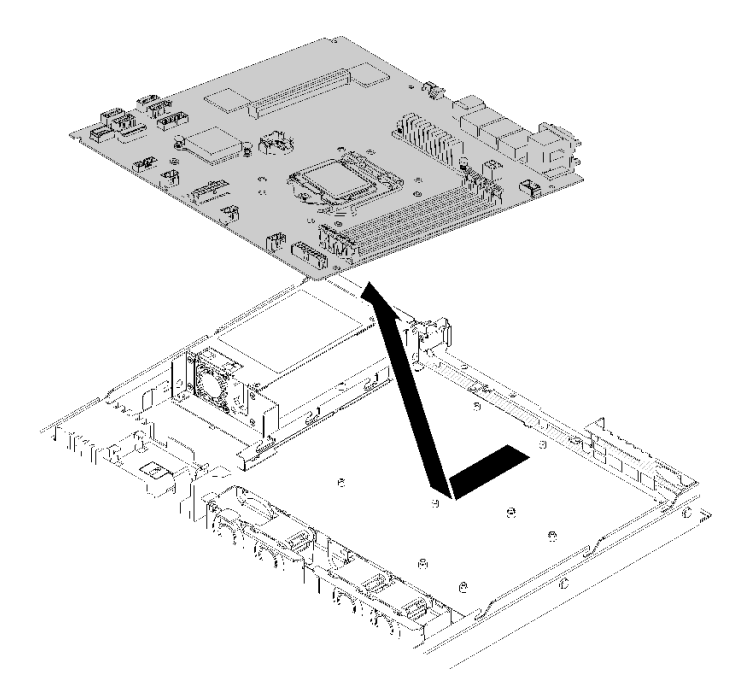

**图 76. 卸下主板**

**重要:**退回主板前,请确保已安装了新主板的 CPU 插槽外盖。要更换 CPU 插槽外盖:

- 1. 将新主板以特定角度插入机箱并安装所有螺钉,请参阅第 80 页 "安装主板"。
- 2. 从新主板上的 CPU 插槽组合件中取出插槽盖,然后在所卸下主板的 CPU 插槽组合件上方将 其正确对准。
- 3. 将插槽盖脚向下轻轻按入 CPU 插槽组合件,请按压边缘以免损坏插槽引脚。您可能会听到 "咔嗒"一声,说明插槽盖已牢固连接。
- 4. **确保**插槽盖已牢固连接到 CPU 插槽组合件。

如果要求您退回组件或可选设备,请按照所有包装指示信息进行操作,并使用装运时提供给您的 所有包装材料。

### **安装主板**

请按以下信息安装主板。

**注意:**必须由经过培训的技术人员卸下和安装此组件。请勿在未经过相应培训的情况下卸下或安 装。

安装主板之前,请完成以下步骤:

- 1. 请阅读第 iii 页"安全"和第 31 页"安装准则"以确保工作时的安全。
- 2. 以装有组件的防静电包装接触服务器上任何未上漆的金属表面;然后从包装中取出组件,并 将其放置在防静电平面上。

要安装主板,请完成以下步骤:

步骤 1. 按照图中显示的角度将主板插入机箱,以便将串口和 VGA 端口插入机箱背面的插槽内。

a. 将主板平放到机箱内部,确保主板上的螺钉插槽与机箱上的螺钉插槽互相吻合。

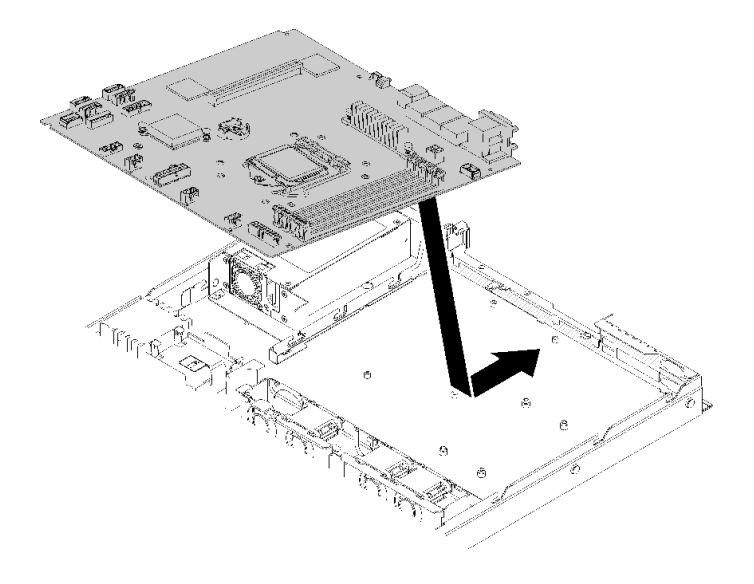

#### **图 77. 安装主板**

步骤 2. 安装用于将主板固定到机箱上的所有八个螺钉。

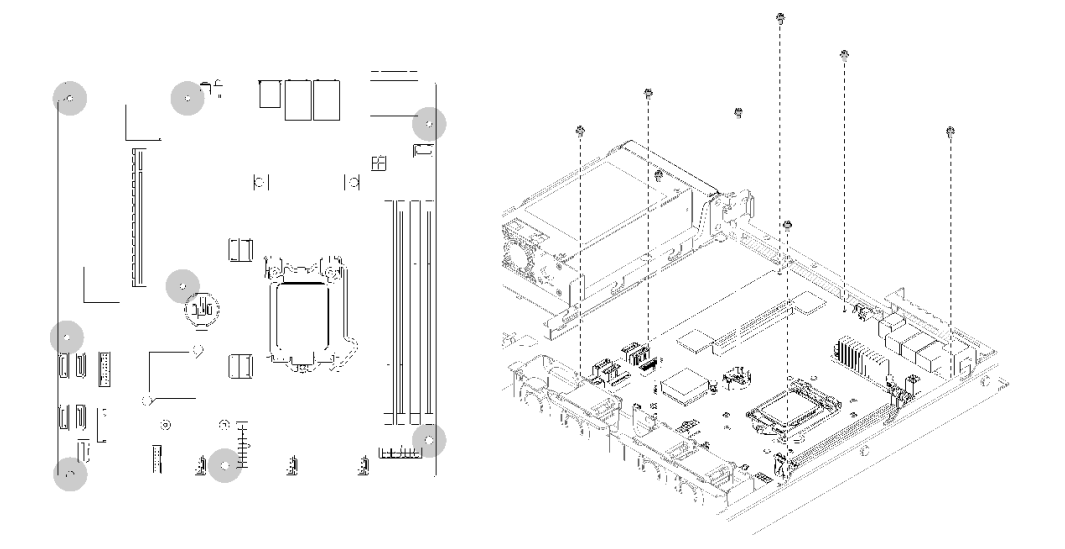

### **图 78. 主板螺钉位置**

- 步骤 3. 安装以下组件:
	- 将新主板安装到机箱之后,请立即将 CPU 插槽盖安装到有缺陷的主板。
	- 安装处理器(请参阅[第 71 页 "安装处理器"](#page-78-0))。
	- 安装散热器(请参阅[第 58 页 "安装散热器"](#page-65-0))。
	- 安装 DIMM(请参[阅第 41 页 "安装 DIMM"](#page-48-0))。
	- 安装 TPM 卡 (请参阅第 91 页 "安装 TPM 卡 (仅适用于中国大陆)")。
- 如有必要, 安装 M.2 硬盘 (请参[阅第 61 页 "安装 M.2 硬盘"](#page-68-0))。
- 如有必要,安装适配器(请参[阅第 34 页 "安装适配器"](#page-41-0))。
- 如有必要, 请安装 PCIe 转接卡组合件 (请参[阅第 65 页 "安装 PCIe 转接卡组合](#page-72-0) [件"](#page-72-0))。
- 连接风扇线缆(请参[阅第 49 页 "安装风扇"](#page-56-0))。
- 连接背板线缆(请参阅第46页"安装易插拔硬盘背板")。
- 连接正面操作员面板线缆和正面 USB 线缆 (请参阅[第 55 页 "安装正面操作员面](#page-62-0) [板"](#page-62-0))。
- 安装导风罩(请参阅[第 36 页 "安装导风罩"](#page-43-0))。

安装主板后,请完成以下步骤:

- 1. 安装服务器顶盖(请参阅[第 89 页 "安装顶盖"](#page-96-0))。
- 2. 如有必要,请将服务器安装到机架中。
- 3. 重新连接电源线和所有外部线缆。
- 4. 更新重要产品数据(VPD)中的机器类型和序列号。使用 Lenovo XClarity Provisioning Manager 更新机器类型和序列号。请参阅第 82 页 "更新机器类型和序列号"。
- 5. 启用 TPM。请参[阅第 84 页 "启用 TPM"](#page-91-0)。
- 6. (可选) 启用 UEFI 安全引导。请参[阅第 87 页 "启用 UEFI 安全引导"](#page-94-0)。

### **更新机器类型和序列号**

由经过培训的技术服务人员更换主板后,必须更新机器类型和序列号。

可使用两种方法更新机器类型和序列号:

• 从 Lenovo XClarity Provisioning Manager

要从 Lenovo XClarity Provisioning Manager 更新机器类型和序列号,请执行以下操作:

- 1. 启动服务器,并按 F1 以显示 Lenovo XClarity Provisioning Manager 界面。
- 2. 如果需要开机管理员密码,请输入密码。
- 3. 从"系统摘要"页面中,单击**更新 VPD**。
- 4. 更新机器类型和序列号。
- 从 Lenovo XClarity Essentials OneCLI

Lenovo XClarity Essentials OneCLI 在 Lenovo XClarity Controller 中设置机器类型和序列 号。选择以下方法之一来访问 Lenovo XClarity Controller 并设置机器类型和序列号:

- 从目标系统操作, 如 LAN 或键盘控制台样式 (KCS) 访问
- 远程访问目标系统(基于 TCP/IP)

要从 Lenovo XClarity Essentials OneCLI 中更新机器类型和序列号,请执行以下操作:

1. 下载并安装 Lenovo XClarity Essentials OneCLI。

要下载 Lenovo XClarity Essentials OneCLI,请访问以下网站:

<https://datacentersupport.lenovo.com/solutions/HT116433>

2. 将 OneCLI 包(以及其他所需文件)复制并解压到服务器。确保将 OneCLI 和所需文件解 压到同一个目录中。

3. 安装 Lenovo XClarity Essentials OneCLI 之后,请输入以下命令来设置机器类型和序列 号:

```
onecli config set SYSTEM_PROD_DATA.SysInfoProdName <m/t_model> [access_method]
onecli config set SYSTEM_PROD_DATA.SysInfoSerialNum <s/n> [access_method]
```
其中:

```
<m/t_model>
```
服务器机器类型和型号。输入 mtm xxxxyyy,其中 xxxx 是机器类型, yyy 是服务器型 号。

**<s/n>**

服务器上的序列号。输入 sn zzzzzzz, 其中 zzzzzzz 是序列号。

**[access\_method]**

要选择使用的以下访问方法之一:

– 联机认证的 LAN 访问,请输入命令:

```
[--bmc-username xcc_user_id --bmc-password xcc_password]
其中:
```

```
xcc_user_id
  BMC/IMM/XCC 帐户名称 (12 个帐户之一)。默认值为 USERID。
```

```
xcc_password
  BMC/IMM/XCC 帐户密码(12 个帐户之一)。
```

```
示例命令如下:
onecli config set SYSTEM_PROD_DATA.SysInfoProdName <m/t_model> --bmc-username xcc_user_id
--bmc-password xcc_password
onecli config set SYSTEM_PROD_DATA.SysInfoSerialNum <s/n> --bmc-username xcc_user_id
--bmc-password xcc_password
```
– 联机 KCS 访问(未经认证且用户受限):

使用该访问方法时, 您无需为 access\_method 指定值。

示例命令如下: onecli config set SYSTEM\_PROD\_DATA.SysInfoProdName <m/t\_model> onecli config set SYSTEM\_PROD\_DATA.SysInfoSerialNum <s/n>

**注:**KCS 访问方法使用 IPMI/KCS 接口,因此需要安装 IPMI 驱动程序。

```
– 远程 LAN 访问,请输入命令:
  [- bmc xcc user id:xcc password@xcc external ip]
  其中:
```
**xcc\_external\_ip** BMC/IMM/XCC IP 地址。无默认值。该参数为必需参数。

**xcc\_user\_id**

```
BMC/IMM/XCC 帐户 (12 个帐户之一)。默认值为 USERID。
```
**xcc\_password**

BMC/IMM/XCC 帐户密码 (12 个帐户之一)。

<span id="page-91-0"></span>**注:**BMC、IMM 或 XCC 内部 LAN/USB IP 地址、帐户名称和密码对于此命令均有 效。

示例命令如下: onecli config set SYSTEM\_PROD\_DATA.SysInfoProdName <m/t\_model> −− **bmc** xcc\_user\_id:xcc\_password@xcc\_external\_ip onecli config set SYSTEM\_PROD\_DATA.SysInfoSerialNum <s/n> −− **bmc** xcc\_user\_id:xcc\_password@xcc\_external\_ip

4. 将 Lenovo XClarity Controller 重置为出厂默认值。请参阅适用于 您的服务器的 XCC 文档中的"将 BMC 重置为出厂默认值"部分: [https://sysmgt.lenovofiles.com/help/topic/lxcc\\_frontend/lxcc\\_overview.html](https://sysmgt.lenovofiles.com/help/topic/lxcc_frontend/lxcc_overview.html).

## **启用 TPM**

服务器支持可信平台模块 (TPM) 版本 1.2 或版本 2.0

**注:**对于中华人民共和国的客户,不支持集成的板载 TPM。但是,中华人民共和国的客户可以安 装 TPM 卡。

更换主板后,必须确保 TPM 策略设置正确。

### **警告:**

**设置 TPM 策略时应特别小心。如果设置不正确,主板将不可用。**

### **设置 TPM 策略**

默认情况下,交付更换主板时将 TPM 策略设置为**未定义**。您必须修改此设置以匹配待更换主板 的设置。

可使用两种方法设置 TPM 策略:

• 从 Lenovo XClarity Provisioning Manager

要从 Lenovo XClarity Provisioning Manager 中设置 TPM 策略,请执行以下操作:

- 1. 启动服务器,并按 F1 以显示 Lenovo XClarity Provisioning Manager 界面。
- 2. 如果需要开机管理员密码,请输入密码。
- 3. 从"系统摘要"页面中,单击**更新 VPD**。
- 4. 将策略设置为以下设置之一。
	- **启用 NationZ TPM 2.0 仅限中国**。如果安装了 NationZ TPM 2.0 适配器,中国大陆 的客户应选择此设置。
	- **启用 TPM 世界其他地区**。中国大陆以外的客户应选择此设置。
	- **永久禁用**。如果未安装 TPM 适配器,中国大陆的客户应使用此设置。
	- **注:**虽然设置**未定义**可用作策略设置,但不应使用它。
- 从 Lenovo XClarity Essentials OneCLI

**注:**请注意,必须在 Lenovo XClarity Controller 中设置用于远程访问目标系统的 IPMI 用户 和密码。

要从 Lenovo XClarity Essentials OneCLI 中设置 TPM 策略,请执行以下操作:

1. 读取 TpmTcmPolicyLock 以检查 TPM TCM POLICY 是否已锁定:

OneCli.exe config show imm.TpmTcmPolicyLock **--override** --imm <userid>:<password>@<ip\_address>

**注:**imm.TpmTcmPolicyLock 值必须为"Disabled",这表示 TPM\_TCM\_POLICY 未 锁定,允许对 TPM TCM POLICY 进行更改。如果返回代码为"Enabled",则不允许更 改策略。如果所需设置适用于要更换的系统,则平板仍将可以使用。

- 2. 将 TPM\_TCM\_POLICY 配置到 XCC 中:
	- 对于中国大陆内没有 TPM 或需要禁用 TPM 的客户: OneCli.exe config set imm.TpmTcmPolicy "NeitherTpmNorTcm" **--override** --imm <userid>:<password>@<ip\_address>
	- 对于中国大陆内需要启用 TPM 的客户: OneCli.exe config set imm.TpmTcmPolicy "NationZTPM20Only" **--override** --imm <userid>:<password>@<ip\_address>
	- 对于中国大陆之外的其他国家/地区内需要启用 TPM 的客户: OneCli.exe config set imm.TpmTcmPolicy "TpmOnly" **--override** --imm <userid>:<password>@<ip\_address>
- 3. 发出 reset 命令以重置系统: OneCli.exe misc ospower reboot --imm <userid>:<password>@<ip\_address>
- 4. 读回值以检查更改是否已被接受: OneCli.exe config show imm.TpmTcmPolicy **--override** --imm <userid>:<password>@<ip\_address>

**注:**

– 如果读回值匹配, 则表示已正确设置 TPM TCM POLICY。

imm.TpmTcmPolicy 定义如下:

- 值 0 使用字符串"Undefined", 这表示 UNDEFINED 策略。
- 值 1 使用字符串"NeitherTpmNorTcm",这表示 TPM\_PERM\_DISABLED。
- 值 2 使用字符串 "TpmOnly", 这表示 TPM ALLOWED。
- 值 4 使用字符串"NationZTPM20Only",这表示 NationZ\_TPM20\_ALLOWED。
- 在使用 OneCli/ASU 命令时, 还必须通过以下 4 步操作"锁定" TPM TCM\_POLICY:
- 5. 读取 TpmTcmPolicyLock 以检查 TPM TCM POLICY 是否已被锁定,命令如下:

OneCli.exe config show imm.TpmTcmPolicyLock **--override** --imm <userid>:<password>@<ip\_address>

值必须为"Disabled", 这表示 TPM TCM POLICY 未锁定并且必须设置。

6. 锁定 TPM\_TCM\_POLICY:

OneCli.exe config set imm.TpmTcmPolicyLock "Enabled"**--override** --imm <userid>:<password>@<ip\_address>

7. 发出 reset 命令以重置系统,命令如下: OneCli.exe misc ospower reboot --imm <userid>:<password>@<ip\_address>

重置期间, UEFI 将会从 imm.TpmTcmPolicyLock 读取值, 如果值为"Enabled"且 imm.TpmTcmPolicy 值有效, UEFI 将会锁定 TPM TCM POLICY 设置。

**注:**imm.TpmTcmPolicy 的有效值包括"NeitherTpmNorTcm"、"TpmOnly"和"NationZTPM20Only"。

如果 imm.TpmTcmPolicyLock 被设置为"Enabled",但是 imm.TpmTcmPolicy 值无 效, UEFI 将会拒绝"锁定"请求并将 imm.TpmTcmPolicyLock 改回为"Disabled"。

8. 读回该值以检查"锁定"请求是被接受还是被拒绝,命令如下: OneCli.exe config show imm.TpmTcmPolicy **--override** --imm <userid>:<password>@<ip\_address> **注:**如果读回值从"Disabled"更改为"Enabled",则表示 TPM\_TCM\_POLICY 已成功 锁定。策略在设置之后无法解锁,除非更换主板。

imm.TpmTcmPolicyLock 定义如下:

值 1 使用字符串"Enabled", 这表示锁定策略。不接受其他值。

**使物理现场授权生效**

使物理现场授权生效前,必须先启用物理现场授权策略。默认情况下,物理现场授权策略启用后 的时效为 30 分钟。

可通过两种方法使物理现场授权生效:

- 1. 如果启用了物理现场授权策略, 则可通过 Lenovo XClarity Provisioning Manager 或通过 Lenovo XClarity Controller 使物理现场授权生效.
- 2. 切换主板上的硬件跳线。
- **注:**如果已禁用物理现场授权策略:
	- 1. 在主板上设置硬件物理现场授权跳线以使物理现场授权生效。
- 2. 使用 F1 (UEFI 设置)或 Lenovo XClarity Essentials OneCLI 启用物理现场授权策略。

**通过 Lenovo XClarity Controller 使物理现场授权生效**

完成以下步骤,以通过 Lenovo XClarity Controller 使物理现场授权生效:

1. 登录到 Lenovo XClarity Controller 界面。

如需了解如何登录 Lenovo XClarity Controller,请参阅适用于您的服 务器的 XCC 文档中的"打开和使用 XClarity Controller Web 界面": [https://sysmgt.lenovofiles.com/help/topic/lxcc\\_frontend/lxcc\\_overview.html](https://sysmgt.lenovofiles.com/help/topic/lxcc_frontend/lxcc_overview.html)。

2. 单击 **BMC 配置** ➙ **安全性**并验证物理现场授权是否已设置为**生效**。

**通过硬件使物理现场授权生效**

您还可以使用主板上的跳线使硬件物理现场授权生效。有关使用跳线使硬件物理现场授权生效的 详细信息,请参阅:

第19页"主板跳线和开关"

**设置 TPM 版本**

要设置 TPM 版本,物理现场授权必须已生效。

有关访问 Lenovo XClarity Controller 界面的信息, 请参阅:

[https://sysmgt.lenovofiles.com/help/topic/lxcc\\_frontend/lxcc\\_overview.html](https://sysmgt.lenovofiles.com/help/topic/lxcc_frontend/lxcc_overview.html)

#### 设置 TPM 版本:

- 1. 下载并安装 Lenovo XClarity Essentials OneCLI。
	- a. 转到 <http://datacentersupport.lenovo.com> 并导航到服务器的支持页面。
	- b. 单击 **Drivers & Software(驱动程序和软件)**。
	- c. 导航至适用于您的操作系统的 Lenovo XClarity Essentials OneCLI 版本,并下载软件包。
- 2. 运行下列命令以设置 TPM 版本:

<span id="page-94-0"></span>**注:**您可以将 TPM 版本从 1.2 改为 2.0,也可以回退到 1.2。但是,您最多可以在不同版本 之间切换 128 次。

#### **将 TPM 版本设置为 2.0:**

OneCli.exe config set TrustedComputingGroup.DeviceOperation "Update to TPM2.0 compliant" -–bmc userid:password@ip\_address

#### **将 TPM 版本设置为 1.2:**

OneCli.exe config set TrustedComputingGroup.DeviceOperation "Update to TPM1.2 compliant" --bmc *userid:password@ip address* 

其中:

- <userid>:<password> 是用于访问服务器 BMC (Lenovo XClarity Controller 界面) 的凭 证。默认用户 ID 是 USERID, 默认密码是 PASSW0RD(包含数字零, 而非大写字母 O)
- <ip\_address>是 BMC 的 IP 地址。

有关 Lenovo XClarity Essentials OneCLI set 命令的详细信息,请参阅:

[http://sysmgt.lenovofiles.com/help/topic/toolsctr\\_cli\\_lenovo/onecli\\_r\\_set\\_command.html](http://sysmgt.lenovofiles.com/help/topic/toolsctr_cli_lenovo/onecli_r_set_command.html)

3. 此外,还可使用以下 Advanced Settings Utility (ASU) 命令:

#### **将 TPM 版本设置为 2.0:**

asu64 set TPMVersion.TPMVersion "Update to TPM2.0 compliant" --host <ip\_address> --user <userid> --password <password> --override

#### **将 TPM 版本设置为 1.2:**

```
asu64 set TPMVersion.TPMVersion "Update to TPM1.2 compliant" --host <ip_address>
     --user <userid> --password <password> --override
```
其中:

- <userid>和 <password> 是用于访问服务器 BMC (Lenovo XClarity Controller 界面) 的凭证。默认用户 ID 是 USERID,默认密码是 PASSW0RD(包含数字零,而非大写字母 O)
- $\langle$ ip\_address> 是 BMC 的 IP 地址。

## **启用 UEFI 安全引导**

(可选)可启用 UEFI 安全引导。

有两种方法可用于启用 UEFI 安全引导:

• 从 Lenovo XClarity Provisioning Manager

从 Lenovo XClarity Provisioning Manager 启用 UEFI 安全引导:

- 1. 启动服务器,并按 F1 以显示 Lenovo XClarity Provisioning Manager 界面。
- 2. 如果需要开机管理员密码,请输入密码。
- 3. 在 UEFI 设置页面中,单击**系统设置** ➙ **安全性** ➙ **安全引导**。
- 4. 启用安全引导并保存设置。
- 从 Lenovo XClarity Essentials OneCLI
	- 从 Lenovo XClarity Essentials OneCLI 启用 UEFI 安全引导:
	- 1. 下载并安装 Lenovo XClarity Essentials OneCLI。 要下载 Lenovo XClarity Essentials OneCLI,请访问以下网站: <https://datacentersupport.lenovo.com/solutions/HT116433>

<span id="page-95-0"></span>2. 运行以下命令来启用安全引导:

OneCli.exe config set SecureBootConfiguration.SecureBootSetting Enabled --bmc <userid>:<password>@<ip\_address>

其中:

- <userid>:<password> 是用于访问服务器 BMC (Lenovo XClarity Controller 界 面)的凭证。默认用户 ID 是 USERID, 默认密码是 PASSWORD (包含数字零, 而非大写字母 O)
- <ip\_address> 是 BMC 的 IP 地址。

有关 Lenovo XClarity Essentials OneCLI set 命令的详细信息,请参阅:

[http://sysmgt.lenovofiles.com/help/topic/toolsctr\\_cli\\_lenovo/onecli\\_r\\_set\\_command.html](http://sysmgt.lenovofiles.com/help/topic/toolsctr_cli_lenovo/onecli_r_set_command.html)

### **更换顶盖**

按以下信息卸下和安装顶盖。

**卸下顶盖**

按以下信息卸下顶盖。

为避免潜在的危险,请阅读并遵守以下安全信息。

**S014**

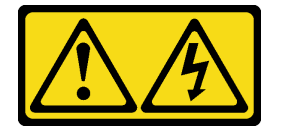

**警告:**

**当前电压等级、电流等级和能级可能构成危险。仅限合格的技术服务人员卸下贴有标签的外盖。**

**S033**

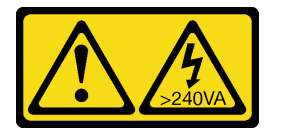

**警告:**

**当前能级可能构成危险。电压已达到危险等级,如发生金属性短路,可能因热量释放而造成金属喷 溅和/或烧伤。**

请先完成以下步骤,然后再卸下顶盖:

- 1. 请阅读第 iii 页"安全"和第 31 页"安装准则"以确保工作时的安全。
- 2. 关闭服务器。断开电源线和所有外部线缆连接(请参阅[第](#page-16-0) [10](#page-17-0) 页"关闭服务器电源")。
- 3. 如果已将服务器安装到机架,请将服务器从机架中卸下。

要卸下顶盖,请完成以下步骤:

<span id="page-96-0"></span>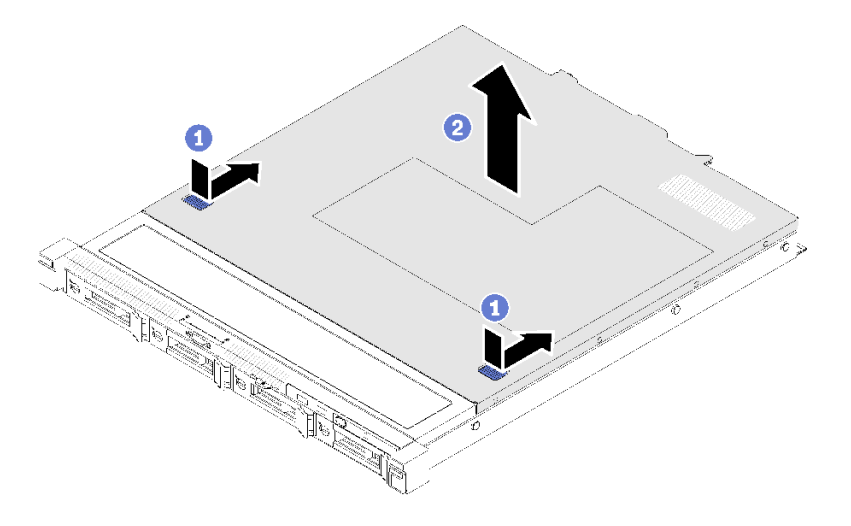

### **图 79. 卸下顶盖**

步骤 1. 同时按释放按钮和按压点; 然后, 向服务器背面滑动外盖。

步骤 2. 从服务器上取下顶盖。

如果要求您退回组件或可选设备,请按照所有包装指示信息进行操作,并使用装运时提供给您的 所有包装材料。

## **安装顶盖**

按以下信息安装顶盖。

为避免潜在的危险,请阅读并遵守以下安全信息。

**S014**

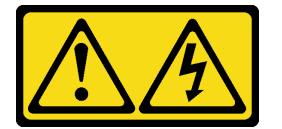

**警告:**

**当前电压等级、电流等级和能级可能构成危险。仅限合格的技术服务人员卸下贴有标签的外盖。**

**S033**

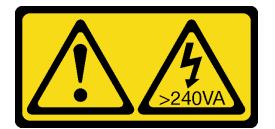

**警告:**

**当前能级可能构成危险。电压已达到危险等级,如发生金属性短路,可能因热量释放而造成金属喷 溅和/或烧伤。**

请先完成以下步骤,然后再安装顶盖:

<span id="page-97-0"></span>1. 请阅读第 iii 页"安全"和第 31 页"安装准则"以确保工作时的安全。

2. 确保装回所有卸下的组件,并重新连接服务器内所有断开的线缆。

要安装顶盖,请完成以下步骤:

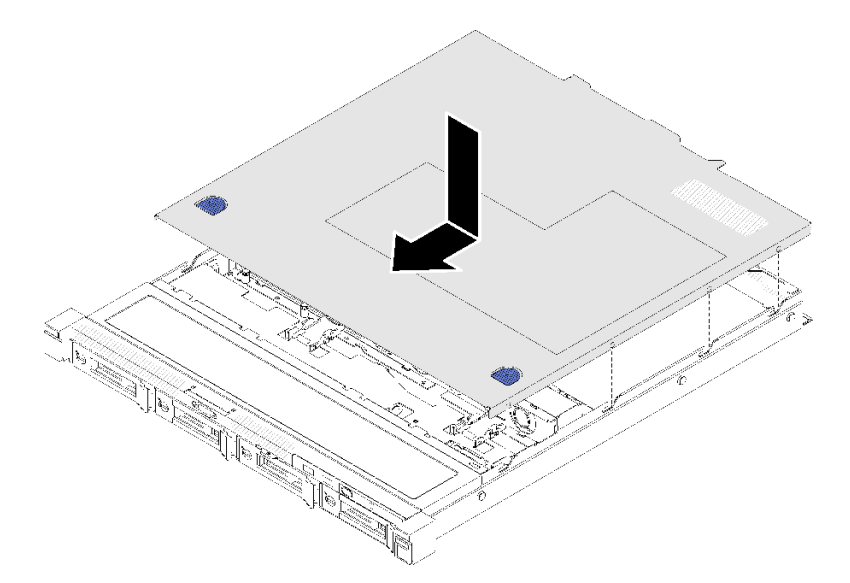

**图 80. 安装顶盖**

步骤 1. 将顶盖中的支柱与机箱上的插槽对齐。 步骤 2. 握住服务器的正面,并将顶盖向正面服务器滑动,直至其"咔嗒"一声锁定到位。

安装顶盖后,请完成以下步骤:

1. 如有必要,请将服务器安装到机架中。

2. 重新连接电源线和所有外部线缆。

3. 开启服务器(请参阅第9页"打开服务器电源")。

**更换 TPM 卡(仅适用于中国大陆)**

按以下信息卸下和安装 TPM 卡。

**卸下 TPM 卡(仅适用于中国大陆)**

按以下信息卸下 TPM 卡。

卸下 TPM 卡前,请完成以下步骤:

- 1. 请阅读第 iii 页"安全"和第 31 页"安装准则"以确保工作时的安全。
- 2. 关闭服务器。断开电源线和所有外部线缆连接(请参阅[第](#page-16-0) [10](#page-17-0) 页"关闭服务器电源")。
- 3. 如果已将服务器安装到机架,请将服务器从机架中卸下。
- 4. 卸下顶盖(请参阅[第 88 页 "卸下顶盖"](#page-95-0))。
- 5. 找到主板上的 TPM 卡接口 (请参[阅第 17 页 "主板接口"\)](#page-24-0)。

### <span id="page-98-0"></span>要卸下 TPM 卡,请完成以下步骤:

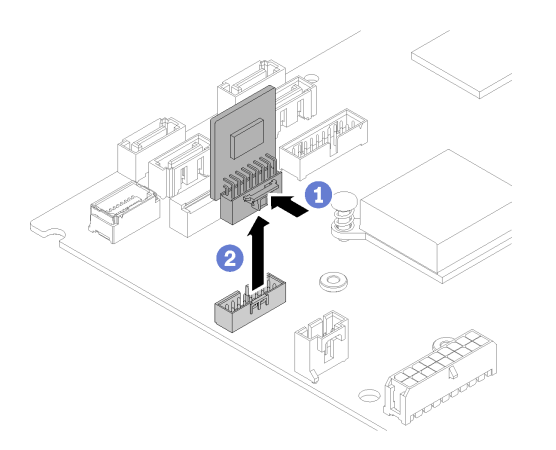

**图 81. 卸下 TPM 卡**

步骤 1. 按住释放滑锁。

步骤 2. 将 TPM 卡从服务器中取出。

如果要求您退回组件或可选设备,请按照所有包装指示信息进行操作,并使用装运时提供给您的 所有包装材料。

**安装 TPM 卡(仅适用于中国大陆)**

按以下信息安装 TPM 卡。

在您安装 TPM 卡之前,请完成以下步骤:

- 1. 请阅[读第 iii 页 "安全"](#page-4-0)[和第 31 页 "安装准则"](#page-38-0)以确保工作时的安全。
- 2. 将装有新 TPM 卡的防静电包装与服务器外部任何未上漆的表面接触。然后,从包装中取出新 TPM 卡,并将其放在防静电平面上。
- 3. 找到主板上的 TPM 卡接口 (请参阅[第 17 页 "主板接口"](#page-24-0))。

要安装 TPM 卡,请完成以下步骤:

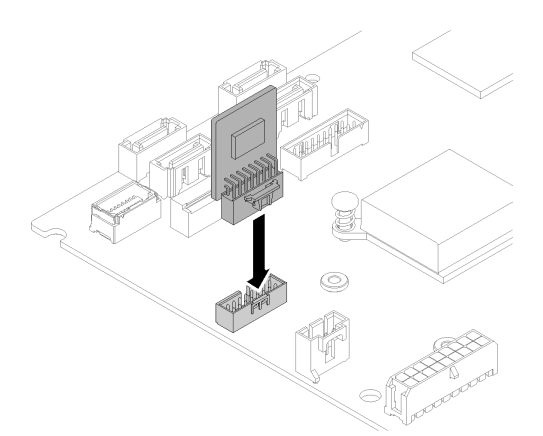

**图 82. 安装 TPM 卡**

步骤 1. 将 TPM 卡插入到主板上的 TPM 接口中。

**注:**

- 小心地抓住 TPM 卡的边缘。
- 您的 TPM 卡可能与插图略有不同。

安装 TPM 卡后,请完成部件更换。请参[阅第](#page-102-0) [96](#page-103-0) [页 "完成部件更换"](#page-102-0)。

## **更换 VGA 线缆**

按以下信息卸下和安装 VGA 线缆。

### **卸下 VGA 线缆**

按以下信息拔下 VGA 线缆。

拔出 VGA 线缆前,请完成以下步骤:

- 1. 请阅读[第 iii 页 "安全"](#page-4-0)和[第 31 页 "安装准则"](#page-38-0)以确保工作时的安全。
- 2. 关闭服务器。断开电源线和所有外部线缆连接(请参阅[第](#page-16-0) [10](#page-17-0) 页"关闭服务器电源")。
- 3. 如果已将服务器安装到机架,请将服务器从机架中卸下。
- 4. 卸下顶盖(请参阅第 88 页"卸下顶盖")。

要拔出 VGA 电缆,请完成以下步骤:

步骤 1. 按下 VGA 线缆滑锁并将线缆从主板上拔出。

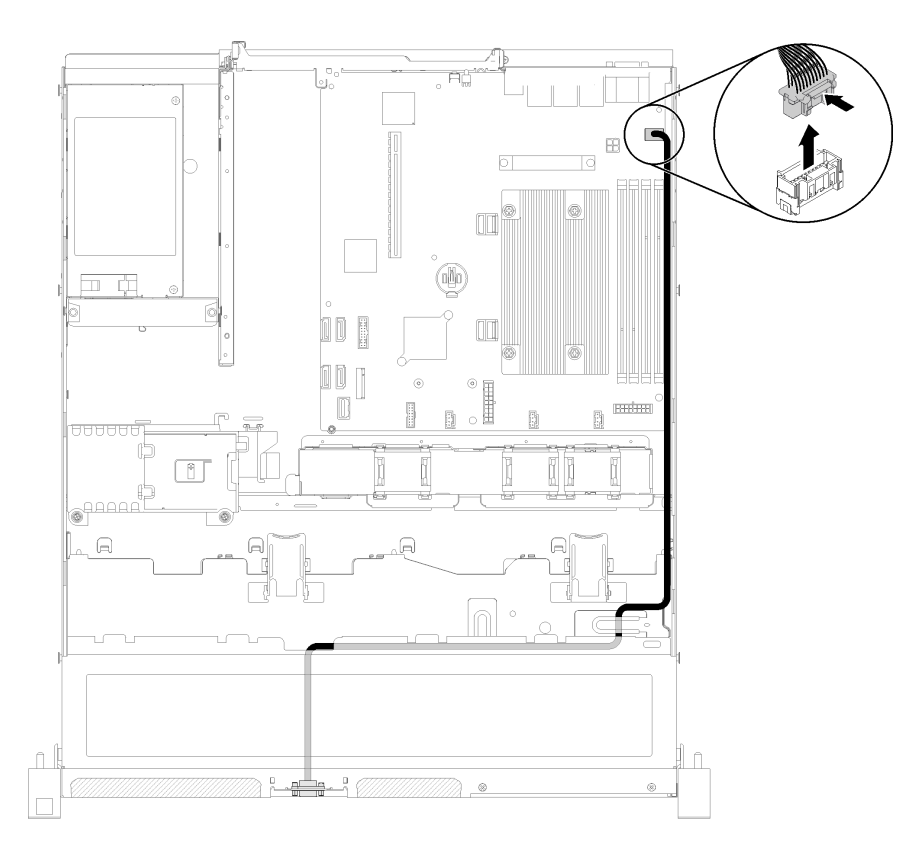

#### **图 83. 拔出 VGA 线缆**

步骤 2. 借助工具按压两个固定夹; 然后拉出 VGA 线缆外盖。

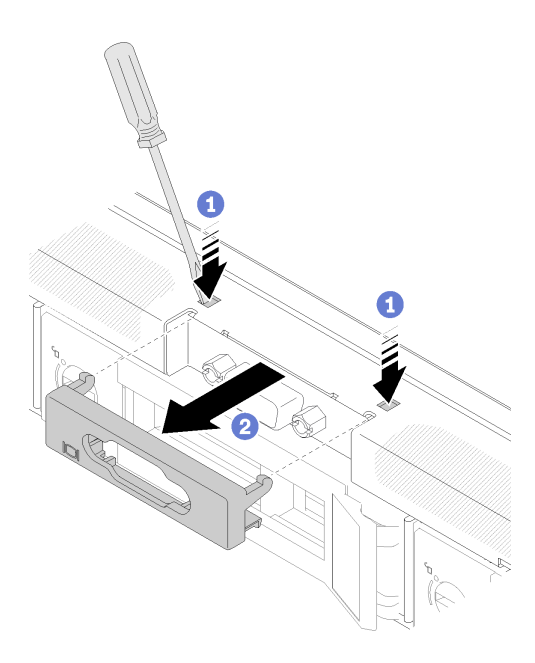

**图 84. 拔出 VGA 线缆**

步骤 3. 卸下拥有固定 VGA 线缆的螺钉;然后,从服务器上拔出 VGA 线缆。

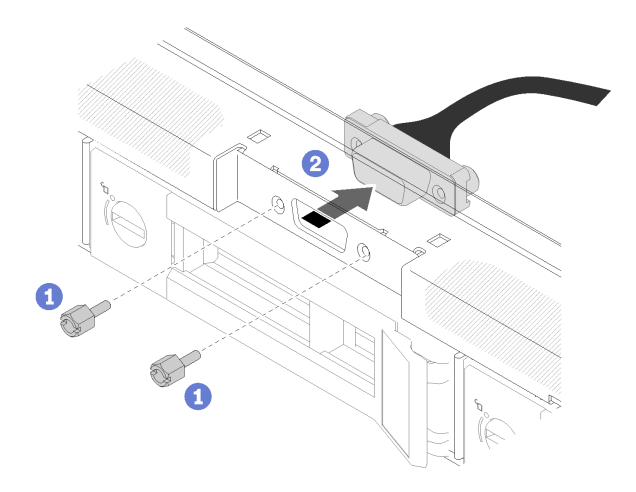

**图 85. 拔出 VGA 线缆**

如果要求您退回组件或可选设备,请按照所有包装指示信息进行操作,并使用装运时提供给您的 所有包装材料。

## **安装 VGA 线缆**

按照以下信息安装 VGA 线缆。

在您安装 VGA 线缆之前,请完成以下步骤:

1. 请阅读第 iii 页"安全"和第 31 页"安装准则"以确保工作时的安全。

要安装 VGA 线缆,请完成以下步骤:

步骤 1. 将 VGA 线缆插入机箱正面的插槽, 然后安装用于固定 VGA 线缆的螺钉。

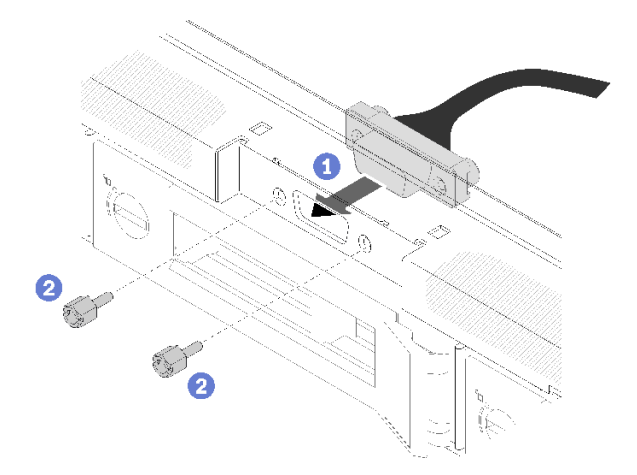

**图 86. 安装 VGA 线缆**

步骤 2. 将 VGA 线缆连接到主板上的接口。

**注:**请无边按照图中显示的方式布放 VGA 线缆。

<span id="page-102-0"></span>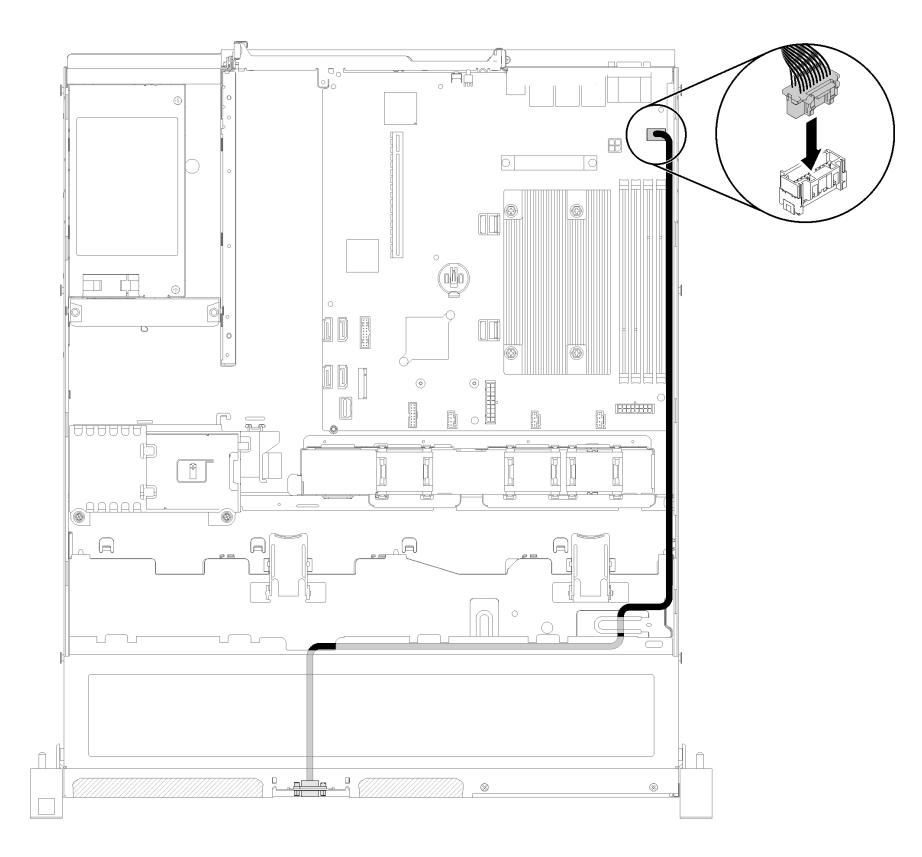

#### **图 87. 安装 VGA 线缆**

步骤 3. 将 VGA 线缆盖推入插槽,直至线缆夹锁定。

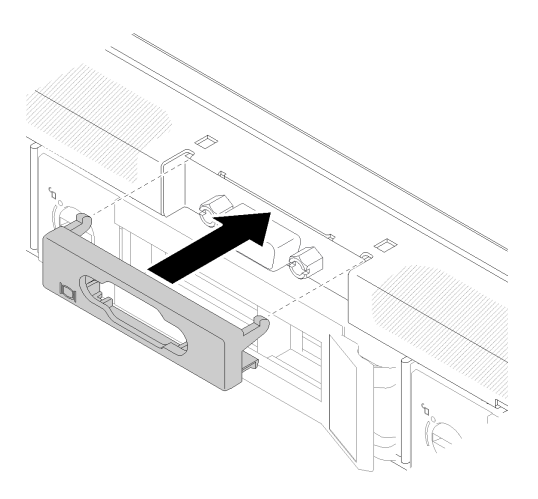

### **图 88. 安装 VGA 线缆**

安装 VGA 线缆后,请完成以下步骤:

- 1. 安装服务器顶盖(请参[阅第 89 页 "安装顶盖"](#page-96-0))。
- 2. 如有必要,请将服务器安装到机架中。
- 3. 重新连接电源线和所有外部线缆。

## <span id="page-103-0"></span>**完成部件更换**

按以下信息完成部件更换。

### 要完成部件更换,请执行以下操作:

- 1. 确保所有组件均已正确地重新组装,并且服务器内部未遗留任何工具或未上紧的螺钉。
- 2. 正确地布放和固定服务器内的线缆。请参阅有关每个组件的线缆连接和布放的信息。
- 3. 如果已卸下服务器外盖,请将其装回。请参阅[第 89 页 "安装顶盖"](#page-96-0)。
- 4. 将外部线缆和电源线接回服务器。

**注意:**为避免损坏组件,请最后再连接电源线。

- 5. 更新服务器配置。
	- 下载并安装最新的设备驱动程序: <http://datacentersupport.lenovo.com>
	- 更新系统固件。请参[阅第 5 页 "固件更新"](#page-12-0)。
	- 更新 UEFI 配置。
	- 如果已安装或卸下硬盘或 RAID 适配器,请重新配置磁盘阵列。请参阅《Lenovo XClarity Provisioning Manager 用户指南》,该文档可在以下网址下载: <http://datacentersupport.lenovo.com>。

# <span id="page-104-0"></span>**第 4 章 问题确定**

请参阅本节中的信息确定和解决使用服务器时可能遇到的问题。

可将 Lenovo 服务器配置为在生成某些事件时自动通知 Lenovo 支持机构。可从管理应用程序(如 Lenovo XClarity Administrator)中配置自动通知 (也称为 Call Home)。如果配置了自动问题 通知,则只要服务器遇到潜在重要事件便会自动向 Lenovo 支持机构发送警报。

要确定问题,通常应先查看管理该服务器的应用程序的事件日志:

- 如果使用 Lenovo XClarity Administrator 来管理服务器,则首先查看 Lenovo XClarity Administrator 事件日志。
- 如果使用其他管理应用程序,则首先查看 Lenovo XClarity Controller 事件日志。

**注:**

- 对于您的服务器,Lenovo XClarity Controller Web 页面或命令行界面不支持显示以下系统利 用率信息:
	- 处理器
	- DIMM
	- I/O

### **事件日志**

警报 是一条消息或其他指示,表示一个事件或即将发生的事件。警报由 Lenovo XClarity Controller 或由服务器中的 UEFI 生成。这些警报存储在 Lenovo XClarity Controller 事件日志中。如果服 务器受 Chassis Management Module 2 或 Lenovo XClarity Administrator 管理,则会将警报自 动转发到这些管理应用程序。

**注:**有关事件(包括从事件中恢复正常时可能需要执行的用户操作)的列表,请参阅以下位置的 《消息和代码参考》: [https://thinksystem.lenovofiles.com/help/topic/SE350/pdf\\_files.html](https://thinksystem.lenovofiles.com/help/topic/SE350/pdf_files.html)

**Lenovo XClarity Administrator 事件日志**

如果使用了 Lenovo XClarity Administrator 来管理服务器、网络和存储硬件,可通过 XClarity Administrator 查看来自所有受管设备的事件。

Logs

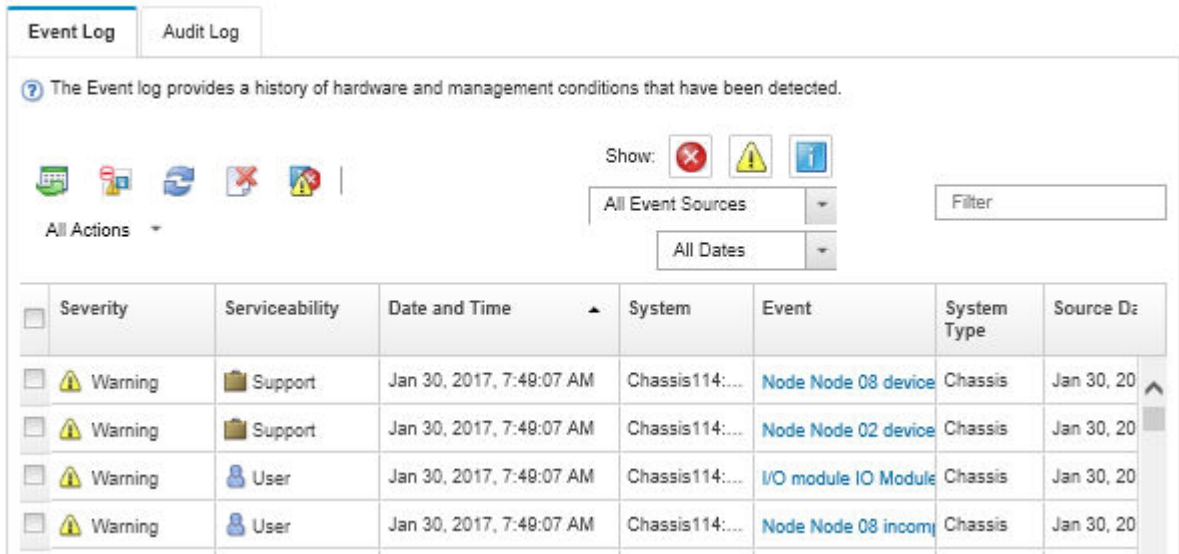

**图 89. Lenovo XClarity Administrator 事件日志**

有关通过 XClarity Administrator 处理事件的更多信息,请参阅:

[http://sysmgt.lenovofiles.com/help/topic/com.lenovo.lxca.doc/events\\_vieweventlog.html](http://sysmgt.lenovofiles.com/help/topic/com.lenovo.lxca.doc/events_vieweventlog.html)

**Lenovo XClarity Controller 事件日志**

Lenovo XClarity Controller 使用传感器测量内部物理变量(如温度、电源模块电压、风扇转速和 组件状态),由此监控服务器及其组件的物理状态。Lenovo XClarity Controller 向系统管理软件 以及系统管理员和用户提供各种接口,从而实现服务器的远程管理和控制。

Lenovo XClarity Controller 监控服务器的所有组件,并将事件发布到 Lenovo XClarity Controller 事件日志中。

| <b>*Clarity Controller</b>                              |           | ThinkSystem SR650          | System name: XCC0023579PK        |                                                                                       | User<br>Export                                                   | <b>9</b> 13:11 |
|---------------------------------------------------------|-----------|----------------------------|----------------------------------|---------------------------------------------------------------------------------------|------------------------------------------------------------------|----------------|
| $\bullet$<br>Home                                       | Event Log |                            | Audit Log<br>Maintenance History |                                                                                       | Configure Alert +<br><b>L</b> Enable Call Home                   |                |
| 日<br>Event                                              |           | <b>III</b> Customize Table | 面<br>C Refresh<br>Clear Logs     |                                                                                       | All Source $\blacktriangledown$<br>All Date $\blacktriangledown$ |                |
| <b>E</b> Inventory                                      |           |                            |                                  | Type:                                                                                 | $\alpha$                                                         |                |
| <b>III</b> Utilization                                  | Severity  | Source                     | Event ID                         | Message                                                                               | Date                                                             |                |
| $\bullet$<br><b>Virtual Media</b>                       | ø         | System                     | 0X4000000E00000000               | Remote login successful. Login ID: userid from webguis at IP address: 10.104.194.180. | 27 Jul 2015, 08:11:04 AM                                         |                |
| Firmware Update<br>同                                    |           | System                     | 0X4000000E00000000               | Remote login successful, Login ID: userid from webguis at IP address: 10.104.194.180. | 27 Jul 2015, 08:11:04 AM                                         |                |
|                                                         | п         | System                     | 0X4000000E00000000               | Remote login successful. Login ID: userid from webguis at IP address: 10.104.194.180. | 27 Jul 2015, 08:11:04 AM                                         |                |
| Server Configuration ><br><b>BMC Configuration</b><br>网 | ш         | System                     | 0X4000000E00000000               | Remote login successful. Login ID: userid from webguis at IP address: 10.104.194.180. | 27 Jul 2015, 08:11:04 AM                                         |                |

**图 90. Lenovo XClarity Controller 事件日志**

有关访问 Lenovo XClarity Controller 事件日志的更多信息, 请参阅:

适用于您的服务器的 XCC 文档中的"查看事件日志"部分: [https://sysmgt.lenovofiles.com/](https://sysmgt.lenovofiles.com/help/topic/lxcc_frontend/lxcc_overview.html) [help/topic/lxcc\\_frontend/lxcc\\_overview.html](https://sysmgt.lenovofiles.com/help/topic/lxcc_frontend/lxcc_overview.html)

### **操作员面板和错误 LED**

操作员面板和错误 LED 是服务器的各外接和内置组件上的 LED 组成的一套系统,能够检测到发 生故障的组件。发生错误时,服务器正面的正面操作员面板上的 LED 点亮, 然后发生故障的组件 上的 LED 点亮。通过按特定的顺序查看 LED,通常可以识别错误的来源。

#### П  $2 \quad 3 \quad 4 \quad 5$

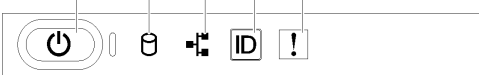

**图 91. 正面操作员面板**

**表 21. 正面操作员面板上的按钮和 LED**

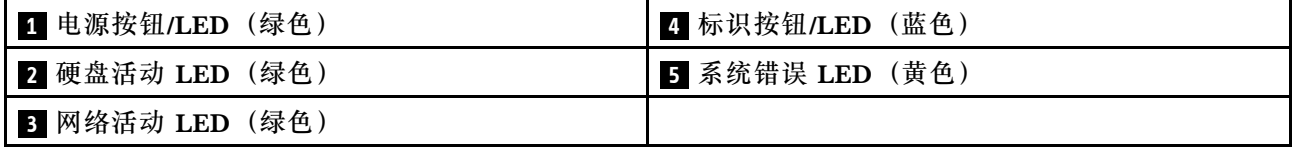

#### **1 电源按钮/LED(绿色)**

按该按钮可手动开启和关闭服务器。电源 LED 的状态如下所示:

**熄灭:**未正确安装电源模块,或者 LED 本身出现故障。

**快速闪烁(每秒 4 次):**服务器已关闭,且未准备好开启。电源控制按钮已禁用。这将持续约 5 到 10 秒。

缓慢闪烁(每秒1次): 服务器已关闭, 并且已准备就绪, 可以开启。您可以按电源控制按钮 以开启服务器。

**常亮:**服务器已开启。

**2 硬盘活动 LED(绿色)**

当该 LED 闪烁时,表示硬盘正在使用。

**3 网络活动 LED(绿色)**

当此 LED 点亮时,表示服务器正在向太网 LAN 传输信号,或正在接收来自以太网 LAN 的信号。

**4 标识按钮/LED(蓝色)**

该蓝色 LED 是从视觉上定位服务器的标识。此 LED 也用作感应按钮。可使用 Lenovo XClarity Administrator 远程点亮此 LED。

**5 系统错误 LED(黄色)**

当该黄色 LED 点亮时,表示发生了系统错误。此 LED 可由 Lenovo XClarity Controller 控制。

## **电源模块 LED**

本主题提供各种电源模块 LED 状态的有关信息和相应操作建议。

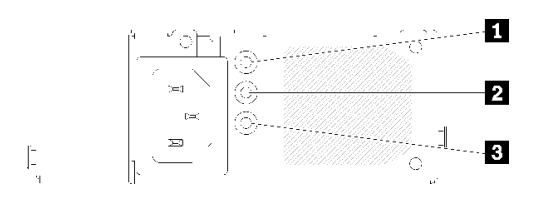

**图 92. 电源模块 LED**

**表 22. 电源模块 LED**

| <b>LED</b>       | 描述                                                                                                    |
|------------------|----------------------------------------------------------------------------------------------------|
| 1 电源输入 LED(绿色)   | 熄灭: 电源模块未连接交流电源或发生电源问<br>$\bullet$<br>题。<br>绿色: 电源模块连接到交流电源。<br>$\bullet$                                              |
| 2 电源输出 LED (绿色)  | 服务器已开启,且电源模块工作正常。<br>绿色:<br>$\bullet$<br>熄灭: 服务器电源已关闭或电源模块无法正常工<br>$\bullet$<br>作。如果服务器已打开电源, 但电源输出 LED<br>熄灭,请更换电源模块。 |
| 3 电源模块错误 LED(黄色) | 电源模块工作正常。<br>熄灭:<br>$\bullet$<br>黄色: 电源模块发生故障。要解决此问题,<br>请更<br>换电源模块。                                                  |

## **主板 LED**

下图显示主板上的发光二极管(LED)。
<span id="page-108-0"></span>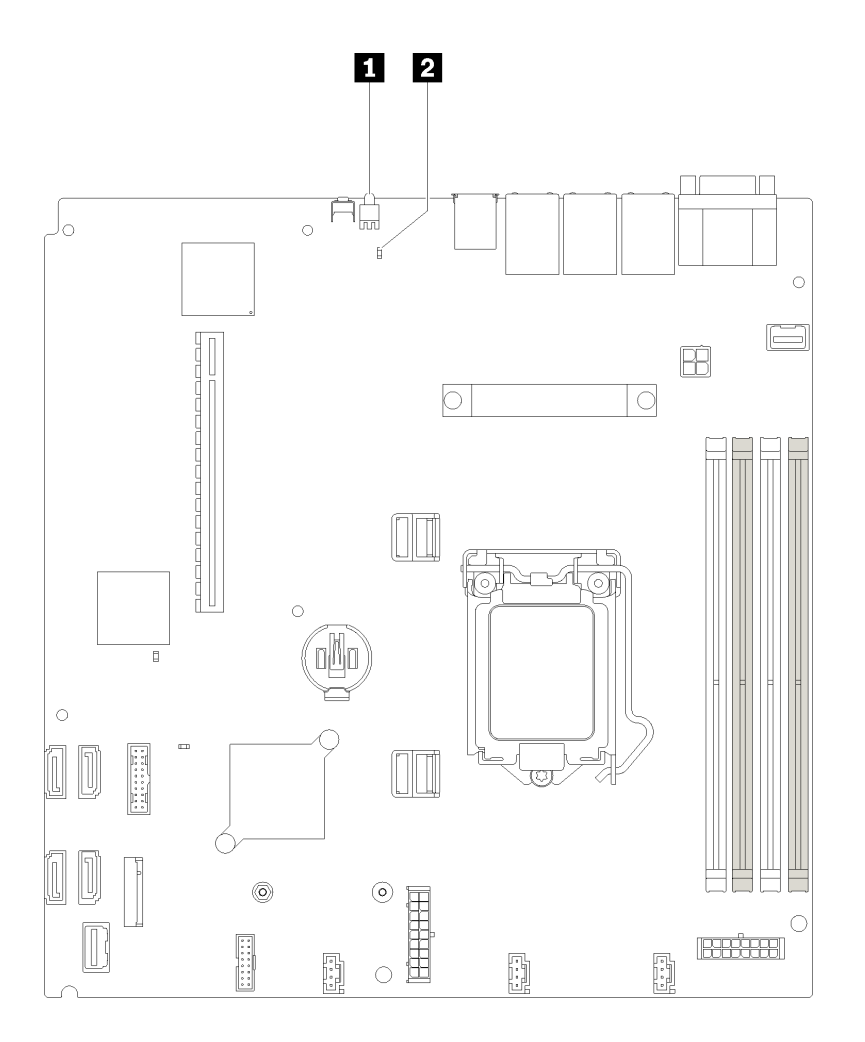

### **图 93. 主板 LED**

**表 23. 主板 LED**

■ 背面标识 LED (蓝色) **2** 不统错误 LED (黄色)

# **常规问题确定过程**

如果事件日志不包含特定错误或服务器不工作,请参阅本节中的信息解决问题。

如果不确定问题的原因并且电源模块工作正常,请通过完成以下步骤尝试解决问题:

- 1. 关闭服务器电源。
- 2. 确保服务器线缆连接正确。
- 3. 逐个卸下或拔下以下设备(如果适用), 直到找到故障。每次卸下或拔下设备后, 均打开服务 器电源并配置服务器。
	- 任何外部设备。
	- 浪涌抑制器设备(位于服务器上)。
	- 打印机、鼠标和非 Lenovo 设备。
	- 每个适配器。
	- 硬盘。
- <span id="page-109-0"></span>• 内存条,直至到达服务器支持的最低配置。
	- 请参阅第1页"规格"以确定服务器的最低配置。
- 4. 打开服务器电源。

如果从服务器卸下一个适配器时问题得到解决,但装回同一适配器时问题重现,那么该适配器可能 有问题。如果将它更换为其他适配器后问题重现,请尝试其他 PCIe 插槽。

如果问题似乎为网络问题,但服务器能通过所有系统测试,则可能是服务器外部的网络连线有问 题。

### **解决疑似的电源问题**

电源问题可能很难解决。例如,任何配电总线上的任何位置都可能存在短路现象。通常,短路将导 致电源子系统因过流情况而关闭。

通过完成以下步骤,诊断并解决疑似的电源问题。

步骤 1. 检查事件日志并解决任何与电源相关的错误。

**注:**首先查看管理该服务器的应用程序的事件日志。有关事件日志的更多信息,请参[阅第](#page-104-0) [97 页 "事件日志"](#page-104-0)

- 步骤 2. 检查是否存在短路情况,例如,是否有螺钉松动导致电路板上出现短路情况。
- 步骤 3. 卸下适配器并断开全部内部和外部设备的线缆和电源线,直到服务器配置降至启动服务器 所需的最低配置为止。请参阅第1页"规格"以确定服务器的最低配置。
- 步骤 4. 接回全部的交流电源线并开启服务器。如果服务器成功启动,请逐个装回适配器和设备, 直到问题得以确定。

如果服务器无法从最低配置启动, 请参[阅第 100 页 "电源模块 LED"](#page-107-0)以逐个更换最低配置中的组 件,直到确定问题为止。

## **解决疑似的以太网控制器问题**

以太网控制器的测试方法取决于所使用的操作系统。请参阅操作系统文档以了解有关以太网控制器 的信息,并参阅以太网控制器设备驱动程序自述文件。

通过完成以下步骤,尝试解决疑似的以太网控制器问题。

- 步骤 1. 确保装有正确的设备驱动程序(服务器随附)并且这些驱动程序处于最新级别。
- 步骤 2. 确保以太网线缆安装正确。
	- 线缆必须牢固连接。如果线缆已连接但问题仍然存在,请尝试使用另一根线缆。
	- 如果将以太网控制器设置为以 100 Mbps 或 1000 Mbps 的速率运行, 则必须使用 5 类 线缆连接。
- 步骤 3. 确定集线器是否支持自动协商。如果不支持,请尝试手动配置集成以太网控制器,以匹配 集线器的速度和双工模式。
- 步骤 4. 检查服务器后部面板上的以太网控制器 LED。这些 LED 可提示接口、线缆或集线器是否 存在问题。
	- 当以太网控制器接收到来自集线器的链路脉冲时,以太网链路状态 LED 点亮。如果该 LED 熄灭,表明接口或线缆可能有故障,或者集线器有问题。
- 当以太网控制器通过以太网发送或接收数据时,以太网发送/接收活动 LED 点亮。如 果以太网发送/接收活动 LED 熄灭, 请确保集线器和网络正常运行, 并确保安装了正 确的设备驱动程序。
- <span id="page-110-0"></span>步骤 5. 检查服务器背面的网络活动 LED。当以太网络中有活动数据时,网络活动 LED 会亮起。 如果网络活动 LED 熄灭,请确保集线器和网络正在运行,并确保安装了正确的设备驱动 程序。
- 步骤 6. 检查问题是否出于操作系统特有的原因,并确保正确安装了操作系统驱动程序。
- 步骤 7. 确保客户端和服务器上的设备驱动程序使用相同的协议。

如果以太网控制器仍然无法连接到网络,但硬件似乎工作正常,则网络管理员必须调查其他可能导 致错误的原因。

## **根据症状进行故障诊断**

根据以下信息查找针对症状明确的问题的解决方案。

要使用本节中基于症状的故障排除信息,请完成以下步骤:

- 1. 查看当前管理服务器的应用程序的事件日志,并按建议的操作解决任何事件代码所涉及的问 题。
	- 如果是通过 Lenovo XClarity Administrator 来管理服务器,则首先查看 Lenovo XClarity Administrator 事件日志。
	- 如果使用的是其他管理应用程序,则首先查看 Lenovo XClarity Controller 事件日志。 有关事件日志的更多信息,请参阅[第 97 页 "事件日志"](#page-104-0)。
- 2. 回顾本节内容,查找您所遇到的症状,然后按建议的操作解决问题。
- 3. 如果问题仍然存在,请与支持机构联系(请参阅第 119 页"联系支持机构")。

## **打开电源和关闭电源问题**

按以下信息解决在打开或关闭服务器电源时的问题。

- 第 103 页 "引导列表中无嵌入式虚拟机监控程序"
- 第104页"电源按钮不起作用(服务器不启动)"
- [第 104 页 "服务器无法打开电源"](#page-111-0)
- [第 104 页 "服务器无法关闭电源"](#page-111-0)

### **引导列表中无嵌入式虚拟机监控程序**

完成以下步骤,直至解决该问题。

- 1. 如果最近安装、移动或维护过服务器, 或者这是第一次使用嵌入式虚拟机监控程序, 请确保设 备连接正确并且接口无物理损坏。
- 2. 请参阅嵌入式虚拟机监控程序闪存设备选件随附的文档,获取安装和配置信息。
- 3. 访问 <https://static.lenovo.com/us/en/serverproven/index.shtml> 以验证服务器支持该嵌入 式虚拟机监控程序设备。
- 4. 确保嵌入式虚拟机监控程序设备列在可用引导选项列表中。从管理控制器用户界面中,单击 **服务器配置** ➙ **引导选项**。

<span id="page-111-0"></span>有关访问管理控制器用户界面的信息,请参阅适用于您的服务器的 XCC 文档中的"打开和使 用 XClarity Controller Web 界面", 网址为:

[https://sysmgt.lenovofiles.com/help/topic/lxcc\\_frontend/lxcc\\_overview.html](https://sysmgt.lenovofiles.com/help/topic/lxcc_frontend/lxcc_overview.html)

- 5. 检查 <http://datacentersupport.lenovo.com> 是否有任何与嵌入式虚拟机监控程序及服务器 相关的技术提示(服务公告)。
- 6. 确保其他软件在服务器上正常工作以确保其正常运行。

**电源按钮不起作用(服务器不启动)**

**注:**在服务器连接到交流电源后大约需要等待 1 到 3 分钟,电源按钮才可用。

完成以下步骤,直至解决该问题:

- 1. 确保服务器上的电源按钮正常工作:
	- a. 拔下服务器电源线。
	- b. 接回服务器电源线。
	- c. 装回操作员信息面板线缆, 然后重复步骤 3a 和 3b。
		- 如果服务器启动,请装回操作员信息面板。
		- 如果问题仍然存在,请更换操作员信息面板。
- 2. 确保:
	- 电源线已正确连接到服务器和可用的电源插座。
	- 电源模块上的 LED 未表明发生问题。
- 3. 重新安装电源模块。
- 4. 更换每个电源模块,每次均重新启动服务器:
	- DIMM
	- 电源模块
- 5. 如果您刚安装了可选设备,请将其卸下,并重新启动服务器。如果服务器可以启动, 则可能是 安装的设备过多,超出了电源模块的支持能力。

### **服务器无法打开电源**

完成以下步骤,直至解决该问题:

- 1. 检查事件日志中是否有任何与服务器无法打开电源相关的事件。
- 2. 检查是否有任何闪烁淡黄色的 LED。
- 3. 检查主板上的电源 LED。
- 4. 重新安装电源模块。
- 5. 更换电源模块。

### **服务器无法关闭电源**

完成以下步骤,直至解决该问题:

- 1. 确定您使用的是高级配置和电源接口(ACPI)操作系统还是非 ACPI 操作系统。如果使用非 ACPI 操作系统,请完成以下步骤:
	- a. 按 Ctrl+Alt+Delete。
	- b. 通过按住电源按钮 5 秒,关闭服务器。
- <span id="page-112-0"></span>c. 重新启动服务器。
- d. 如果服务器未通过 POST, 且电源按钮失效, 则拔下电源线等待 20 秒; 然后接回电源线并 重新启动服务器。
- 2. 如果问题仍然存在或使用的是 ACPI 感知的操作系统,则可能是主板有问题。

**内存问题**

按以下信息解决与内存相关的问题。

- 第 105 页 "显示的系统内存小于已安装的物理内存"
- 第 105 页 "某个分支中的多行 DIMM 被视为发生故障"

**显示的系统内存小于已安装的物理内存**

完成以下步骤,直至解决该问题:

**注:**每次安装或卸下 DIMM 时,必须断开服务器电源;然后,等待 10 秒钟后才能重新启动服务 器。

1. 确保:

- 操作员信息面板上没有点亮任何错误 LED。
- 主板上没有点亮任何 DIMM 错误 LED。
- 不一致并非由内存镜像通道所引起。
- 内存条已正确安装到位。
- 已安装了正确类型的内存。
- 更换内存后在 Setup Utility 中更新了内存配置。
- 启用了所有存储体。服务器可能在检测到问题时自动禁用了某个存储体,或可能手动禁用 了某个存储体。
- 当服务器处于最低内存配置时,不存在内存不匹配现象。
- 2. 重新安装 DIMM, 然后重新启动服务器。
- 3. 运行内存诊断程序。启动服务器并按 F1 时, 默认显示 Lenovo XClarity Provisioning Manager 界面。通过此界面可执行内存诊断。从"诊断"页面中,单击**运行诊断** ➙ **内存测试**。
- 4. 检查 POST 错误日志:
	- 如果系统管理中断 (SMI) 禁用了某个 DIMM, 请更换该 DIMM。
	- 如果用户或 POST 禁用了 DIMM, 请装回此 DIMM; 然后, 运行 Setup Utility 并启用此 DIMM。
- 5. 插拔 DIMM。
- 6. 重新启动服务器。

**某个分支中的多行 DIMM 被视为发生故障**

- 1. 重新安装 DIMM; 然后重新启动服务器。
- 2. 卸下已确认的 DIMM 对中编号最小的 DIMM 对,并将其更换为完全相同的正常已知 DIMM; 然后重新启动服务器。必要时重复上述操作。如果更换了所有已确认的 DIMM 后故障仍存 在,请转至步骤 4。
- <span id="page-113-0"></span>3. 将卸下的 DIMM 逐个装回其原有接口, 安装每个 DIMM 后都重新启动服务器, 直至有 DIMM 发生故障。将每个发生故障的 DIMM 均更换为完全相同的已知正常 DIMM, 每更换一个 DIMM 后都重新启动服务器。重复步骤 3 直到已测试所有卸下的 DIMM。
- 4. 更换已确认的 DIMM 中编号最小的 DIMM; 然后重新启动服务器。必要时重复上述操作。
- 5. 在各通道间交换 DIMM (同一处理器), 然后重新启动服务器。如果问题由 DIMM 引起, 请 替换发生故障的 DIMM。
- 6. (仅限经过培训的技术人员)更换主板。

## **硬盘问题**

按以下信息解决与硬盘相关的问题。

- 第 106 页 "服务器无法识别硬盘"
- [第 107 页 "多个硬盘发生故障"](#page-114-0)
- [第 107 页 "多个硬盘脱机"](#page-114-0)
- [第 107 页 "置换硬盘无法重建"](#page-114-0)
- 第 107 页"绿色硬盘活动 LED 不能表示关联硬盘的实际状态"
- [第 107 页 "黄色硬盘状态 LED 不能表示关联硬盘的实际状态"](#page-114-0)

### **服务器无法识别硬盘**

完成以下步骤,直至解决该问题。

- 1. 观察关联的黄色硬盘状态 LED。如果该 LED 点亮,则表明某个硬盘发生故障。
- 2. 如果该 LED 点亮, 请从插槽上卸下硬盘, 等待 45 秒, 然后重新插入硬盘, 确保硬盘组合件 与硬盘背板相连。
- 3. 观察关联的绿色硬盘活动 LED 和黄色状态 LED:
	- 如果绿色活动 LED 闪烁而黄色状态 LED 未点亮, 那么表示硬盘已被控制器识别并在正 常运行。运行针对硬盘的诊断测试。启动服务器并按 F1 时, 默认显示 Lenovo XClarity Provisioning Manager 界面。通过此界面可执行硬盘诊断。从"诊断"页面中,单击**运行 诊断** ➙ **HDD test**。
	- 如果绿色活动 LED 闪烁而黄色状态 LED 缓慢闪烁, 那么表示硬盘已被控制器识别并在重 新构建。
	- 如果这两个 LED 既没有点亮也不闪烁, 请检查硬盘背板 (转至步骤"硬盘问题")。
	- 如果绿色活动 LED 闪烁而黄色状态 LED 点亮, 请更换硬盘。如果这些 LED 的活动保持不 变,请转至步骤"硬盘问题"。如果这些 LED 的活动发生变化,请返回步骤 1。
- 4. 确保硬盘背板已正确安装到位。背板正确就位后,硬盘组合件应正确连接到背板,不得导致 背板弯曲或移动。
- 5. 插拔背板电源线, 然后重复步骤 1 至 3。
- 6. 插拔背板信号线缆, 然后重复步骤 1 至 3。
- 7. 怀疑背板信号线缆或背板有问题:
	- 更换受影响的背板信号线缆。
	- 更换受影响的背板。
- 8. 运行针对硬盘的诊断测试。启动服务器并按 F1 时,默认显示 Lenovo XClarity Provisioning Manager 界面。通过此界面可执行硬盘诊断。从"诊断"页面中,单击**运行诊断** ➙ **HDD test**。

<span id="page-114-0"></span>根据这些测试:

- 如果适配器通过测试但无法识别该硬盘,请更换背板信号线缆,然后再次运行测试。
- 更换背板。
- 如果适配器未通过测试,请从适配器上拔下背板信号线缆,然后再次运行测试。
- 如果适配器未通过测试,请更换适配器。

**多个硬盘发生故障**

完成以下步骤,直至解决该问题:

- 查看 Lenovo XClarity Controller 事件日志中是否有与电源模块或振动问题相关的事件,如有, 则解决这些事件的相关问题。
- 确保硬盘和服务器的设备驱动程序及固件都为最新级别

**重要:**某些集群解决方案需要特定的代码级别或协调的代码更新。如果该设备是集群解决方案的一 部分,请在更新代码前先验证集群解决方案是否支持最新级别的代码。

#### **多个硬盘脱机**

完成以下步骤,直至解决该问题:

- 查看 Lenovo XClarity Controller 事件日志中是否有与电源模块或振动问题相关的事件,如有, 则解决这些事件的相关问题。
- 查看存储子系统日志中是否有与存储子系统相关的事件,如有,则解决这些事件的相关问题。

### **置换硬盘无法重建**

完成以下步骤,直至解决该问题:

- 1. 确保适配器识别出了硬盘(绿色硬盘活动 LED 闪烁)。
- 2. 查看 SAS/SATA RAID 适配器文档以确定正确的配置参数和设置。

**绿色硬盘活动 LED 不能表示关联硬盘的实际状态**

完成以下步骤,直至解决该问题:

- 1. 如果正在使用硬盘时绿色硬盘活动 LED 未闪烁, 请运行针对硬盘的诊断测试。启动服务器并 按 F1 时, 默认显示 Lenovo XClarity Provisioning Manager 界面。通过此界面可执行硬盘 诊断。从"诊断"页面中,单击**运行诊断** ➙ **HDD test**。
- 2. 如果硬盘通过了测试,请更换背板。
- 3. 如果硬盘未通过测试,请更换硬盘。

**黄色硬盘状态 LED 不能表示关联硬盘的实际状态**

完成以下步骤,直至解决该问题:

- 1. 关闭服务器。
- 2. 重新安装 SAS/SATA 适配器。
- 3. 装回背板信号线缆和背板电源线。
- 4. 重新安装硬盘。
- 5. 打开服务器电源并观察硬盘 LED 的活动。

# <span id="page-115-0"></span>**显示器和视频问题**

按以下信息解决与显示器或视频相关的问题。

- 第 108 页 "显示乱码"
- 第 108 页 "黑屏"
- 第 108 页 "启动某些应用程序时黑屏"
- 第108 页"显示器屏幕画面抖动,或屏幕图像有波纹、难以看清、滚动或变形。"
- [第 109 页 "屏幕上显示乱码"](#page-116-0)
- [第 109 页 "无法使用管理控制器远程呈现"](#page-116-0)

### **显示乱码**

完成以下步骤:

- 1. 确认键盘和操作系统的语言和区域设置正确无误。
- 2. 如果显示的语言不正确,请将服务器固件更新至最新级别。请参[阅第 5 页 "固件更新"](#page-12-0)。

#### **黑屏**

- 1. 如果服务器连接到 KVM 开关,请绕过 KVM 开关, 以排除它作为问题原因的可能性:将显 示器线缆直接连接到服务器背面的正确接口中。
- 2. 如果服务器安装了图形适配器, 则在开启服务器时, 大约 3 分钟后会在屏幕上显示 Lenovo 徽 标。这是系统加载期间的正常操作。
- 3. 确保:
	- 服务器已开启,并且有供电电源。
	- 显示器线缆已正确连接。
	- 显示器已开启,且亮度和对比度控件已调整正确。
- 4. 如果适用,请确保显示器正在由正确的服务器控制。
- 5. 确保损坏的服务器固件不影响视频输出;请参阅第5页"固件更新"。
- 6. 如果问题仍然存在,请与 Lenovo 支持机构联系。

### **启动某些应用程序时黑屏**

- 1. 确保:
	- 应用程序所设置的显示模式未超出显示器的能力。
	- 已安装了应用程序所需的设备驱动程序。

**显示器屏幕画面抖动,或屏幕图像有波纹、难以看清、滚动或变形。**

1. 如果显示器自检表明显示器工作正常,请考虑显示器的位置因素。其他设备(如变压器、电 器、荧光灯和其他监控器)周围的磁场可能导致屏幕画面抖动或屏幕图像有波纹、难以看清、 滚动或变形。如果发生这种情况,请关闭显示器。

**注意:**移动已开启的彩色显示器可能导致屏幕色彩失真。

将设备与显示器移开至少相距 305 毫米 (12 英寸), 然后开启显示器。

**注:**

a. 为避免软盘驱动器发生读/写错误,请确保显示器与任何外接软盘驱动器至少间隔 76 毫米 (3 英寸)。

<span id="page-116-0"></span>b. 使用非 Lenovo 显示器线缆可能会导致无法预料的问题。

- 2. 重新安装显示器线缆。
- 3. 按所示顺序逐个更换步骤 2 中列出的组件,每更换一个组件都要重新启动服务器:
	- a. 显示器线缆
	- b. 视频适配器(如果已安装)
	- c. 显示器
	- d. (仅限经过培训的技术人员)主板。

### **屏幕上显示乱码**

完成以下步骤,直至解决该问题:

- 1. 确认键盘和操作系统的语言和区域设置正确无误。
- 2. 如果显示的语言不正确,请将服务器固件更新至最新级别。请参阅第5页"固件更新"。

#### **无法使用管理控制器远程呈现**

当可选视频适配器呈现时,管理控制器远程呈现功能不能显示系统屏幕。要使用管理控制器远程呈 现功能,请卸下可选视频适配器或将板载 VGA 用作显示设备。

## **键盘、鼠标或 USB 设备问题**

按以下信息解决与键盘、鼠标或 USB 设备相关的问题。

- 第 109 页 "键盘的全部键或某些键不工作。"
- 第 109 页 "无法使用鼠标。"
- [第 110 页 "无法使用 USB 设备。"](#page-117-0)

### **键盘的全部键或某些键不工作。**

- 1. 确保:
	- 键盘线缆已牢固连接。
	- 服务器和显示器已开启。
- 2. 如果您在使用 USB 键盘, 请运行 Setup Utility 并启用无键盘操作。
- 3. 如果使用的是 USB 键盘,并且该键盘连接到 USB 集线器,则从该集线器上拔下该键盘,然 后将该键盘直接连接到服务器。
- 4. 更换键盘。

### **无法使用鼠标。**

- 1. 确保:
	- 鼠标线缆已牢固地连接到服务器。
	- 已正确安装鼠标驱动程序。
	- 服务器和显示器已开启。
	- 在 Setup Utility 中启用了鼠标选件。
- 2. 如果使用 USB 鼠标并且该鼠标连接到 USB 集线器,请从集线器上拔下该鼠标,然后将它直 接连接到服务器。
- 3. 更换鼠标。

### <span id="page-117-0"></span>**无法使用 USB 设备。**

- 1. 确保:
	- 已安装正确的 USB 设备驱动程序。
	- 操作系统支持 USB 设备。
- 2. 确保在系统设置中正确设置了 USB 配置选项。

重新启动服务器,并按 F1 以显示 Lenovo XClarity Provisioning Manager 系统设置界面。 然后,单击**系统设置** ➙ **设备和 I/O 端口** ➙ **USB 配置**。

3. 如果正在使用 USB 集线器, 则从集线器上拔下 USB 设备, 然后将它直接连接到服务器。

**可选设备问题**

按以下信息解决与可选设备相关的问题。

- 第 110 页 "未识别出外部 USB 设备"
- 第 110 页 "无法识别 PCIe 适配器或其无法正常工作"
- [第 111 页 "先前可以正常工作的 Lenovo 可选设备现在无法工作。"](#page-118-0)
- [第 111 页 "无法使用刚安装的 Lenovo 可选设备。"](#page-118-0)
- [第 111 页 "先前可以正常工作的 Lenovo 可选设备现在无法工作。"](#page-118-0)

**未识别出外部 USB 设备**

完成以下步骤,直至解决该问题:

- 1. 确保在计算节点上安装了正确的驱动程序。有关设备驱动程序的信息,请参阅 USB 设备的产 品文档。
- 2. 使用 Setup Utility 确保正确配置了设备。
- 3. 如果 USB 设备插入集线器或控制台分支线缆,请拔下该设备,然后将其直接插入计算节点正 面的 USB 端口。
- **无法识别 PCIe 适配器或其无法正常工作**

完成以下步骤,直至解决该问题:

- 1. 检查事件日志并解决任何与该设备相关的问题。
- 2. 验证服务器是否支持该设备(请访问 [https://static.lenovo.com/us/en/serverproven/index.s](https://static.lenovo.com/us/en/serverproven/index.shtml) [html](https://static.lenovo.com/us/en/serverproven/index.shtml))。
- 3. 确保将适配器装入正确的插槽。
- 4. 确保安装了适合设备的设备驱动程序。
- 5. 如果正在运行 Legacy 模式 (UEFI), 请解决任何资源冲突。
- 6. 检查 <http://datacentersupport.lenovo.com> 是否有任何可能与该适配器相关的技术提示(也称 为保留提示或服务公告)。
- 7. 确保任何适配器外部连接均正确无误,并且接口没有物理性损坏。

**检测到 PCIe 资源不足。**

如果看到一条指出"检测到 PCI 资源不足"的错误消息,请完成以下步骤,直至问题得以解决:

1. 按 Enter 键以访问系统 Setup Utility。

- <span id="page-118-0"></span>2. 选择系统设置→设备和 I/O 端口→ MM 配置基地址;然后修改设置以增加设备资源。例如, 将 3 GB 修改为 2 GB 或将 2 GB 修改为 1 GB。
- 3. 保存设置并重新启动系统。
- 4. 如果将设备资源设置为最高(1GB)后,该错误仍然出现, 请关闭系统并删除某些 PCIe 设 备;然后打开系统电源。
- 5. 如果重新启动失败,请重复步骤 1 至步骤 4。
- 6. 如果该错误仍然出现,请按 Enter 键访问系统 Setup Utility。
- 7. 选择 系统设置 → 设备和 I/O 端口 → PCI 64 位资源分配, 然后将设置从自动修改为启用。
- 8. 如果引导设备不支持对 4GB 以上的 MMIO 进行 Legacy 引导,请使用 UEFI 引导模式或删除 /禁用某些 PCIe 设备。
- 9. 请联系 Lenovo 技术支持。

**无法使用刚安装的 Lenovo 可选设备。**

- 1. 确保:
	- 该设备受服务器支持(请访问 <https://static.lenovo.com/us/en/serverproven/index.shtml>)。
	- 已遵循设备随附的安装指示信息,且设备安装正确。
	- 未松动任何其他已安装设备或线缆。
	- 更新了系统设置中的配置信息。启动服务器时,按 F1 以显示系统设置界面。更换内存或任 何其他设备后,必须更新配置。
- 2. 重新安装刚安装的设备。
- 3. 更换刚安装的设备。

**先前可以正常工作的 Lenovo 可选设备现在无法工作。**

- 1. 确保该设备的所有硬件线缆连接都牢固。
- 2. 如果设备随附了测试指示信息,请使用这些指示信息来测试设备。
- 3. 如果发生故障的设备为 SCSI 设备,请确保:
	- 所有外部 SCSI 设备的线缆都连接正确。
	- 任何外部 SCSI 设备均已开启。在开启服务器之前,必须开启外部 SCSI 设备。
- 4. 重新安装发生故障的设备。
- 5. 更换发生故障的设备。

## **串行设备问题**

按以下信息解决串口或串行设备的问题。

- 第111 页"显示的串口数量小于已安装的串口数量"
- [第 112 页 "串行设备不工作"](#page-119-0)

### **显示的串口数量小于已安装的串口数量**

完成以下步骤,直至解决该问题。

- 1. 确保:
	- 在 Setup Utility 中为每个端口都分配了一个唯一地址,并且没有禁用任何串口。
	- 串口适配器(如果存在)正确就位
- 2. 装回串口适配器。

<span id="page-119-0"></span>3. 更换串口适配器。

**串行设备不工作**

- 1. 确保:
	- 该设备与服务器兼容。
	- 启用了串口,并向其分配了唯一地址。
	- 设备连接到正确的接口。
- 2. 重新安装以下部件:
	- a. 发生故障的串行设备。
	- b. 串行线缆。
- 3. 更换以下部件:
	- a. 发生故障的串行设备。
	- b. 串行线缆。
- 4. (仅限经过培训的技术人员)更换主板。

## **间歇性问题**

按以下信息解决间歇性问题。

- 第 112 页 "间歇性外部设备问题"
- 第 112 页"间歇性 KVM 问题"
- [第 113 页 "间歇性意外重新启动"](#page-120-0)

### **间歇性外部设备问题**

完成以下步骤,直至解决该问题。

- 1. 确保装有正确的设备驱动程序。有关文档,请访问制造商的网站。
- 2. 对于 USB 设备:
	- a. 确保设备已正确配置。

重新启动服务器,并按 F1 以显示 Lenovo XClarity Provisioning Manager 系统设置界 面。然后,单击**系统设置** ➙ **设备和 I/O 端口** ➙ **USB 配置**。

b. 将该设备连接到另一端口。如果使用 USB 集线器,请卸下集线器,将设备直接连接到计算 节点。确保为端口正确配置了设备。

**间歇性 KVM 问题**

完成以下步骤,直至解决该问题。

#### **视频问题:**

- 1. 确保所有线缆和控制台分支线缆连接得正确而又牢固。
- 2. 通过在另一计算节点上测试显示器,确保显示器工作正常。
- 3. 在正常运行的计算节点上测试控制台分支线缆以确保其正常运行。如果控制台分支线缆有问 题,请更换该线缆。

### **键盘问题:**

<span id="page-120-0"></span>确保所有线缆和控制台分支线缆连接得正确而又牢固。

### **鼠标问题:**

确保所有线缆和控制台分支线缆连接得正确而又牢固。

#### **间歇性意外重新启动**

**注:** 某些可纠正的错误要求服务器重新启动,这样它即可禁用某个设备(如内存 DIMM 或处理 器)以使机器可正常引导。

- 1. 如果在 POST 期间发生重置, 并且已启用 POST 看守程序计时器, 请确保在看守程序超时值 (POST Watchdog Timer)中设置了充足时间。 要检查 POST 看守程序时间,请重新启动服务器并按 F1 以显示 Lenovo XClarity Provisioning Manager 系统设置界面。然后,单击 **BMC 设置** ➙ **POST 看守程序计时器**。
- 2. 如果在操作系统启动后发生重置,请禁用所安装的任何服务器自动重新启动(ASR)实用程序 (如 Automatic Server Restart IPMI Application for Windows) 或任何 ASR 设备。
- 3. 请参阅管理控制器事件日志以检查是否有指示重新启动的事件代码。有关查看事件日志的信 息,请参[阅第 97 页 "事件日志"](#page-104-0)。

## **电源问题**

按以下信息解决与电源相关的问题。

**系统错误 LED 点亮且显示事件日志"电源模块已丢失输入"**

要解决该问题,请确保:

- 1. 电源模块正确连接电源线。
- 2. 该电源线连接到服务器的正确接地的电源插座。

## **网络问题**

按以下信息解决与网络相关的问题。

- 第 113 页 "无法使用 Wake on LAN 唤醒服务器"
- [第 114 页 "无法使用已启用 SSL 的 LDAP 帐户进行登录"](#page-121-0)

#### **无法使用 Wake on LAN 唤醒服务器**

完成以下步骤,直至解决该问题:

- 1. 如果正在使用双端口网络适配器并且服务器已使用以太网 5 接口连接到网络, 请查看系统错 误日志或 IMM2 系统事件日志(请参阅[第 97 页 "事件日志"](#page-104-0)), 并确保:
	- a. 风扇 3 正在以待机模式运行(如果安装了 Emulex 双端口 10GBase-T 嵌入式适配器)。
	- b. 室温不会太高(请参阅第1页"规格")。
	- c. 通风孔未堵塞。
	- d. 已牢固安装导风罩。
- 2. 重新安装双端口网络适配器。
- 3. 关闭服务器并切断其电源; 然后等待 10 秒钟后再重新启动服务器。
- 4. 如果问题仍然存在,请更换双端口网络适配器。

<span id="page-121-0"></span>**无法使用已启用 SSL 的 LDAP 帐户进行登录** 完成以下步骤,直至解决该问题:

- 1. 确保许可证密钥有效。
- 2. 生成新许可证密钥, 然后再次登录。

## **可察觉的问题**

按以下信息解决可察觉的问题。

- 第 114 页 "服务器在 UEFI 引导过程中挂起"
- 第 114 页 "服务器在启动时立即显示 POST 事件查看器"
- 第115 页"服务器无响应(POST 完毕且操作系统正在运行)"
- [第 115 页 "服务器无响应\(不能按 F1 启动系统设置\)"](#page-122-0)
- [第 115 页 "在事件日志中显示电压平板故障"](#page-122-0)
- [第 116 页 "异味"](#page-123-0)
- [第 116 页 "服务器温度似乎在升高"](#page-123-0)
- [第 116 页 "部件开裂或机箱开裂"](#page-123-0)

### **服务器在 UEFI 引导过程中挂起**

如果系统在 UEFI 引导过程中挂起且屏幕上显示 UEFI: DXE INIT 的消息,请确保 Option ROM 未设 置为**传统**。您可以通过使用 Lenovo XClarity Essentials OneCLI 运行以下命令,远程查看 Option ROM 的当前设置:

onecli config show EnableDisableAdapterOptionROMSupport --bmc xcc userid:xcc password@xcc ipaddress

若要在 Legacy Option ROM 设置下恢复引导过程中挂起的系统,请参阅以下技术提示:

<https://datacentersupport.lenovo.com/us/en/solutions/ht506118>

如果必须使用 Legacy Option ROM, 请勿在"设备和 I/O 端口"菜单上将插槽 Option ROM 设 置为**传统**。而是将插槽 Option ROM 设置为**自动**(默认设置),然后将系统引导模式设置为**传统 模式**。Legacy Option ROM 将在系统引导之前很快被调用。

### **服务器在启动时立即显示 POST 事件查看器**

完成以下步骤,直至解决该问题。

- 1. 纠正 Light Path 诊断程序 LED 提示的任何错误。
- 2. 确保服务器支持所有处理器,且这些处理器在速度和高速缓存大小上匹配。 可从系统设置中查看处理器详细信息。 要确定服务器是否支持处理器,请参阅 [https://static.lenovo.com/us/en/serverproven/index](https://static.lenovo.com/us/en/serverproven/index.shtml) [.shtml](https://static.lenovo.com/us/en/serverproven/index.shtml)。
- 3. (仅限经过培训的技术人员)确保处理器 1 已正确安装到位
- 4. (仅限经过培训的技术人员)卸下处理器 2, 然后重新启动服务器。
- 5. 按所示顺序逐个更换以下组件(每更换一个组件后都要重新启动服务器):
	- a. (仅限经过培训的技术人员)处理器

<span id="page-122-0"></span>b. (仅限经过培训的技术人员)主板

**服务器无响应(POST 完毕且操作系统正在运行)**

完成以下步骤,直至解决该问题。

- 如果您在服务器所在位置,则完成以下步骤:
	- 1. 如果使用 KVM 连接,请确保该连接正常运行。否则,确保键盘和鼠标正常运行。
	- 2. 如有可能,请登录到服务器并确认所有应用程序均在运行(无应用程序挂起)。
	- 3. 重新启动服务器。
	- 4. 如果问题仍然存在,请确保已正确安装并配置任何新软件。
	- 5. 与软件购买处或软件提供商取得联系。
- 如果从远程位置访问服务器,则完成以下步骤:
	- 1. 确保所有应用程序均在运行(没有应用程序挂起)。
	- 2. 尝试从系统注销,然后重新登录。
	- 3. 通过从命令行中 ping 服务器或对其运行 trace route, 验证网络访问。
		- a. 如果在 ping 测试期间无法获得响应, 则尝试 ping 机柜中的其他服务器以确定这是连接 问题还是服务器问题。
		- b. 运行 traceroute 以确定连接在何处中断。尝试解决 VPN 或连接中断处的连接问题。
	- 4. 通过管理界面远程重新启动服务器。
	- 5. 如果问题仍然存在,请确认已正确安装并配置任何新软件。
	- 6. 与软件购买处或软件提供商取得联系。

**服务器无响应(不能按 F1 启动系统设置)**

配置更改(如添加设备或适配器固件更新)和固件或应用程序代码问题可能导致服务器 POST(开 机自检)失败。

如果发生这种情况,则服务器将按以下任一方式进行响应:

- 服务器自动重新启动并重新尝试 POST。
- 服务器挂起,必须由您手动重新启动服务器以使服务器重新尝试 POST。

(自动或手动)连续尝试指定次数之后,服务器将恢复默认 UEFI 配置并启动系统设置,以使您可 对配置作出必要的纠正并重新启动服务器。如果服务器无法使用默认配置成功完成 POST, 则主 板可能有问题。

可在系统设置中指定尝试连续重新启动的次数。重新启动服务器,并按 F1 以显示 Lenovo XClarity Provisioning Manager 系统设置界面。然后,单击 **系统设置** ➙ **恢复和 RAS** ➙ **POST 尝试** ➙ **POST 尝试限制**。可用选项为 3、6、9 和禁用。

### **在事件日志中显示电压平板故障**

完成以下步骤,直至解决该问题。

- 1. 将系统恢复至最低配置。请参阅[第 1 页 "规格"](#page-8-0)以了解所需的最少处理器和 DIMM 数。
- 2. 重新启动系统。
- <span id="page-123-0"></span>• 如果系统重新启动,请逐个添加先前卸下的部件(每次都重新启动系统),直至发生错误。 更换发生错误的相应部件。
- 如果系统不能重新启动,则可能是主板有问题。

### **异味**

完成以下步骤,直至解决该问题。

- 1. 异味可能来自新安装的设备。
- 2. 如果问题仍然存在,请与 Lenovo 支持机构联系。

### **服务器温度似乎在升高**

完成以下步骤,直至解决该问题。

多个服务器或机箱:

- 1. 确保室温在指定范围内(请参阅第1页"规格")。
- 2. 检查管理处理器事件日志中是否有温度升高事件。如果没有任何事件,则服务器在正常运行温 度范围内运行。请注意,您可能会遇到一些温度变化。

**部件开裂或机箱开裂**

请与 Lenovo 支持机构联系。

## **软件问题**

按以下信息解决软件问题。

- 1. 要确定问题是否由软件引起,请确保:
	- 服务器具有使用该软件所需的最小内存。有关内存要求,请参阅软件随附的信息。

**注:**如果刚安装了适配器或内存,则服务器可能发生内存地址冲突。

- 软件设计为在服务器上运行。
- 其他软件可以在服务器上运行。
- 该软件可以在另一台服务器上运行。
- 2. 如果在使用软件时收到任何错误消息,请参阅该软件随附的信息以获取消息描述以及问题的 建议解决方案。
- 3. 与软件的购买地点联系。

# <span id="page-124-0"></span>**附录 A 获取帮助和技术协助**

如果您需要帮助、服务或技术协助,或者只是希望获取关于 Lenovo 产品的更多信息, 那么将会发 现 Lenovo 提供了的多种资源来协助您。

万维网上的以下位置提供有关 Lenovo 系统、可选设备、服务和支持的最新信息:

### <http://datacentersupport.lenovo.com>

**注:**本节包含对 IBM 网站的引用以及关于如何获取服务的信息。IBM 是 Lenovo 对于 ThinkSystem 的首选服务提供商。

## **致电之前**

在致电之前,可执行几个步骤以尝试自行解决问题。如果您确定自己确实需要致电寻求帮助,请提 前收集技术服务人员所需的信息以便更快解决您的问题。

### **尝试自行解决问题**

通过执行 Lenovo 在联机帮助或 Lenovo 产品文档中提供的故障诊断过程, 您可以在没有外部帮助 的情况下解决许多问题。Lenovo 产品文档还介绍了多种可执行的诊断测试。大多数系统、操作系 统和程序的文档均包含故障诊断步骤以及对错误消息和错误代码的说明。如果怀疑软件有问题,请 参阅操作系统或程序的文档。

可在以下位置找到 ThinkSystem 产品的产品文档:

**<http://thinksystem.lenovofiles.com/help/index.jsp>**

可执行以下步骤以尝试自行解决问题:

- 检查所有线缆以确保它们都已连接。
- 检查电源开关以确保系统和所有可选设备均已开启。
- 检查是否有经过更新的软件、固件和操作系统设备驱动程序适用于您的 Lenovo 产品。Lenovo 保修条款和条件声明 Lenovo 产品的所有者负责维护和更新产品的所有软件和固件(除非另有 维护合同涵盖此项)。如果软件升级中记载了问题的解决方案,则技术服务人员将要求您升级 软件和固件。
- 如果您在自己的环境中安装了新硬件或软件,请查看 [https://static.lenovo.com/us/en/serverprov](https://static.lenovo.com/us/en/serverproven/index.shtml) [en/index.shtml](https://static.lenovo.com/us/en/serverproven/index.shtml) 以确保您的产品支持该硬件和软件。
- 访问 <http://datacentersupport.lenovo.com> 并检查是否有可帮助您解决问题的信息。
	- 查看 Lenovo 论坛 ([https://forums.lenovo.com/t5/Datacenter-Systems/ct-p/sv\\_eg](https://forums.lenovo.com/t5/Datacenter-Systems/ct-p/sv_eg)) 以了 解是否其他人遇到过类似问题。

通过执行 Lenovo 在联机帮助或 Lenovo 产品文档中提供的故障诊断过程, 您可以在没有外部帮助 的情况下解决许多问题。Lenovo 产品文档还介绍了多种可执行的诊断测试。大多数系统、操作系 统和程序的文档均包含故障诊断步骤以及对错误消息和错误代码的说明。如果怀疑软件有问题,请 参阅操作系统或程序的文档。

### <span id="page-125-0"></span>**收集致电支持机构时所需的信息**

如果您认为您的 Lenovo 产品需要保修服务, 那么请在致电之前做好准备, 这样技术服务人员将能 够更高效地为您提供帮助。您还可以查看 <http://datacentersupport.lenovo.com/warrantylookup> 了 解关于产品保修的详细信息。

收集以下信息以提供给技术服务人员。这些信息将帮助技术服务人员快速提供问题解决方案,并确 保您享受到可能已在合同中签订的服务级别。

- 硬件和软件维护协议合同编号(如果适用)
- 机器类型编号(Lenovo 四位数机器标识)
- 型号
- 序列号
- 当前系统 UEFI 和固件级别
- 其他相关信息,如错误消息和日志

作为致电 Lenovo 支持机构的一种替代方法,可访问 <https://support.lenovo.com/servicerequest> 以提交电子服务请求。提交电子服务请求将开始一个过程,其中通过向技术服务人员提供相关 信息,确定问题的解决方案。在您完成并提交"电子服务请求"后, Lenovo 技术服务人员 将立即开始处理您的问题并确定解决方案。

## **收集服务数据**

为了明确识别服务器问题的根本原因或响应 Lenovo 支持机构的请求, 您可能需要收集可用于进一 步分析的服务数据。服务数据包括事件日志和硬件清单等信息。

可通过以下工具收集服务数据:

• **Lenovo XClarity Provisioning Manager**

使用 Lenovo XClarity Provisioning Manager 的"收集服务数据"功能可收集系统服务数据。 可收集现有系统日志数据,也可运行新诊断程序以收集新数据。

• **Lenovo XClarity Controller**

可使用 Lenovo XClarity Controller Web 界面或 CLI 来收集服务器的服务数据。可保存文件 并将其发送到 Lenovo 支持机构。

- 有关通过 Web 界面收集服务数据的更多信息,请参阅适用于您的服务器的 XCC 文档 中的"下载服务数据"部分: [https://sysmgt.lenovofiles.com/help/topic/lxcc\\_frontend/lxc](https://sysmgt.lenovofiles.com/help/topic/lxcc_frontend/lxcc_overview.html) [c\\_overview.html](https://sysmgt.lenovofiles.com/help/topic/lxcc_frontend/lxcc_overview.html)。
- 有关使用 CLI 收集服务数据的更多信息, 请参阅适用于您的服务器的 XCC 文档中的"ffdc 命令"部分: [https://sysmgt.lenovofiles.com/help/topic/lxcc\\_frontend/lxcc\\_overview.html](https://sysmgt.lenovofiles.com/help/topic/lxcc_frontend/lxcc_overview.html)。
- **Lenovo XClarity Administrator**

可设置 Lenovo XClarity Administrator,使其在 Lenovo XClarity Administrator 和受管端 点中发生某些可维护事件时自动收集诊断文件并发送到 Lenovo 支持机构。可选择将诊断文件 使用 Call Home 发送到 Lenovo Support或使用 SFTP 发送到其他服务提供商。也可手动收集 诊断文件,开立问题记录,然后将诊断文件发送到 Lenovo 支持中心。

可在以下网址找到有关 Lenovo XClarity Administrator 内设置自动问题通知的更多信息: [http://sysmgt.lenovofiles.com/help/topic/com.lenovo.lxca.doc/admin\\_setupcallhome.html](http://sysmgt.lenovofiles.com/help/topic/com.lenovo.lxca.doc/admin_setupcallhome.html)。

• **Lenovo XClarity Essentials OneCLI**

<span id="page-126-0"></span>Lenovo XClarity Essentials OneCLI 拥有用于收集服务数据的清单应用程序。它可带内和带 外运行。在服务器主机操作系统中带内运行时,OneCLI 除收集硬件服务数据外,还可收集有 关操作系统的信息,如操作系统事件日志。

要获取服务数据,可运行 getinfor 命令。有关运行 getinfor 的更多信息,请参阅 [http://sysmgt.lenovofiles.com/help/topic/toolsctr\\_cli\\_lenovo/onecli\\_r\\_getinfor\\_command.html](http://sysmgt.lenovofiles.com/help/topic/toolsctr_cli_lenovo/onecli_r_getinfor_command.html)。

# **联系支持机构**

可联系支持以获取问题帮助。

可通过 Lenovo 授权服务提供商获取硬件服务。要查找 Lenovo 授权提供保修服务 的服务提供商,请访问 <https://datacentersupport.lenovo.com/serviceprovider>, 然后使 用筛选功能搜索不同国家/地区的支持信息。要查看 Lenovo 支持电话号码,请参阅 <https://datacentersupport.lenovo.com/supportphonelist> 了解所在区域的支持详细信息。

# <span id="page-128-0"></span>**附录 B 声明**

Lenovo 可能不会在全部国家/地区都提供本文档中讨论的产品、服务或功能特性。有关您当前所在 区域的产品和服务的信息,请向您当地的 Lenovo 代表咨询。

任何对 Lenovo 产品、程序或服务的引用并非意在明示或暗示只能使用该 Lenovo 产品、程序或服 务。只要不侵犯 Lenovo 的知识产权, 任何同等功能的产品、程序或服务, 都可以代替 Lenovo 产 品、程序或服务。但是,用户需自行负责评估和验证任何其他产品、程序或服务的运行。

Lenovo 公司可能已拥有或正在申请与本文档中所描述内容有关的各项专利。提供本文档并非要 约,因此本文档不提供任何专利或专利申请下的许可证。您可以用书面方式将查询寄往以下地址:

Lenovo (United States), Inc. <sup>8001</sup> Development Drive Morrisville, NC <sup>27560</sup> U.S.A. Attention: Lenovo Director of Licensing

LENOVO"按现状"提供本出版物,不附有任何种类的(无论是明示的还是暗含的)保证,包括 但不限于暗含的有关非侵权、适销和适用于某种特定用途的保证。某些管辖区域在某些交易中不允 许免除明示或暗含的保修,因此本条款可能不适用于您。

本信息中可能包含技术方面不够准确的地方或印刷错误。此处的信息将定期更改;这些更改将编 入本资料的新版本中。Lenovo 可以随时对本出版物中描述的产品和/或程序进行改进和/或更改, 而不另行通知。

本文档中描述的产品不应该用于移植或其他生命支持应用(其中的故障可能导致人身伤害或死 亡)。本文档中包含的信息不影响或更改 Lenovo 产品规格或保修。根据 Lenovo 或第三方的知识 产权,本文档中的任何内容都不能充当明示或暗含的许可或保障。本文档中所含的全部信息均在特 定环境中获得,并且作为演示提供。在其他操作环境中获得的结果可能不同。

Lenovo 可以按它认为适当的任何方式使用或分发您所提供的任何信息而无须对您承担任何责任。

在本出版物中对非 Lenovo 网站的任何引用都只是为了方便起见才提供的,不以任何方式充当对那 些网站的保修。那些网站中的资料不是此 Lenovo 产品资料的一部分,使用那些网站带来的风险将 由您自行承担。

此处包含的任何性能数据都是在受控环境下测得的。因此,在其他操作环境中获得的数据可能会有 明显的不同。有些测量可能是在开发级系统上进行的,因此不保证与一般可用系统上进行的测量结 果相同。此外,有些测量可能是通过推算估计出的。实际结果可能会有差异。本文档的用户应验 证其特定环境的适用数据。

### **商标**

LENOVO、THINKSYSTEM、Flex System、System x、NeXtScale System 和 x Architecture 是 Lenovo 的商标。

Intel 和 Intel Xeon 是 Intel Corporation 在美国和/或其他国家或地区的商标。

<span id="page-129-0"></span>Internet Explorer、Microsoft 和 Windows 是 Microsoft 企业集团的商标。

Linux 是 Linus Torvalds 的注册商标。

所有其他商标均是其各自所有者的财产。

## **重要注意事项**

处理器速度指示处理器的内部时钟速度;其他因素也会影响应用程序性能。

CD 或 DVD 光驱速度是可变读取速率。实际速度各有不同,经常小于可达到的最大值。

当指代处理器存储、真实和虚拟存储或通道容量时, KB 代表 1024 字节, MB 代表 1048576 字 节,GB 代表 1073741824 字节。

当指代硬盘容量或通信容量时,MB 代表 1000000 字节,GB 代表 1000000000 字节。用户可访问 的总容量可因操作环境而异。

内置硬盘的最大容量假定更换任何标准硬盘,并在所有硬盘插槽中装入可从 Lenovo 购得的当前 支持的最大容量硬盘。

达到最大内存可能需要将标准内存更换为可选内存条。

每个固态存储单元的写入循环次数是单元必然会达到的一个固有、有限的数字。因此,固态设备具 有一个可达到的最大写入循环次数,称为 total bytes written (TBW)。超过此限制的设备可能无法 响应系统发出的命令或可能无法向其写入数据。Lenovo 不负责更换超出其最大担保编程/擦除循环 次数(如设备的正式发表的规范所记载)的设备。

Lenovo 对于非 Lenovo 产品不作任何陈述或保证。对于非 Lenovo 产品的支持(如果有)由第三 方提供,而非 Lenovo。

某些软件可能与其零售版本(如果存在)不同,并且可能不包含用户手册或所有程序功能。

## **电信监管声明**

本产品在您的国家/地区可能尚未通过以任何方式连接到远程通信网络的认证。在进行任何此类连 接之前,可能需要获得进一步的认证。如有任何疑问,请联系 Lenovo 代表或经销商。

## **电子辐射声明**

在将显示器连接到设备时,必须使用显示器随附的专用显示器线缆和任何抑制干扰设备

有关其他电子辐射声明,请访问:

<http://thinksystem.lenovofiles.com/help/index.jsp>

# <span id="page-130-0"></span>**台湾 BSMI RoHS 声明**

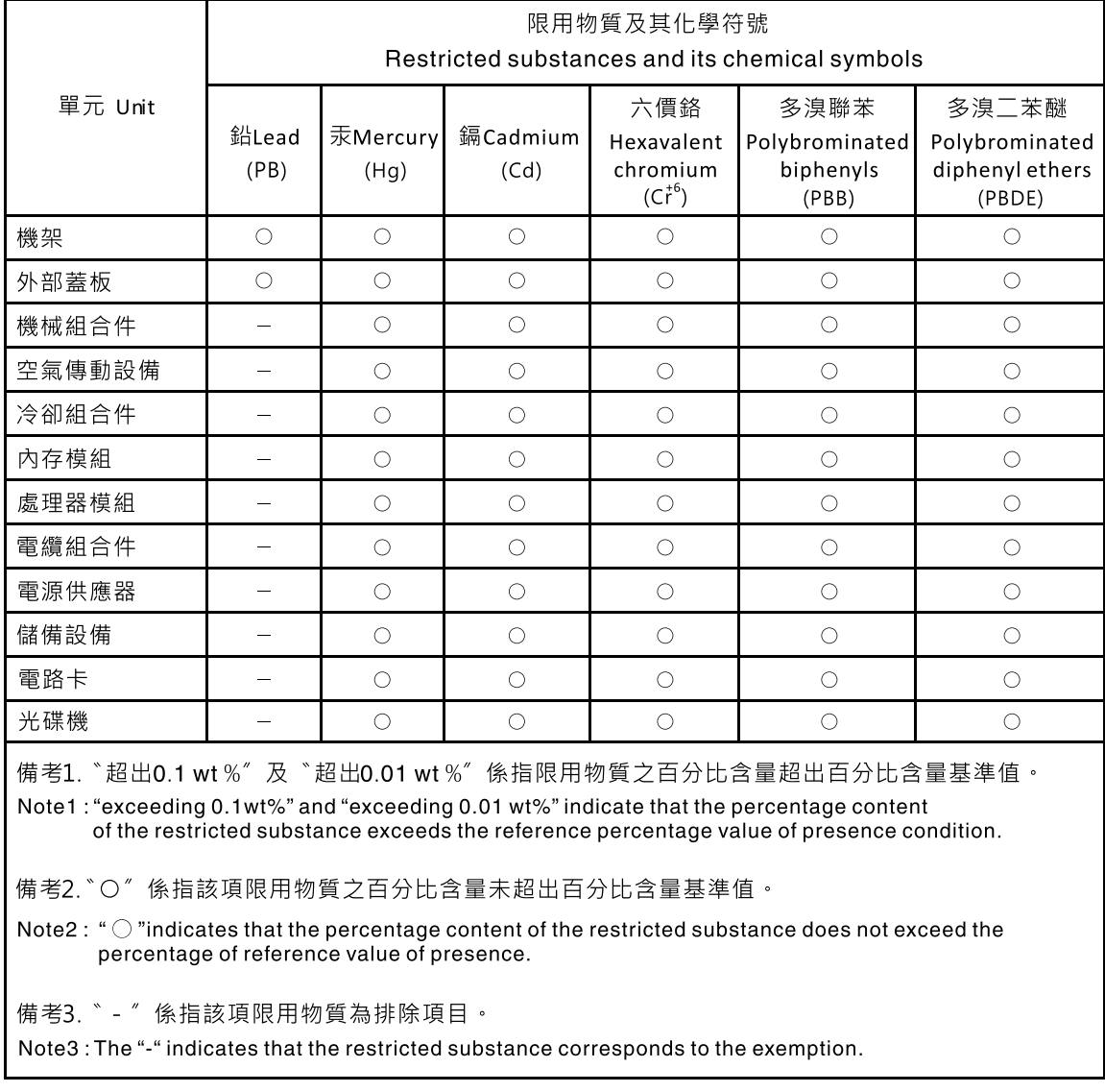

# **台湾进口和出口联系信息**

提供台湾进口和出口联系信息。

委製商/進口商名稱:台灣聯想環球科技股份有限公司 進口商地址: 台北市南港區三重路 66號 8樓 進口商電話: 0800-000-702

# **索引**

### c [CMOS 电池](#page-43-0) [卸下 36](#page-43-0) [安装 38](#page-45-0) [更换 36](#page-43-0) [CMOS 电池\(CR2032\) 17](#page-24-0)

## d

[DIMM](#page-47-0) [卸下 40](#page-47-0) [安装 41](#page-48-0) [更换 40](#page-47-0) [DIMM 接口 17](#page-24-0)

## i

[I/O 扩展接口 17](#page-24-0)

# l

LED [12](#page-19-0), [14](#page-21-0) [固态硬盘活动 12](#page-19-0) [固态硬盘状态 12](#page-19-0) [开机 14](#page-21-0) 标识 [14](#page-21-0), [99](#page-106-0) [硬盘活动 12](#page-19-0) [硬盘状态 12](#page-19-0) [系统信息 14](#page-21-0) [系统定位器 14](#page-21-0) 系统错误 [14,](#page-21-0) [99](#page-106-0) 网络活动 [14,](#page-21-0) [99](#page-106-0)

### m

[M.2 硬盘](#page-67-0) [卸下 60](#page-67-0) [安装 61](#page-68-0) [更换 60](#page-67-0)

# p

[PCIe](#page-117-0) [PCIe](#page-117-0) [故障诊断 110](#page-117-0) [PCIe 转接卡组合件](#page-71-0) [卸下 64](#page-71-0) [更换 64](#page-71-0) [PCIe 资源不足](#page-117-0) [解决 110](#page-117-0) [PCIe 转接卡组合件](#page-72-0)

[安装 65](#page-72-0) [接口 20](#page-27-0) t [TPM 84](#page-91-0) [TPM 1.2 86](#page-93-0) [TPM 2.0 86](#page-93-0) [TPM 卡](#page-97-0) [卸下 90](#page-97-0) [安装 91](#page-98-0) [更换 90](#page-97-0) [TPM 版本 86](#page-93-0) [TPM 策略 84](#page-91-0) u [UEFI 安全引导 87](#page-94-0) [USB 设备问题 109](#page-116-0) v [VGA 线缆](#page-99-0) [卸下 92](#page-99-0) [安装 94](#page-101-0) [更换 92](#page-99-0)  $\overline{\phantom{a}}$ [串行设备问题 111](#page-118-0)  $\sqrt{ }$ [主板](#page-85-0) [卸下 78](#page-85-0) [安装 80](#page-87-0) [接口 17](#page-24-0) [更换 78](#page-85-0) 主板 LED [17,](#page-24-0) [101](#page-108-0) [主板布局 16](#page-23-0) [主板接口 17](#page-24-0) [主板跳线 19](#page-26-0) 人 [以太网](#page-109-0) [控制器](#page-109-0) [故障诊断 102](#page-109-0) [以太网控制器问题](#page-109-0) [解决 102](#page-109-0) [使](#page-93-0)

[使物理现场授权生效 86](#page-93-0) [使物理现场授权生效 86](#page-93-0)

# 八

[关闭服务器电源 10](#page-17-0)

# 冂

[内存](#page-112-0) [问题 105](#page-112-0) 内部线缆布放 [22](#page-29-0), [24](#page-31-0) – [25](#page-32-0)

# 冫

[准则](#page-39-0) [系统可靠性 32](#page-39-0) [选件安装 31](#page-38-0)

# 刀

[创建个性化支持网页 117](#page-124-0) [前视图](#page-19-0) [LED 位置 12](#page-19-0)

# 卩

[卸下](#page-43-0) [CMOS 电池 36](#page-43-0) [DIMM 40](#page-47-0) [M.2 硬盘 60](#page-67-0) [PCIe](#page-71-0) [PCIe 转接卡组合件 64](#page-71-0) [TPM 卡 90](#page-97-0) [VGA 线缆 92](#page-99-0) [主板 78](#page-85-0) [处理器 70](#page-77-0) [安全挡板 76](#page-83-0) [导风罩 35](#page-42-0) [快速充电模块 50](#page-57-0) [散热器 57](#page-64-0) [机架滑锁 72](#page-79-0) [正面操作面板 53](#page-60-0) [电源模块 66](#page-73-0) [硬盘 43](#page-50-0) [硬盘背板 45](#page-52-0) [适配器 33](#page-40-0) [顶盖 88](#page-95-0) [风扇 47](#page-54-0)

## 口

[可信平台模块 84](#page-91-0) [可察觉的问题 114](#page-121-0) [可选设备问题 110](#page-117-0) [台湾 BSMI RoHS 声明 123](#page-130-0) [台湾进口和出口联系信息 123](#page-130-0) [后视图 15](#page-22-0) [服务器的 15](#page-22-0) [启用](#page-91-0) [TPM 84](#page-91-0) [商标 121](#page-128-0) 囗 [固件](#page-12-0) [更新 5](#page-12-0) [固件更新 5](#page-12-0) [固定电源模块](#page-75-0) [安装 68](#page-75-0) [更换 66](#page-73-0) [固态硬盘活动 LED 12](#page-19-0) [固态硬盘状态 LED 12](#page-19-0) 土 [在服务器内部进行操作](#page-39-0) [打开电源 32](#page-39-0) 士 [声明 121](#page-128-0) 夂 [处理器](#page-77-0) [卸下 70](#page-77-0) [安装 71](#page-78-0) [更换 70](#page-77-0) [处理器接口 17](#page-24-0) 夕 [外盖](#page-95-0) [卸下 88](#page-95-0) [安装 89](#page-96-0) [更换 88](#page-95-0) 宀 [安全 iii](#page-4-0) [安全公告 9](#page-16-0) [安全引导 87](#page-94-0) [安全挡板](#page-83-0) [卸下 76](#page-83-0) [安装 77](#page-84-0) [更换 76](#page-83-0) [安全检查核对表 iv](#page-5-0) [安装](#page-45-0) [CMOS 电池 38](#page-45-0) [DIMM 41](#page-48-0) [M.2 硬盘 61](#page-68-0) [PCIe 转接卡组合件 65](#page-72-0) [TPM 卡 91](#page-98-0)

[VGA 线缆 94](#page-101-0) [主板 80](#page-87-0) [准则 31](#page-38-0) [固定电源模块 68](#page-75-0) [处理器 71](#page-78-0) [安全挡板 77](#page-84-0) [导风罩 36](#page-43-0) [快速充电模块 52](#page-59-0) [散热器 58](#page-65-0) [机架滑锁 74](#page-81-0) [正面操作面板 55](#page-62-0) [硬盘 44](#page-51-0) [硬盘背板 46](#page-53-0) [适配器 34](#page-41-0) [顶盖 89](#page-96-0) [风扇 49](#page-56-0) [安装准则 31](#page-38-0) [完成](#page-103-0) [部件更换 96](#page-103-0) [定制支持网页 117](#page-124-0) [容易被静电损坏的设备](#page-39-0) [搬动 32](#page-39-0) 寸 [导风罩](#page-42-0) [卸下 35](#page-42-0)

[安装 36](#page-43-0) [更换 35](#page-42-0)

# 巾

[帮助 117](#page-124-0)

## 广

[序列号 82](#page-89-0)

# 心

[快速充电模块](#page-57-0) [卸下 50](#page-57-0) [安装 52](#page-59-0) [更换 50](#page-57-0) [感应按钮 14](#page-21-0)

# 手

[打开服务器电源 9](#page-16-0) [技术提示 9](#page-16-0) [按钮,感应 14](#page-21-0) [挡板](#page-83-0) [卸下 76](#page-83-0) [安装 77](#page-84-0) [接口](#page-27-0) [PCIe 转接卡 20](#page-27-0)

[USB 13](#page-20-0) [服务器背面 15](#page-22-0) [背板 21](#page-28-0) [背面 15](#page-22-0) 视频 正面 [12](#page-19-0) – [13](#page-20-0) [控制按钮和 LED](#page-21-0) [操作员信息面板 14](#page-21-0) [操作员信息面板释放滑锁 12](#page-19-0) [操作员面板和错误 LED 99](#page-106-0) [操作容易被静电损坏的设备 32](#page-39-0)

# 支

[支持网页,定制 117](#page-124-0)

# 攴

[收集服务数据 118](#page-125-0) 故障诊断 [108,](#page-115-0) [110](#page-117-0), [116](#page-123-0) [USB 设备问题 109](#page-116-0) [串行设备问题 111](#page-118-0) [内存问题 105](#page-112-0) [可察觉的问题 114](#page-121-0) [基于症状的故障诊断 103](#page-110-0) [打开电源和关闭电源问题 103](#page-110-0) [根据症状 103](#page-110-0) [电源问题 113](#page-120-0) [硬盘问题 106](#page-113-0) [网络问题 113](#page-120-0) [视频 108](#page-115-0) [键盘问题 109](#page-116-0) [间歇性问题 112](#page-119-0) [鼠标问题 109](#page-116-0) [散热器](#page-64-0) [卸下 57](#page-64-0) [安装 58](#page-65-0) [更换 57](#page-64-0)

# 日

[显示器问题 108](#page-115-0)

# 曰

[更换](#page-43-0) [CMOS 电池 36](#page-43-0) [DIMM 40](#page-47-0) [M.2 硬盘 60](#page-67-0) [PCIe](#page-71-0) [PCIe 转接卡组合件 64](#page-71-0) [TPM 卡 90](#page-97-0) [VGA 线缆 92](#page-99-0) [主板 78](#page-85-0) [固定电源模块 66](#page-73-0) [处理器 70](#page-77-0)

### [安全挡板 76](#page-83-0) [导风罩 35](#page-42-0) [快速充电模块 50](#page-57-0) [散热器 57](#page-64-0) [机架滑锁 72](#page-79-0) [正面操作面板 53](#page-60-0) [硬盘 43](#page-50-0) [硬盘背板 45](#page-52-0) [背板 50](#page-57-0) [适配器 33](#page-40-0) [顶盖 88](#page-95-0) [风扇 47](#page-54-0) [更新,](#page-89-0) [机器类型 82](#page-89-0)

# 月

[服务与支持](#page-126-0) [硬件 119](#page-126-0) [致电之前 117](#page-124-0) [软件 119](#page-126-0) [服务器,前视图 12](#page-19-0) [服务器后视图 15](#page-22-0) [服务器打开电源或关闭电源问题 103](#page-110-0) [服务器的前视图 12](#page-19-0) [服务器组件 11](#page-18-0) [服务数据 118](#page-125-0)

# 木

[机架滑锁 14](#page-21-0) [卸下 72](#page-79-0) [安装 74](#page-81-0) [更换 72](#page-79-0) [机架释放滑锁 12](#page-19-0) [构造接口](#page-24-0) [位置 17](#page-24-0)

## 止

[正面操作员面板](#page-21-0) [控制按钮和 LED 14](#page-21-0) [正面操作面板](#page-60-0) [卸下 53](#page-60-0) [安装 55](#page-62-0) [更换 53](#page-60-0)

# 气

[气态污染物 4](#page-11-0)

## 水

[污染物,颗粒和气体 4](#page-11-0) [注意事项,重要 122](#page-129-0)

### 田

```
电信监管声明 122
电源
 电源控制按钮 14
 问题 113
电源 LED 14
电源模块
 卸下 66
电源问题 102
电话号码 119 石
硬件服务和支持电话号码 119
硬盘 13
 卸下 43
 安装 44
 更换 43
 线缆布放 26
硬盘活动 LED 12
硬盘状态 LED 12
硬盘背板
 卸下 45
 安装 46
 更换 45
硬盘背板接口 17
硬盘问题 106
```
# 竹

[简介 1](#page-8-0)

# 糸

```
系统
 信息 LED 14
 正面标识 LED 14
 正面错误 LED 14
系统可靠性准则 32
```
# 纟

```
线缆布放
 硬盘 26
```
### 网

[网络](#page-120-0) [问题 113](#page-120-0)

## 肉

[背板 21](#page-28-0) [更换 50](#page-57-0)

#### 艹

[获取帮助 117](#page-124-0)

### 见

[规格 1](#page-8-0) 视频接口 正面 [12](#page-19-0) – [13](#page-20-0) [视频问题 108](#page-115-0)

## 角

[解决](#page-117-0) [PCIe 资源不足 110](#page-117-0) [以太网控制器问题 102](#page-109-0) [解决电源问题 102](#page-109-0)

## 讠

[设备,容易被静电损坏的](#page-39-0) [搬动 32](#page-39-0)

# 车

[软件服务和支持电话号码 119](#page-126-0) [软件问题 116](#page-123-0)

## 辶

[适配器](#page-40-0) [卸下 33](#page-40-0) [安装 34](#page-41-0) [更换 33](#page-40-0)

# 邑

[部件列表 28](#page-35-0) [部件更换,完成 96](#page-103-0)

# 里

[重要注意事项 122](#page-129-0)

## 钅

[键盘问题 109](#page-116-0)

# 门

[问题](#page-117-0) [PCIe 110](#page-117-0) [USB 设备 109](#page-116-0) [串行设备 111](#page-118-0) [以太网控制器 102](#page-109-0) [内存 105](#page-112-0) [可察觉 114](#page-121-0) [可选设备 110](#page-117-0) [打开电源和关闭电源 103](#page-110-0) [显示器 108](#page-115-0) 电源 [102,](#page-109-0) [113](#page-120-0) [硬盘 106](#page-113-0) [网络 113](#page-120-0) [视频 108](#page-115-0) [软件 116](#page-123-0) [键盘 109](#page-116-0) [间歇性 112](#page-119-0) [鼠标 109](#page-116-0) [间歇性问题 112](#page-119-0) 页 [顶盖](#page-95-0) [卸下 88](#page-95-0) [安装 89](#page-96-0) [更换 88](#page-95-0) [颗粒污染物 4](#page-11-0) 风 [风扇](#page-54-0) [卸下 47](#page-54-0) [安装 49](#page-56-0) [更换 47](#page-54-0) 鼠 [鼠标问题 109](#page-116-0)

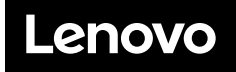

部件号: SP47A31793

Printed in Chinese Mainland

(1P) P/N: SP47A31793

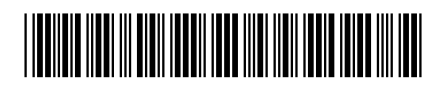